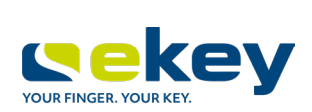

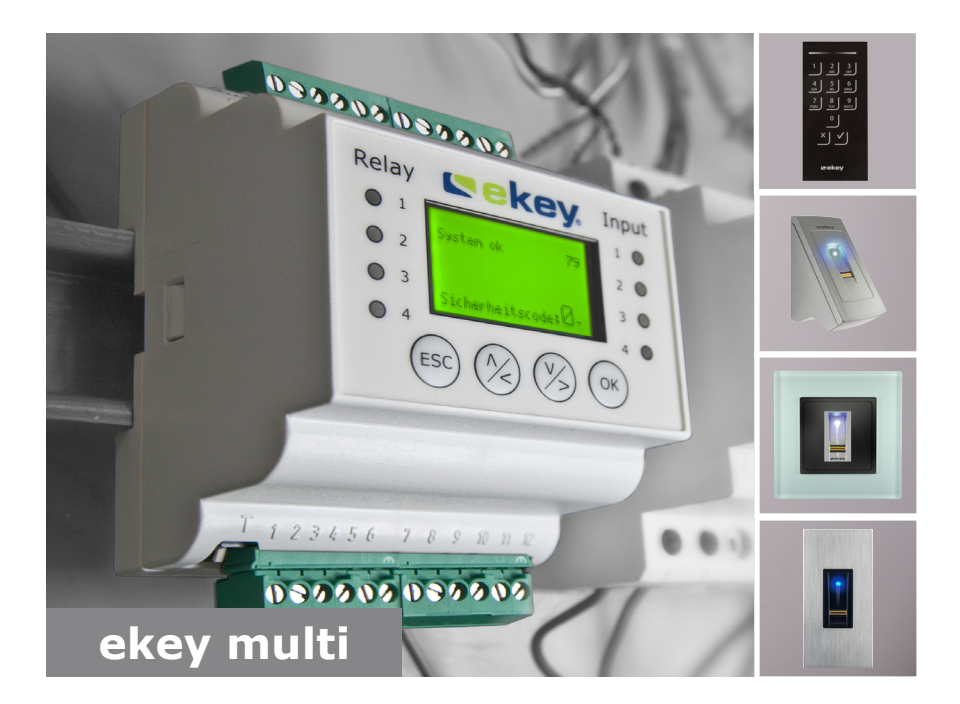

### **it ISTRUZIONI PER L'USO**

# **Italiano**

Traduzione delle istruzioni originali - ID190/519/0/356

## Indice dei contenuti

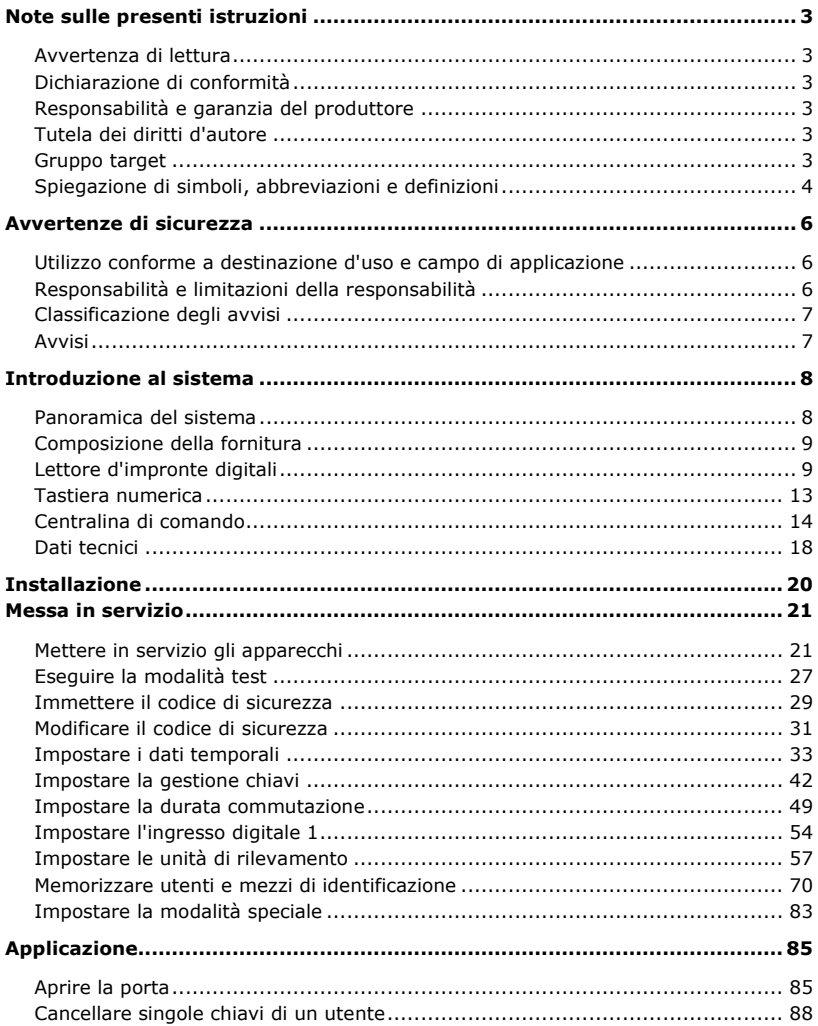

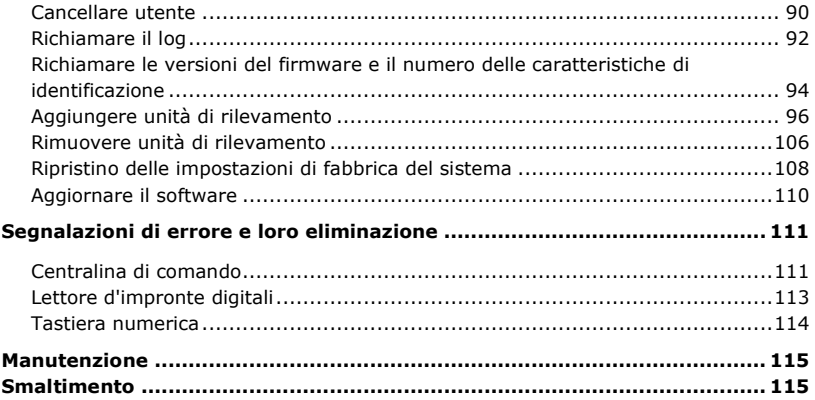

### <span id="page-3-0"></span>**Note sulle presenti istruzioni**

#### <span id="page-3-1"></span>**Avvertenza di lettura**

Leggere attentamente le presenti istruzioni prima dell'uso, che costituiscono parte integrante del prodotto. Conservarle con cura. Esse comprendono informazioni importanti sul prodotto, in particolare su utilizzo conforme alla destinazione d'uso, sicurezza, installazione, messa in servizio, applicazione, manutenzione e smaltimento.

Per ulteriori informazioni relative al prodotto rivolgersi al proprio rivenditore specializzato.

Le presenti istruzioni sono disponibili in caratteri più grandi all'indirizzo [http://www.ekey.net.](http://www.ekey.net/)

Non è previsto un aggiornamento automatico delle presenti istruzioni per l'uso. Con riserva di modifiche visuali e tecniche, erroneità, errori tipografici e di stampa.

#### <span id="page-3-2"></span>**Dichiarazione di conformità**

Con la presente ekey biometric systems GmbH dichiara che il prodotto risulta conforme alle direttive specifiche dell'Unione Europea. Le dichiarazioni di conformità relative ai singoli prodotti si trovano al seguente indirizzo: [http://www.ekey.net.](http://www.ekey.net/)

#### <span id="page-3-3"></span>**Responsabilità e garanzia del produttore**

In generale valgono le nostre condizioni contrattuali e di fornitura generali nella versione della data dell'acquisto. Vedere [http://www.ekey.net.](http://www.ekey.net/)

#### <span id="page-3-4"></span>**Tutela dei diritti d'autore**

Copyright © 2016 ekey biometric systems GmbH.

Contenuti, materiale illustrativo e tutte le idee contenute nelle presenti istruzioni per l'uso vanno soggetti alle vigenti leggi sulla tutela del diritto d'autore. Un trasferimento, una cessione o inoltro di tale contenuto o di parti di esso a terzi non può avvenire senza autorizzazione per iscritto di ekey biometric systems GmbH. Traduzione della documentazione originale.

#### <span id="page-3-5"></span>**Gruppo target**

Le presenti istruzioni si rivolgono alle persone che mettono in servizio il sistema ekey e ne eseguono la manutenzione, creano utenti e li istruiscono all'uso.

### <span id="page-4-0"></span>**Spiegazione di simboli, abbreviazioni e definizioni**

#### Simboli:

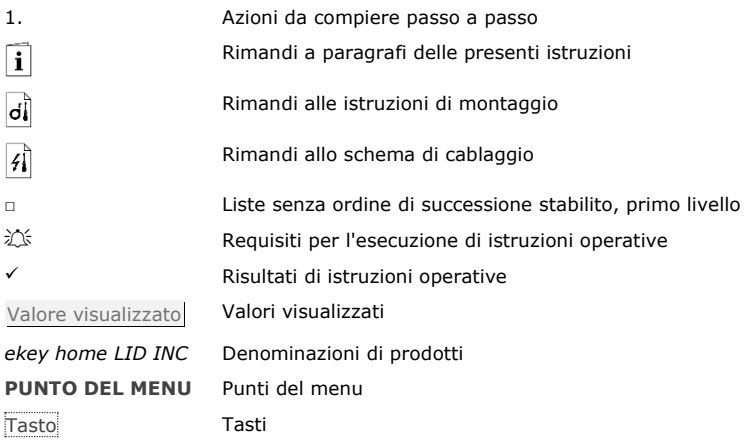

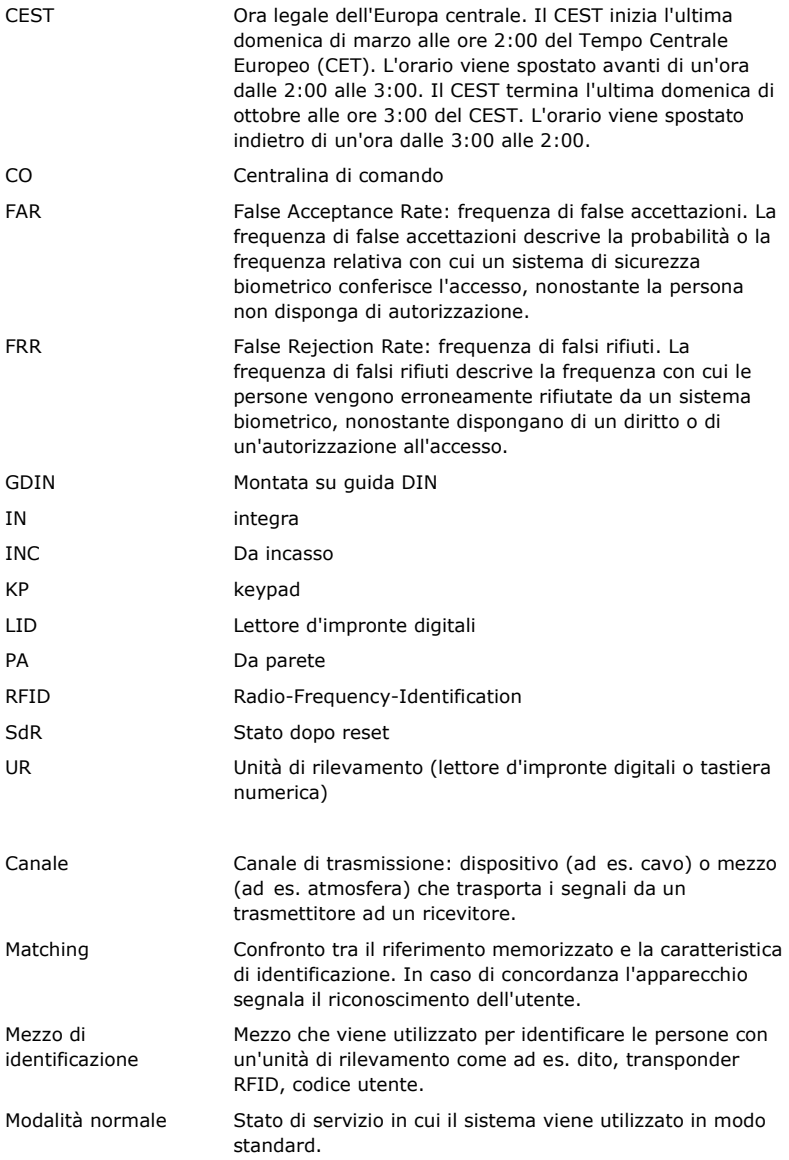

## <span id="page-6-0"></span>**Avvertenze di sicurezza**

#### <span id="page-6-1"></span>**Utilizzo conforme a destinazione d'uso e campo di applicazione**

Il presente prodotto è un sistema d'accesso con caratteristica di identificazione biometrica o mentale (impronta o codice utente). Il sistema comprende da uno a quattro unità di rilevamento e una centralina di comando. Esso è disponibile in diversi modelli e diverse combinazioni di componenti.

Il sistema d'accesso biometrico rileva le caratteristiche (minuzie) delle linee delle dita, le raffronta con le informazioni biometriche memorizzate dall'impronta di riferimento e, in caso di concordanza, apre la porta. Una variante del modello consente l'identificazione dell'utente e l'apertura della porta mediante un transponder RFID.

Il sistema d'accesso mentale rileva il codice utente digitato, lo raffronta con i codici utente di riferimento memorizzati e, in caso di concordanza, apre la porta.

Il sistema funge in primo luogo da dispositivo di apertura di porte di appartamenti, case e garage ad uso domestico e industriale.

Per assicurare l'utilizzo conforme a destinazione d'uso, il sistema ekey deve essere installato secondo le istruzioni di montaggio e lo schema di cablaggio. L'installazione deve essere eseguita in forma completa e a regola d'arte. L'elettrotecnico che esegue il montaggio deve avere conferito l'autorizzazione all'uso del sistema ekey con tutti gli accessori montati.

Il sistema ekey è idoneo all'uso in conformità alle presenti istruzioni. Ogni utilizzo che esula da quanto sopra non è considerato conforme a destinazione.

#### <span id="page-6-2"></span>**Responsabilità e limitazioni della responsabilità**

Nei seguenti casi il funzionamento sicuro e la funzionalità degli apparecchi possono essere pregiudicati. La responsabilità del funzionamento difettoso ricade in questo caso sul gestore/sull'utente:

- □ I dispositivi del sistema non sono stati installati, utilizzati, sottoposti a manutenzione e puliti secondo le istruzioni;
- □ Gli apparecchi del sistema vengono utilizzati al di fuori dell'uso conforme a destinazione;
- □ Gli apparecchi del sistema hanno subito modifiche non autorizzate da parte del gestore.

#### **PERICOLO**

<span id="page-7-0"></span>**Avviso di sicurezza:** contrassegna un pericolo direttamente incombente che può provocare la morte o lesioni gravissime.

 $\Lambda$ 

#### **ATTENZIONE**

**Avviso:** contrassegna possibili danni materiali in conseguenza dei quali non possono insorgere lesioni alle persone.

#### **AVVISO**

**Avviso:** contrassegna informazioni ulteriori e indicazioni utili.

#### <span id="page-7-1"></span>**Avvisi**

#### **PERICOLO**

**Pericolo di morte a causa di corrente elettrica:** tutti gli apparecchi *ekey home* vanno fatti funzionare con Bassa Tensione di Sicurezza (SELV). Essi vanno alimentati esclusivamente con alimentatori della classe di isolamento 2 secondo VDE 0140-1. In caso di mancata osservanza sussiste pericolo di morte a causa di scariche elettriche.

Il collegamento elettrico può essere realizzato solo da elettricisti specializzati!

#### $\Lambda$

#### **ATTENZIONE**

**Sicurezza contro manipolazioni:** non montare la centralina di comando in esterni. Se si esegue il montaggio in una zona esterna, questo apparecchio può essere manipolato.

Montare la centralina di comando in una zona interna sicura.

## <span id="page-8-0"></span>**Introduzione al sistema**

#### <span id="page-8-1"></span>**Panoramica del sistema**

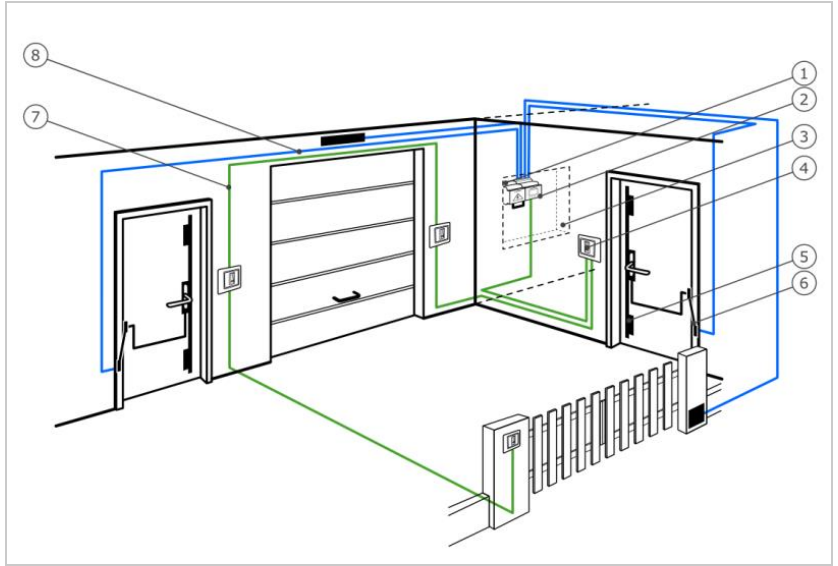

*Fig. 1: Panoramica del sistema*

- *1 Alimentatore*
- *2 Centralina di comando ekey*
- *3 Cassetta di distribuzione*
- *4 Unità di rilevamento ekey*
- *5 Serratura motorizzata*
- *6 Passacavo*
- *7 Cavo di collegamento centralina di comando unità di rilevamento*
- *8 Cavo di collegamento centralina di comando-serratura motorizzata*

Il sistema comprende da uno a quattro unità di rilevamento e una centralina di comando.

Il sistema d'accesso biometrico rileva le caratteristiche (minuzie) delle linee delle dita, le raffronta con le informazioni biometriche memorizzate dall'impronta di riferimento e, in caso di concordanza, apre la porta. Una variante del modello consente l'identificazione dell'utente e l'apertura della porta mediante un transponder RFID.

Il sistema d'accesso mentale rileva il codice utente digitato, lo raffronta con i codici utente di riferimento memorizzati e, in caso di concordanza, apre la porta.

#### <span id="page-9-0"></span>**Composizione della fornitura**

- □ Da uno a quattro unità di rilevamento;
- □ Transponder RFID per lettori d'impronte digitali con funzione RFID;
- □ Una centralina di comando;
- □ Istruzioni per l'uso e di montaggio, schema di cablaggio;
- □ Opzionali: relativi accessori (passacavo, alimentatore, cavo di collegamento, coperture, ecc.).

#### <span id="page-9-1"></span>**Lettore d'impronte digitali**

| <b>Denominazione</b><br>del prodotto | ekey LID PA | ekey LID IN | ekey LID INC |
|--------------------------------------|-------------|-------------|--------------|
| <b>Figura</b>                        |             |             |              |

*Tabella 1: Lettore d'impronte digitali*

Funzionamento del lettore d'impronte digitali

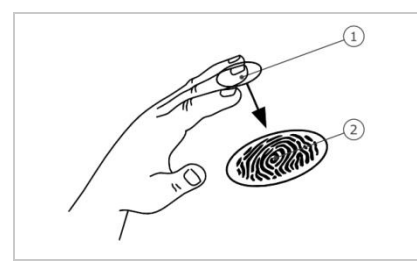

*1 Falange distale (falangetta) 2 Impronta*

*Fig. 2: Impronta*

Il lettore d'impronte digitali rileva l'impronta mediante un sensore lineare e la elabora. Raffronta il risultato con le informazioni biometriche acquisite dall'impronta di riferimento e, in caso di concordanza, apre la porta. Il lettore d'impronte digitali funziona correttamente e in modo affidabile solo con i dermatoglifi della falange distale (falangetta). Passare il dito strisciandolo sopra il sensore con calma, in modo uniforme e nella giusta posizione.

I modelli con funzione RFID rilevano e identificano il transponder RFID.

Elementi di comando del lettore d'impronte digitali

| Elemento di<br>comando    | <b>Funzione</b>                                                                                                    |
|---------------------------|----------------------------------------------------------------------------------------------------|
| Area di guida del<br>dito | Memorizzazione dell'impronta digitale mediante "passaggio<br>del dito", cioè un movimento uniforme del dito verso il<br>basso sul sensore.<br>Identificazione mediante "Transponder RFID", passando un<br>transponder RFID sull'area di guida del dito del lettore<br>d'impronte digitali. |
| <b>Sensore</b>            | Programmazione del sistema mediante "Finger Touch", un<br>contatto breve e rapido del sensore con il dito.                                                                                                    |

*Tabella 2: Elementi di comando del lettore d'impronte digitali*

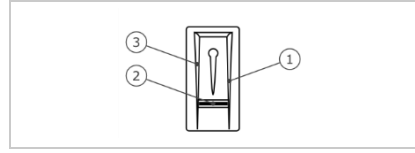

- *1 Bordo di guida destro*
- *2 Sensore*
- *3 Bordo di guida sinistro*

*Fig. 3: Area di guida del dito e sensore*

#### <span id="page-11-0"></span>Un uso scorretto limita la funzionalità del lettore d'impronte digitali.

#### "Strisciare dito":

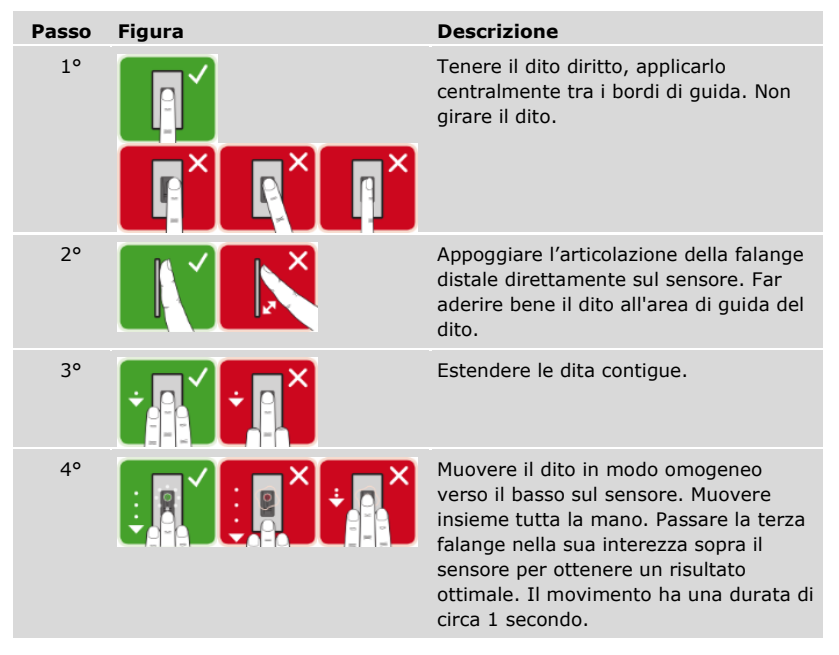

Consigli generali per una buona qualità dell'impronta

- □ I migliori risultati si ottengono con l'indice, il medio e l'anulare. Il pollice e il mignolo forniscono impronte difficilmente interpretabili.
- □ In caso di dita spesso umide memorizzarle in stato di umidità.
- □ Le dita di bambini funzionano a partire dall'età di 5 anni.

#### "Finger Touch"

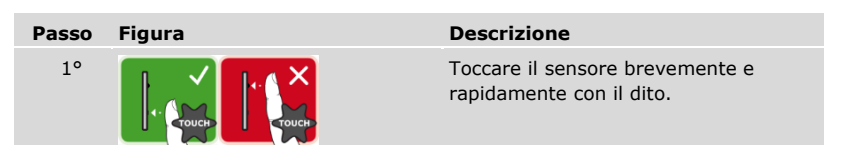

#### **AVVISO**

**Solo per funzionalità RFID:** la modalità operativa "Presentare transponder RFID" è possibile soltanto nel caso dei lettori d'impronte digitali con funzionalità RFID.

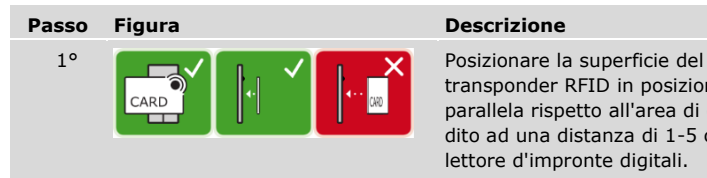

transponder RFID in posizione parallela rispetto all'area di guida del dito ad una distanza di 1-5 cm dal lettore d'impronte digitali.

Segnali ottici sul lettore d'impronte digitali

#### Vi sono 2 tipi di LED:

- □ LED di stato per lo stato di servizio;
- □ LED di funzione per il funzionamento dell'intero sistema.

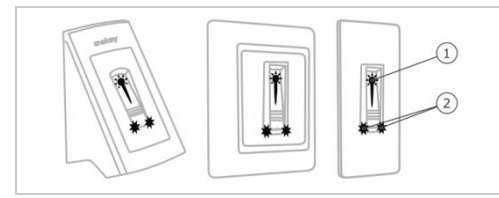

*1 LED di stato 2 LED di funzione*

*Fig. 4: Segnali ottici sul lettore d'impronte digitali*

#### <span id="page-13-0"></span>**Tastiera numerica**

Funzione della tastiera numerica

La tastiera numerica rende possibile l'immissione del codice utente utilizzando il frontalino capacitivo. Il codice utente server per l'apertura della porta. La tastiera numerica raffronta l'immissione con i codici di riferimento salvati. La tastiera numerica elabora codici utente comprendenti da 4 a 8 cifre. Il codice utente deve contenere almeno una cifra differente dalle altre.

Elementi di comando, segnali ottici ed acustici della tastiera numerica

La tastiera numerica comprende 2 sezioni con elementi di comando.

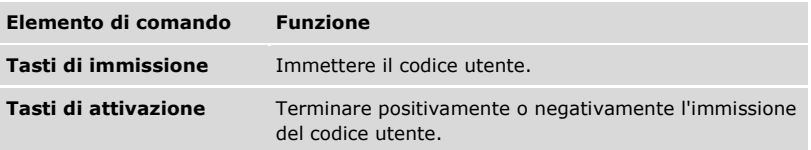

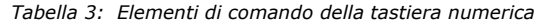

2 LED di stato segnalano gli stati di servizio (codice utente corretto, codice utente errato...). Un segnale acustico viene emesso dall'apposito generatore in concomitanza con l'attivazione di un tasto e con l'abilitazione dell'accesso.

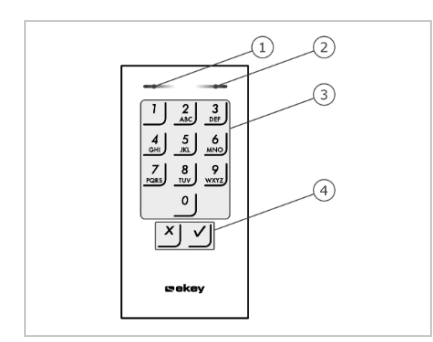

- *1 LED di stato sinistro*
- *2 LED di stato destro*
- *3 Tasti di immissione*
- *4 Tasti di attivazione*

*Fig. 5: Panoramica della tastiera numerica*

La retroilluminazione del frontalino è in blu, dimmerabile e si attiva o disattiva in funzione delle condizioni di luce.

#### <span id="page-14-0"></span>**Centralina di comando**

La centralina di comando funziona con ogni unità di rilevamento *ekey home*. È possibile controllare fino a 4 unità di rilevamento per centralina di comando.

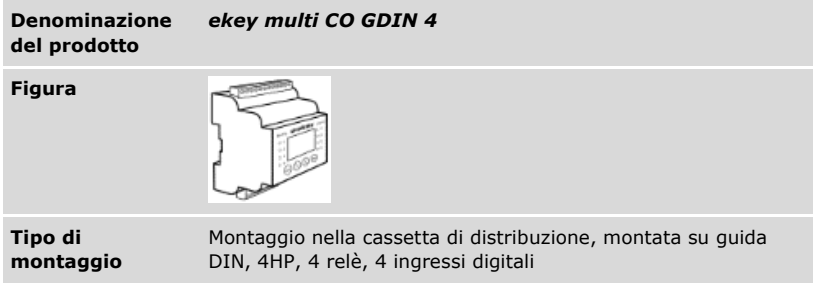

*Tabella 4: Centralina di comando*

#### **AVVISO**

**Rete:** se si collega più di un'unità di rilevamento alla *ekey multi CO GDIN 4*, si crea una rete. Osservare la topologia della rete e le resistenze terminali.

 $\mathbf i$ 

Vedere ["Installazione"](#page-20-0), pagina [20.](#page-20-0)

Funzione della centralina di comando

La centralina di comando costituisce l'attuatore del sistema. La centralina di comando controlla fino a 4 relè e mette a disposizione 4 ingressi digitali.

Elementi di comando e segnali ottici sulla centralina di comando

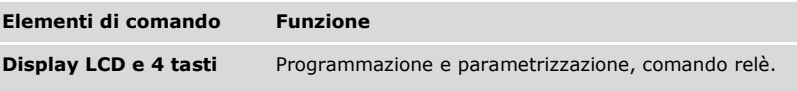

*Tabella 5: Elementi di comando della centralina di comando*

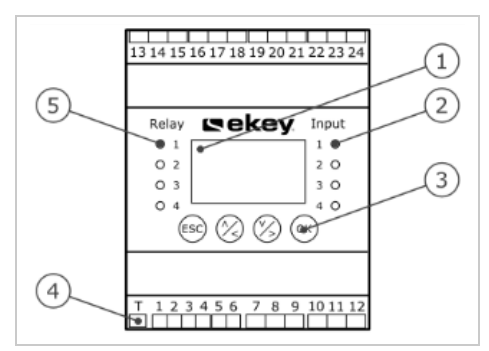

- *1 Display LCD, retroilluminato*
- *2 LED di stato per ingressi digitali (illuminati in rosso)*
- *3 Frontalino*
- *4 Interruttore a levetta per resistenza terminale*
- *5 LED di stato per relè (illuminati in verde)*

*Fig. 6: Panoramica dell'*ekey multi CO GDIN 4

| <b>Tasto</b>      | ESC                                                                |                                                                          |                                                                            |
|-------------------|--------------------------------------------------------------------|--------------------------------------------------------------------------|----------------------------------------------------------------------------|
| Denominazione ESC |                                                                    | Freccia verso l'alto,<br>verso sinistra, verso il<br>basso, verso destra | OK                                                                         |
| <b>Funzione</b>   | Uscita da un<br>livello di menu,<br>interruzione di<br>immissioni. | Navigazione nel<br>menu, impostazione<br>di valori.                      | Accettazione del<br>valore, passaggio al<br>livello di menu<br>successivo. |

*Tabella 6: Tasti della centralina di comando*

I LED di stato segnalano i seguenti stati:

- □ Lo stato del relè. Il LED di stato è illuminato in verde quando il relativo relè è attivo;
- □ Lo stato degli ingressi digitali. Il LED di stato è illuminato in rosso quando il relativo ingresso digitale è attivo (p. es. pulsante uscita).

Punti del menu

Il menu principale della centralina di comando comprende diversi punti del menu.

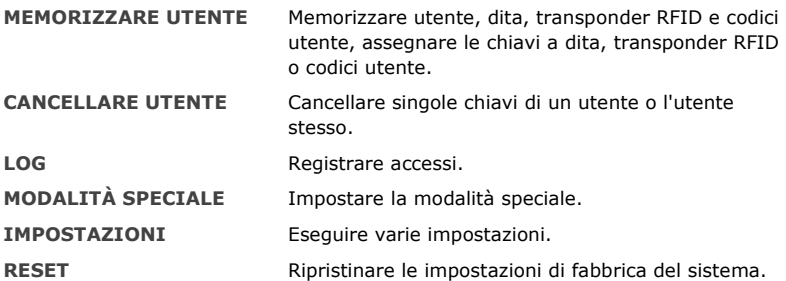

Il punto del menu IMPOSTAZIONI nel menu principale della centralina di comando comprende diverse opzioni:

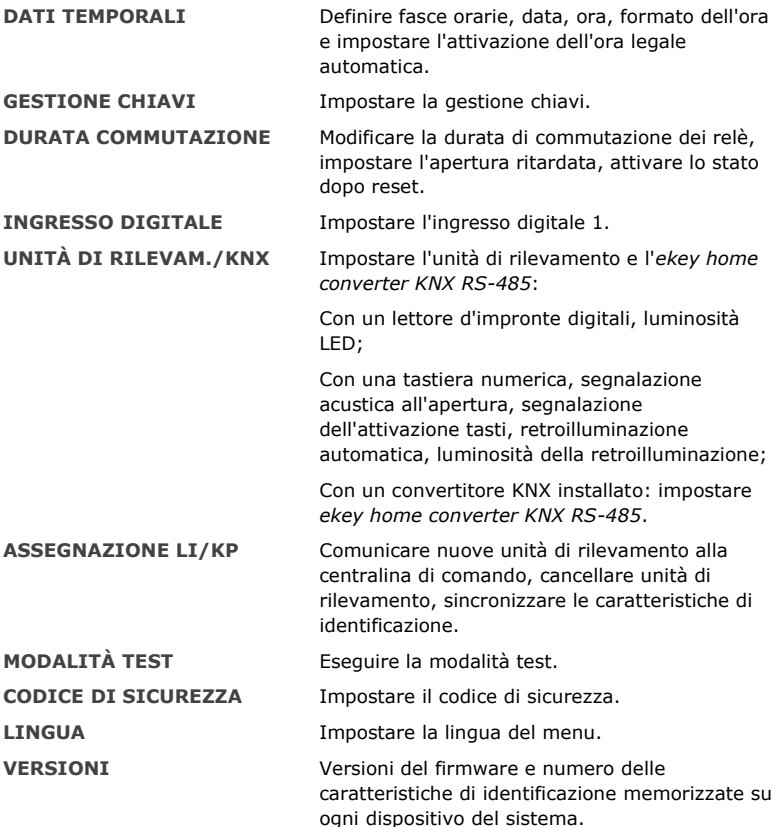

#### $\mathbf{1}$

#### **AVVISO**

**Disattivazione automatica del display:** Il consumo di corrente della centralina di comando è ottimizzato. Il display LCD si disattiva completamente se per circa 3 min non viene azionato alcun tasto. Il display si riattiva non appena viene azionato un tasto.

### <span id="page-18-0"></span>**Dati tecnici**

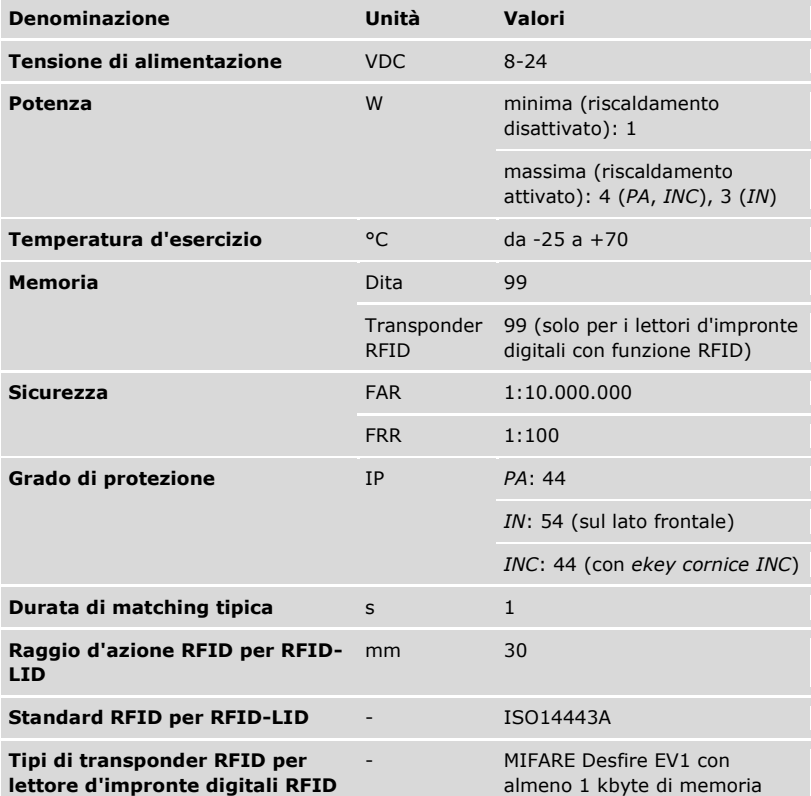

*Tabella 7: Dati tecnici:* ekey home lettore d'impronte digitali

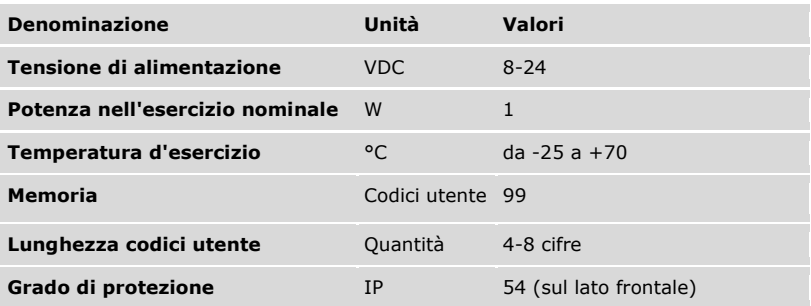

*Tabella 8: Dati tecnici:* ekey home keypad integra 2.0

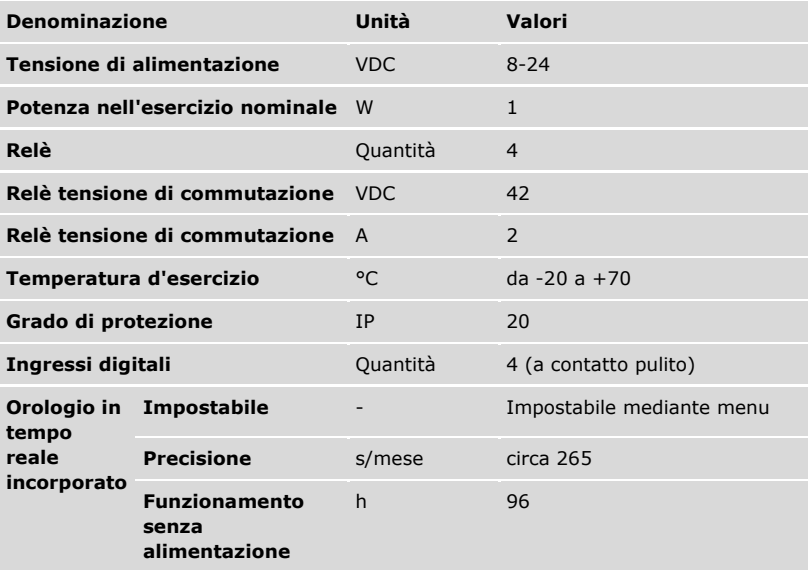

*Tabella 9: Dati tecnici:* ekey multi centralina di comando GDIN 4

### <span id="page-20-0"></span>**Installazione**

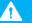

#### **ATTENZIONE**

**Danni materiali in caso di montaggio e cablaggio errati:** gli apparecchi del sistema sono alimentati da corrente elettrica.

Un montaggio e un cablaggio errati possono provocarne la distruzione! Montare e cablare correttamente gli apparecchi del sistema prima di collegarli alla rete elettrica!

ldi.

Montare il sistema conformemente alle istruzioni di montaggio accluse in fornitura.

 $\mathcal{H}$ Cablare il sistema conformemente allo schema di cablaggio accluso in fornitura.

#### **AVVISO**

**Sistema bus e resistenza terminale:** *ekey multi CO GDIN 4* comunica con le unità di rilevamento mediante una connessione dati RS-485. Affinché il trasferimento dati all'interno del sistema *ekey multi* avvenga in modo affidabile, è necessario cablare il sistema bus e impostare la resistenza terminale in modo corretto.

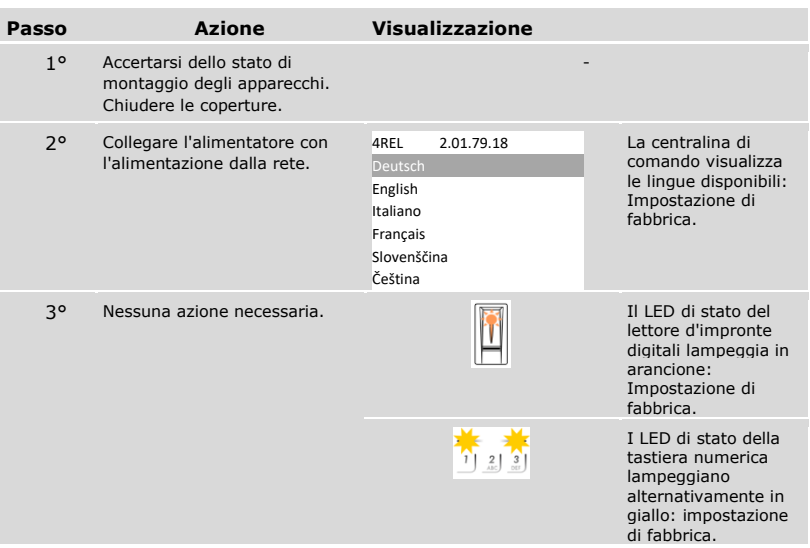

### <span id="page-21-0"></span>**Messa in servizio**

#### <span id="page-21-1"></span>**Mettere in servizio gli apparecchi**

Mettere in servizio gli apparecchi per poter utilizzare il proprio sistema. L'utilizzo del sistema avviene mediante il menu della centralina di comando.

La messa in servizio del sistema definisce la lingua dei menu e accoppia la centralina di comando con le unità di rilevamento. Tali impostazioni non sono più modificabili in seguito, eccetto che in caso di ripristino delle impostazioni di fabbrica.

 Gli apparecchi del sistema devono essere installati per consentire la messa in servizio del sistema stesso.

Vedere ["Installazione"](#page-20-0), pagina [20.](#page-20-0)

#### *Selezionare la lingua*

 $\mathbf{i}$ 

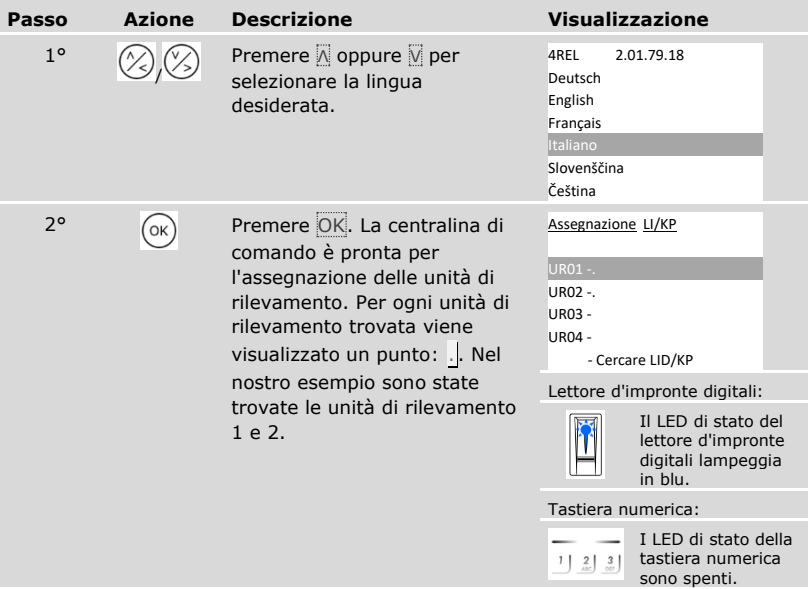

*Definire il nome dell'unità di rilevamento*

| Passo     | <b>Azione</b> | <b>Descrizione</b>                                                                                                    | <b>Visualizzazione</b>                                                                         |
|-----------|---------------|----------------------------------------------------------------------------------------------------|------------------------------------------------------------------------------------------------|
| 30        | OK            | Premere OK.                                                                                                    | Assegnazione LI/KP<br>UR01 -.<br>UR02 -.<br><b>UR03 -</b><br><b>UR04 -</b><br>- Cercare LID/KP |
| $4^\circ$ |               | Premere $\overline{\mathbb{N}}$ oppure $\overline{\mathbb{V}}$ per<br>selezionare il primo elemento<br>del nome dell'unità di<br>rilevamento. Ad es. H. | Assegnazione LI/KP<br>PR01-.<br>UR02 -.<br><b>UR03 -</b><br>UR04 -<br>- Cercare LID/KP         |
| 50        | OK            | Premere OK.                                                                                                    | Assegnazione LI/KP<br>PR01-.<br>UR02 -.<br><b>UR03 -</b><br><b>UR04 -</b><br>- Cercare LID/KP  |

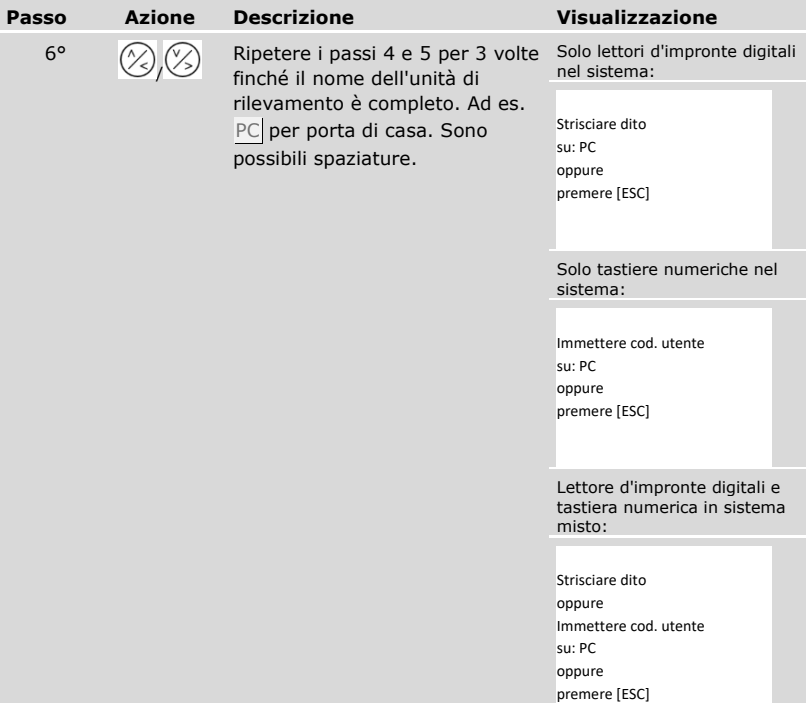

*Mettere in servizio l'unità di rilevamento*

| Passo | <b>Azione</b>                                                                                       | <b>Descrizione</b>                                                                                                    | Visualizzazione                                                                                     |                                                                                            |
|-------|----------------------------------------------------------------------------------------------------|----------------------------------------------------------------------------------------------------|----------------------------------------------------------------------------------------------------|--------------------------------------------------------------------------------------------|
| 7°    | Lettore<br>d'impronte<br>digitali:                                                                  | Passare un dito qualsiasi sul<br>lettore d'impronte digitali.<br>Vedere "Uso corretto del lettore<br>d'impronte digitali", pagina 11. | Assegnazione LI/KP<br>PC - 80222405160326<br>UR02 -.<br><b>UR03 -</b><br>UR04 -<br>- Cercare LID/KP |                                                                                            |
|       |                                                                                                    |                                                                                                    |                                                                                                    | Il LED di stato del<br>lettore d'impronte<br>digitali lampeggia<br>in arancione.           |
|       | Tastiera<br>numerica:<br>リムヨ<br>귀기위<br>$\frac{7}{100}$ $\frac{8}{10}$ $\frac{9}{100}$<br>$^{\circ}$ | Immettere sul frontalino un<br>codice qualsiasi e premere $\sqrt{ }$ .                                                                | Assegnazione LI/KP<br>PC.<br>UR02 -.<br><b>UR03 -</b><br>UR04 -                                     | $-80212126161413$<br>- Cercare LID/KP                                                      |
|       |                                                                                                    |                                                                                                    | $2\overline{a}$<br>$\frac{3}{2}$                                                                    | I LED di stato della<br>tastiera numerica<br>lampeggiano<br>alternativamente<br>in giallo. |

#### **AVVISO**

**Il dito o il codice non restano memorizzati:** Il strisciamento del dito o l'inserimento del codice servono solo per mettere in servizio l'unità di rilevamento. Il dito o il codice non restano memorizzati. Vedere ["Memorizzare utenti e mezzi di](#page-70-0)  [identificazione"](#page-70-0), pagina [70](#page-70-0), per memorizzare un dito o un codice ai fini dell'utilizzo del sistema.

#### *Mettere in servizio le altre unità di rilevamento*

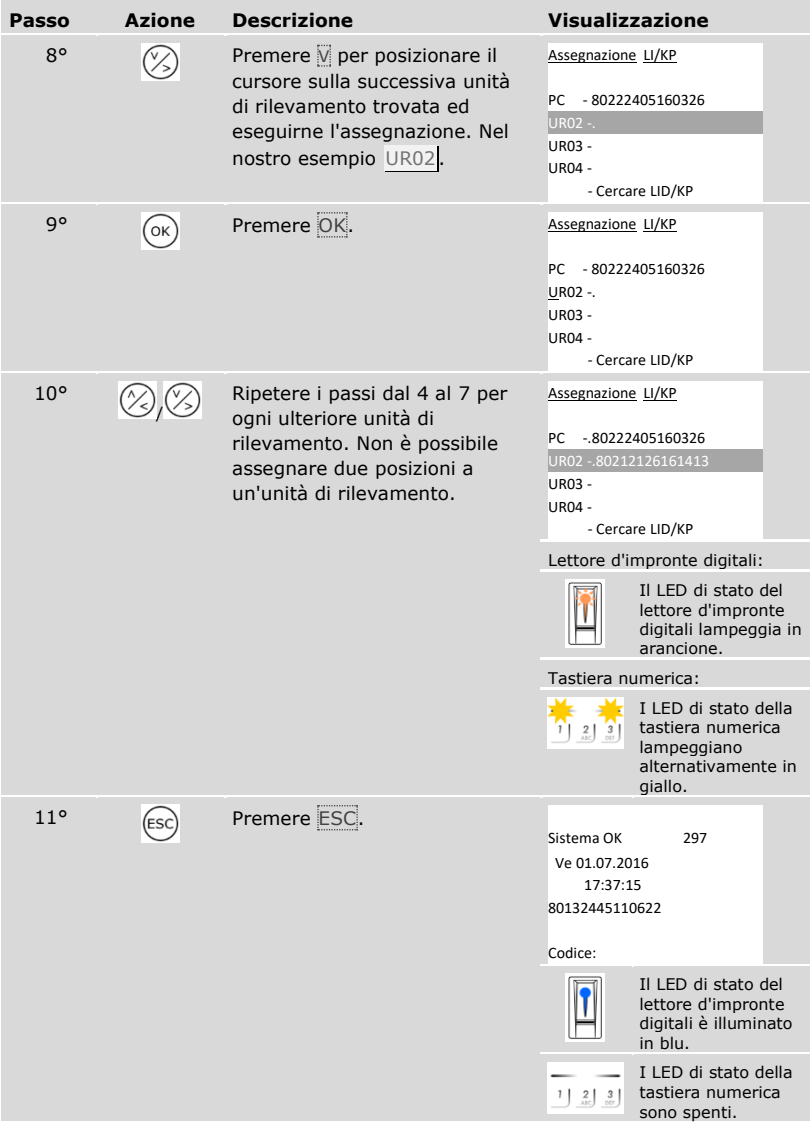

✓ Gli apparecchi sono stati messi in servizio e si trovano in modalità normale:

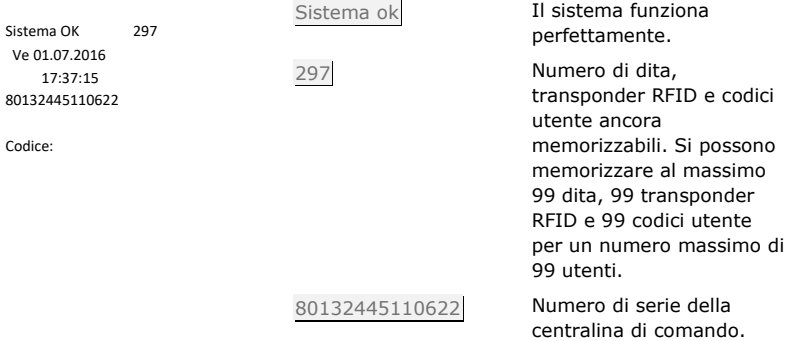

#### <span id="page-27-0"></span>**Eseguire la modalità test**

 $\mathbf{i}$ 

 $\mathbf{i}$ 

La modalità test sottopone a verifica la serratura dopo l'installazione nella porta. Essa attiva o disattiva i relè singolarmente verificando i collegamenti elettrici con la serratura motorizzata.

#### **AVVISO**

**Esecuzione della modalità test:** questa modalità può essere eseguita solo dopo aver messo in servizio il sistema.

Vedere ["Mettere in servizio gli apparecchi"](#page-21-1), pagina [21.](#page-21-1)

La modalità test viene eseguita attraverso il menu principale.

Immettere il codice di sicurezza per entrare nel menu principale.

Vedere ["Immettere il codice di sicurezza"](#page-29-0), pagina [29.](#page-29-0)

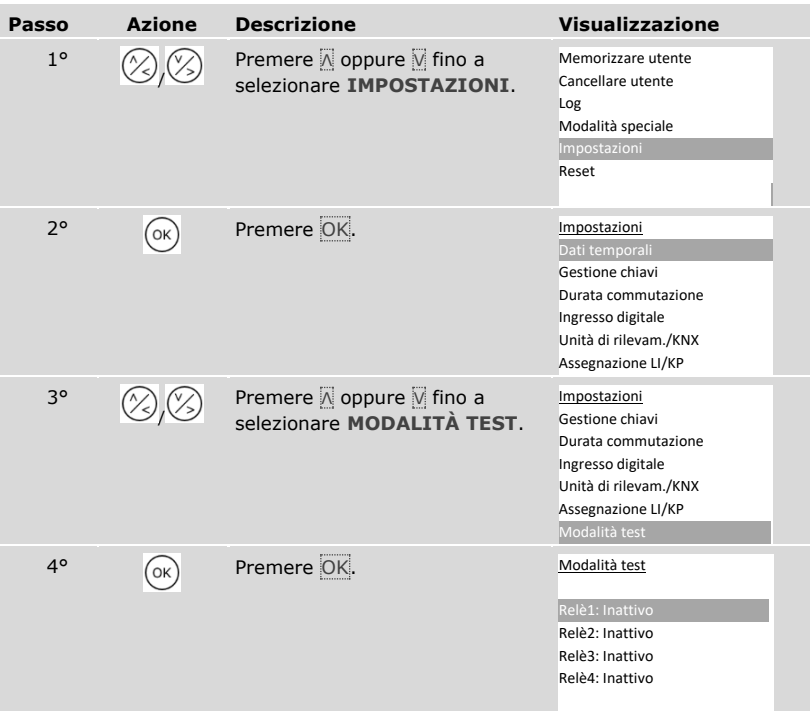

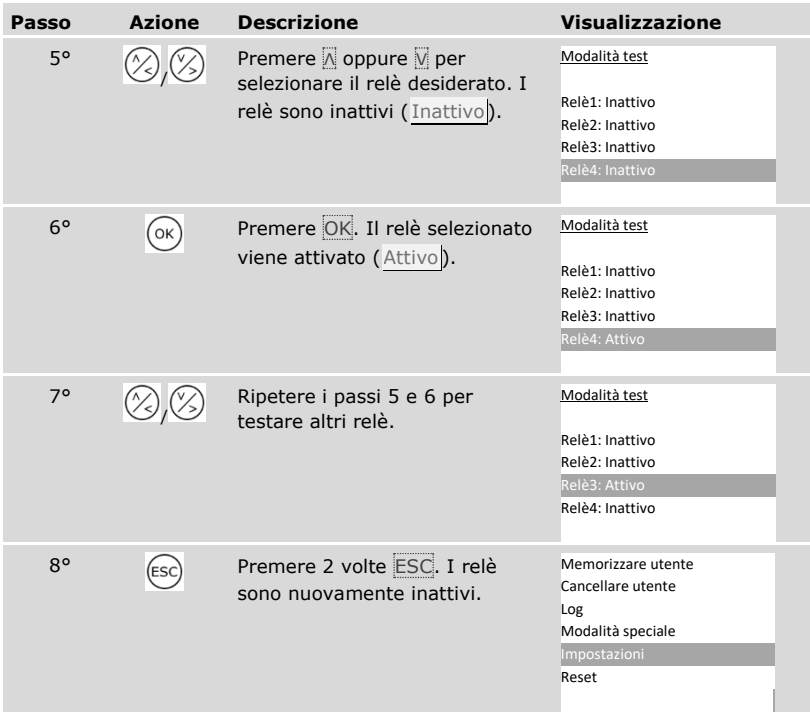

✓ I relè sono stati sottoposti a test. Il sistema visualizza il menu principale.

 $\mathbf{I}$ 

#### **AVVISO**

**Termine alternativo della modalità test:** questa modalità viene terminata anche se viene disinserita l'alimentazione del sistema.

#### <span id="page-29-0"></span>**Immettere il codice di sicurezza**

L'immissione del codice di sicurezza consente l'accesso al menu principale. Il menu principale serve per utilizzare il sistema. Il codice di sicurezza di fabbrica è 99.

 $\Lambda$ 

#### **ATTENZIONE**

**Modificare subito il codice di sicurezza della app:** il codice di sicurezza consente l'accesso al menu principale.

Se il codice di sicurezza non viene cambiato, le persone non autorizzate potranno accedere al proprio menu principale e, di conseguenza, alla propria abitazione. Cambiare il codice di sicurezza di fabbrica immediatamente dopo la messa in servizio! Scegliere un nuovo codice di sicurezza e mantenerlo segreto.

 $\mathbf{i}$ 

i

Vedere ["Modificare il codice di sicurezza"](#page-31-0), pagina [31.](#page-31-0)

#### **AVVISO**

**In caso di triplice immissione errata segue un blocco del sistema di 30 minuti:** il sistema resta bloccato per 30 minuti se un codice di sicurezza errato è stato immesso per 3 volte di seguito.

 Il sistema deve trovarsi in modalità normale per consentire l'immissione del codice di sicurezza.

Vedere ["Mettere in servizio gli apparecchi"](#page-21-1), pagina [21.](#page-21-1)

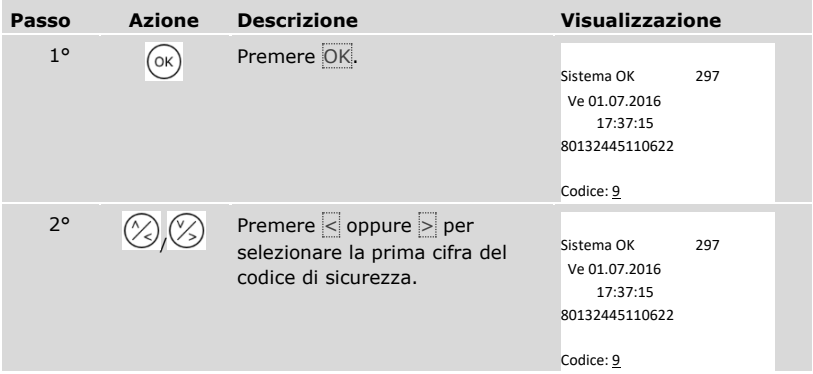

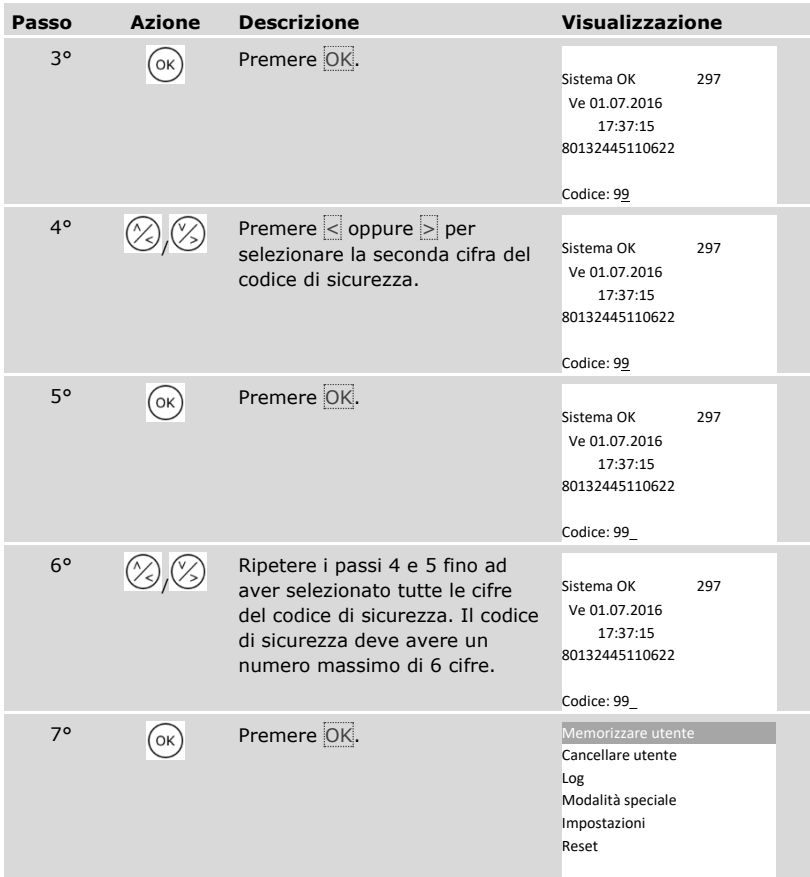

✓ È stato immesso il codice di sicurezza corretto. Il sistema visualizza il menu principale.

Esso torna automaticamente alla modalità normale, se non viene attivato alcun tasto entro 3 min.

#### <span id="page-31-0"></span>**Modificare il codice di sicurezza**

La modifica del codice di sicurezza viene eseguita attraverso il menu principale.

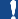

 $\overline{\mathbf{i}}$ 

**AVVISO**

**Lunghezza del codice di sicurezza:** il numero degli elementi che lo compongono deve essere compreso tra un minimo di 2 e un massimo di 6.

Immettere il codice di sicurezza per entrare nel menu principale.

Vedere ["Immettere il codice di sicurezza"](#page-29-0), pagina [29.](#page-29-0)

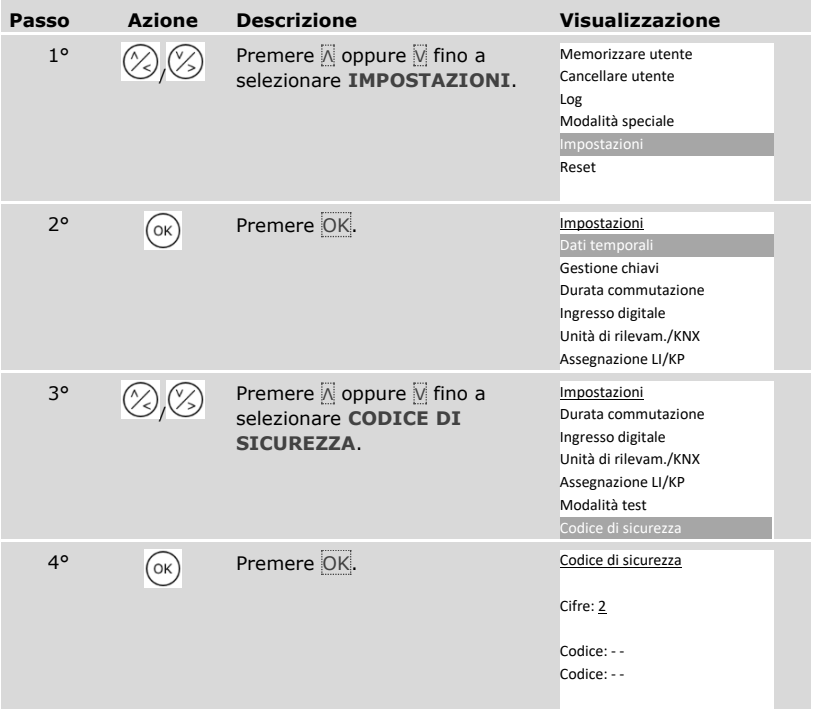

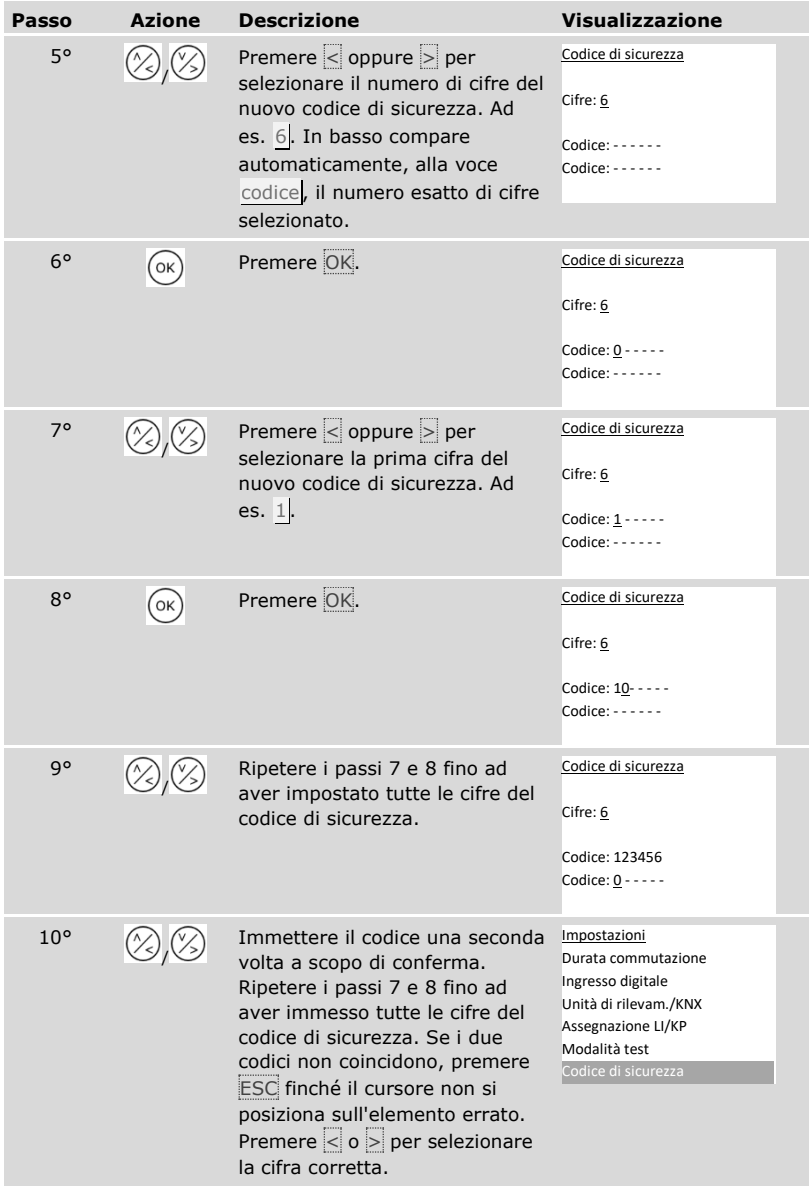

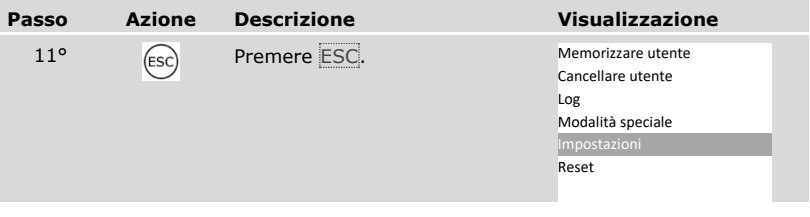

✓ Il nuovo codice di sicurezza è stato salvato. Il sistema visualizza il menu principale.

#### <span id="page-33-0"></span>**Impostare i dati temporali**

Impostare le fasce orarie

È possibile definire due fasce orarie in base al giorno della settimana. Queste fasce orarie devono essere assegnate agli utenti. Ogni utente ha accesso solo nella fascia oraria che gli è stata assegnata. Le fasce orarie sono valide per tutte le unità di rilevamento presenti nel sistema.

#### **AVVISO**

#### **Particolarità delle fasce orarie:**

- □ Non è possibile impostare orari di accesso differenziati per le varie unità di rilevamento.
- □ È necessario definire almeno una finestra temporale per poter utilizzare una fascia oraria. In caso contrario l'utente al quale è stata assegnata questa fascia oraria non potrà accedere.
- □ All'interno di una finestra temporale non è possibile impostare orari che superino la mezzanotte.

L'impostazione delle fasce orarie viene eseguita attraverso il menu principale.

Immettere il codice di sicurezza per entrare nel menu principale.

i Vedere ["Immettere il codice di sicurezza"](#page-29-0), pagina [29.](#page-29-0)

### *Selezionare la fascia oraria*

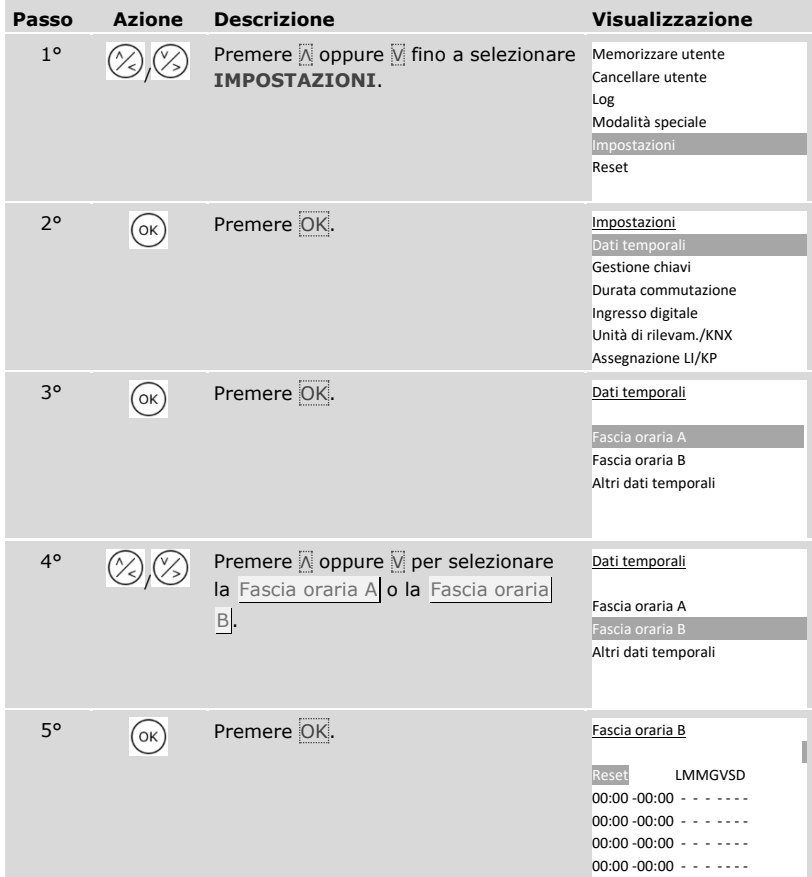

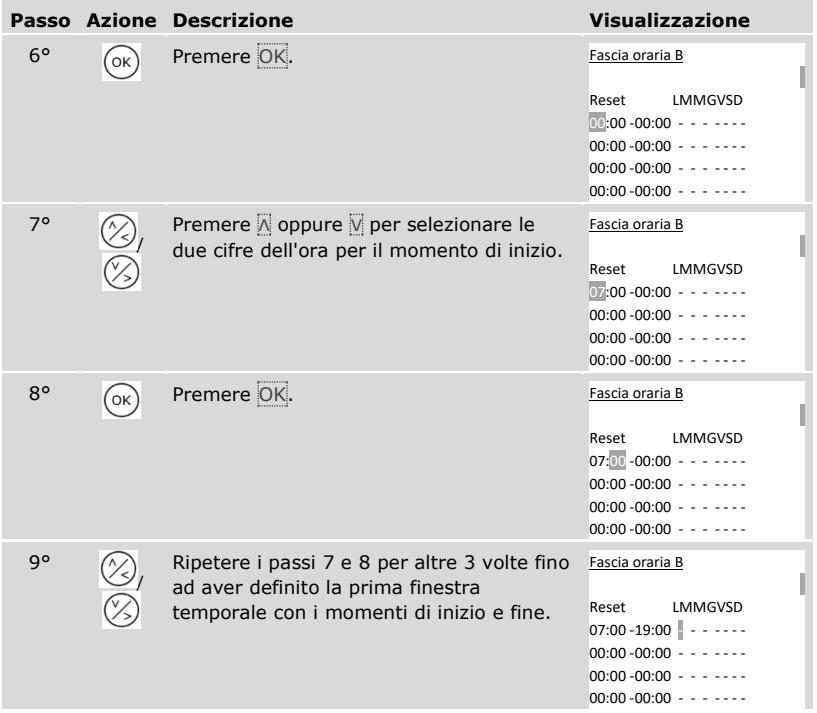
# *Definire il giorno della settimana*

| Passo        | <b>Azione</b> | <b>Descrizione</b>                                                                                                    | <b>Visualizzazione</b>                                                                 |
|--------------|---------------|----------------------------------------------------------------------------------------------------|----------------------------------------------------------------------------------------|
| $10^{\circ}$ |               | Premere $\overline{\wedge}$ oppure $\overline{\wedge}$ per confermare<br>la finestra temporale in riferimento a<br>questo giorno della settimana.<br>Premendo A oppure V è possibile<br>muoversi tra valido (□) e non valido<br>$(-)$ . | Fascia oraria B<br>LMMGVSD<br>Reset<br>$07:00 - 19:00$ $\Box$ - - - - - -              |
| $11^{\circ}$ |               | Premere OK.                                                                                                    | Fascia oraria B<br>LMMGVSD<br>Reset<br>$07:00 - 19:00$ $\Box$ - - - - -                |
| $12^{\circ}$ |               | Ripetere i passi 10 e 11 per altre 6<br>volte fino a concludere le impostazioni<br>per questa riga.                                                                                                    | Fascia oraria B<br>LMMGVSD<br>Reset<br>07:00 -19:00<br>$00:00 - 00:00 - - - - - - - -$ |

*Impostare altre finestre temporali*

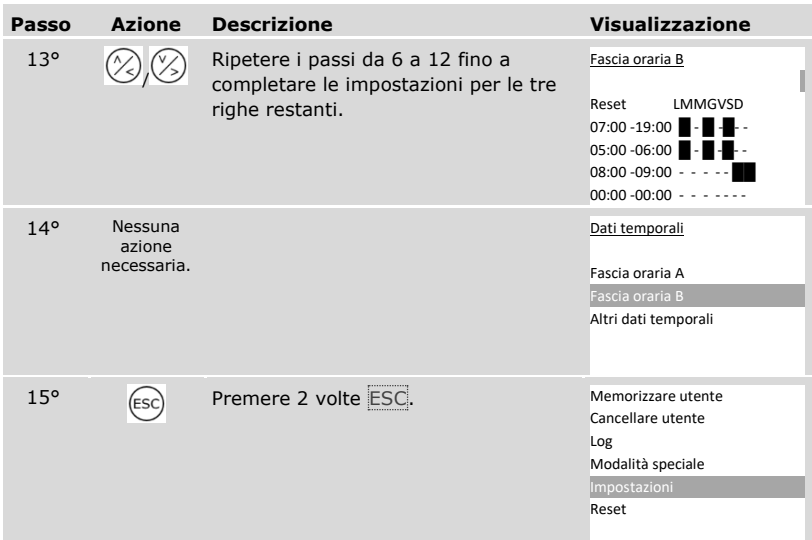

✓ Le fasce orarie sono state impostate. Il sistema visualizza il menu principale.

I valori di una fascia oraria possono essere riportati alle impostazioni di fabbrica.

Il ripristino delle fasce orarie viene eseguito attraverso il menu principale.

Immettere il codice di sicurezza per entrare nel menu principale.

# $\boxed{\mathbf{i}}$  Vedere ["Immettere il codice di sicurezza"](#page-29-0), pagina [29.](#page-29-0)

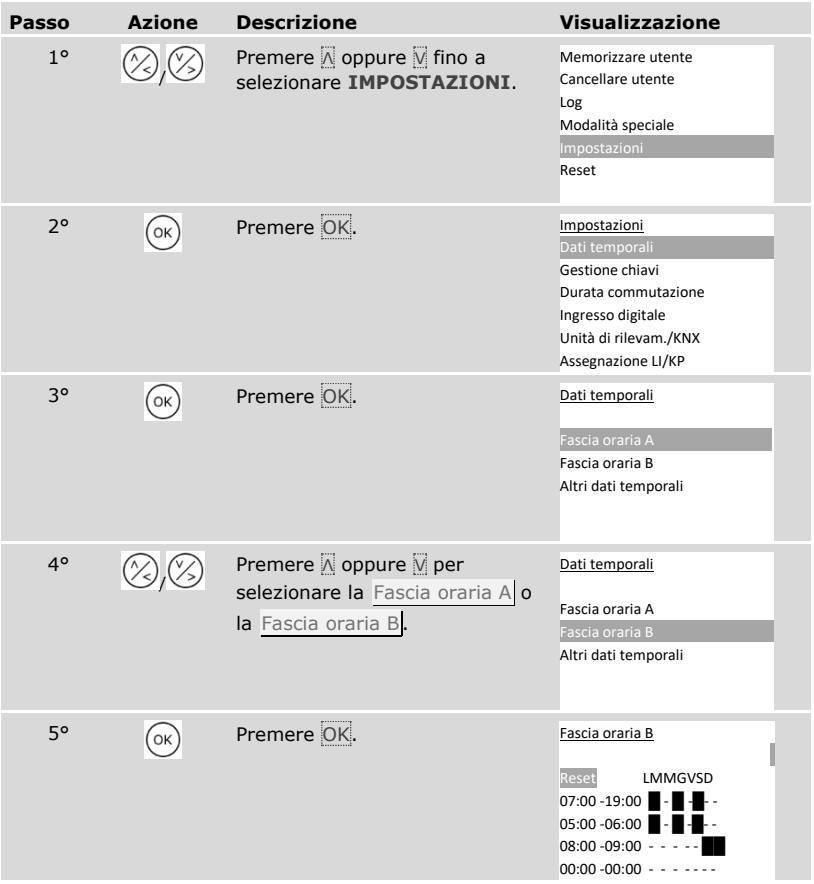

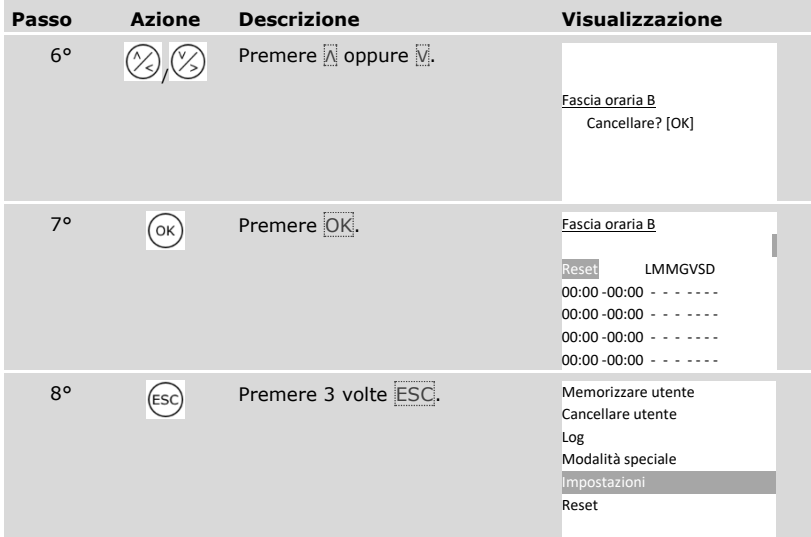

✓ La fascia oraria è stata riportata alle impostazioni di fabbrica. Il sistema visualizza il menu principale.

L'impostazione di data, ora e formato dell'ora nonché l'attivazione e disattivazione della commutazione automatica dell'ora legale dell'Europa centrale vengono eseguite attraverso il menu principale.

Immettere il codice di sicurezza per entrare nel menu principale.

 $\boxed{\mathbf{i}}$  Vedere ["Immettere il codice di sicurezza"](#page-29-0), pagina [29.](#page-29-0)

#### *Impostare la data*

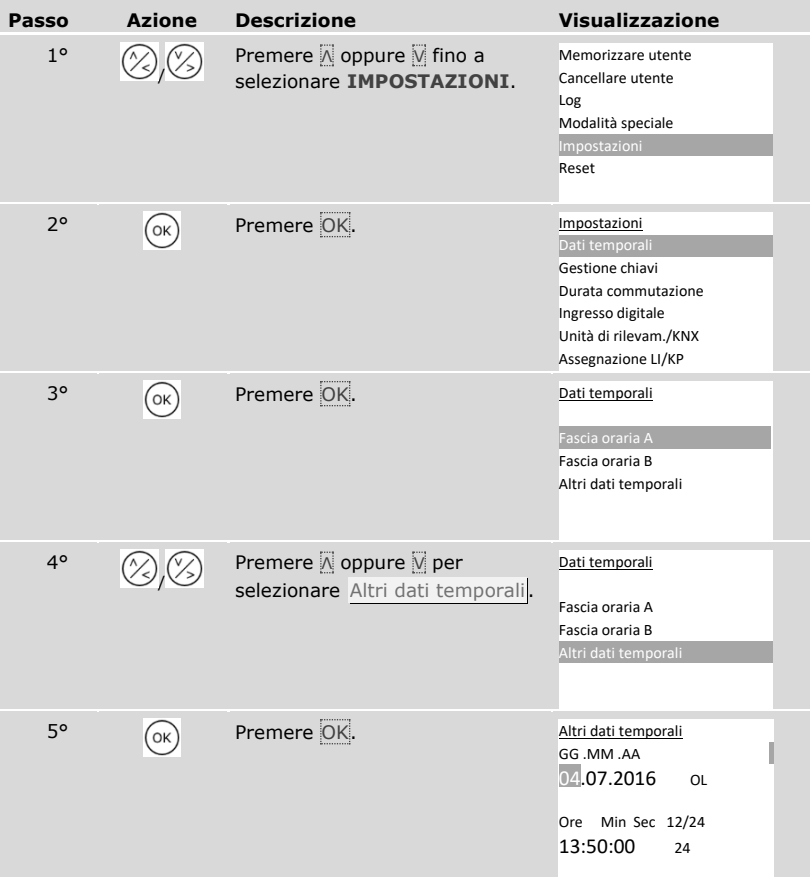

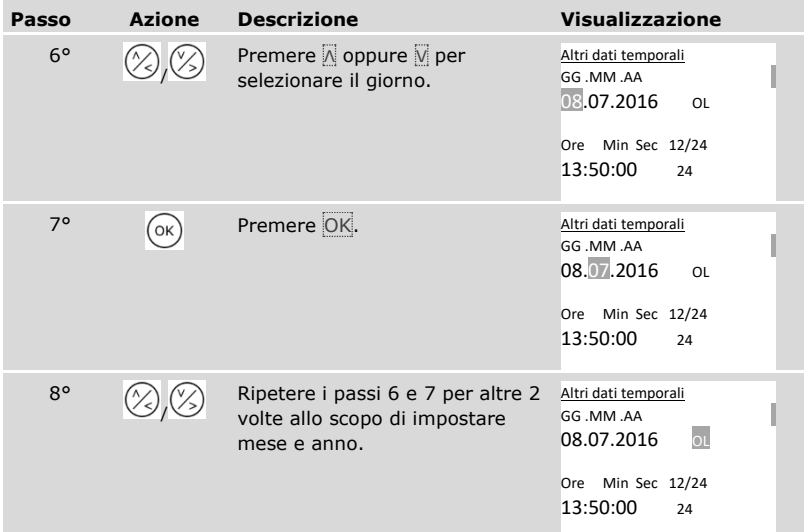

# *Impostare l'ora*

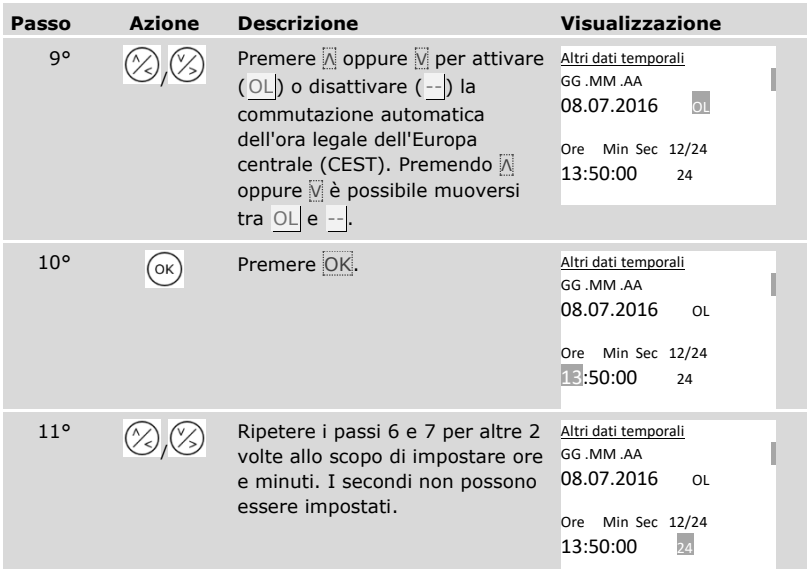

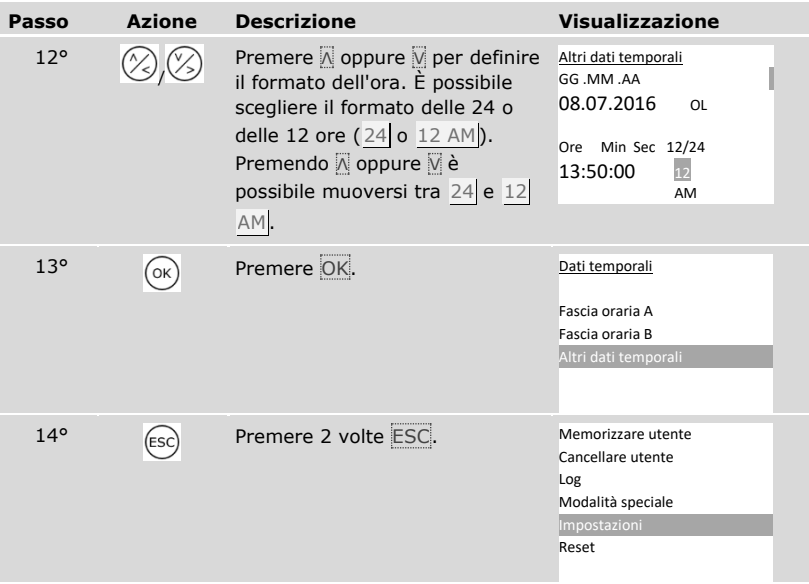

✓ Data e ora sono stati impostati. Il sistema visualizza il menu principale.

 $\mathbf{1}$ 

# **AVVISO**

**Scostamenti dell'ora:** il modulo orologio integrato non è un orologio preciso. Il modulo non viene corretto sulla base di un orologio di riferimento. Considerare che lo scostamento dell'ora può raggiungere i 265 s al mese. Controllare l'ora di tanto in tanto e correggerla.

# **Impostare la gestione chiavi**

La gestione chiavi associa chiavi virtuali agli attuatori (porte, portoni, impianto antieffrazione) e alle unità di rilevamento.

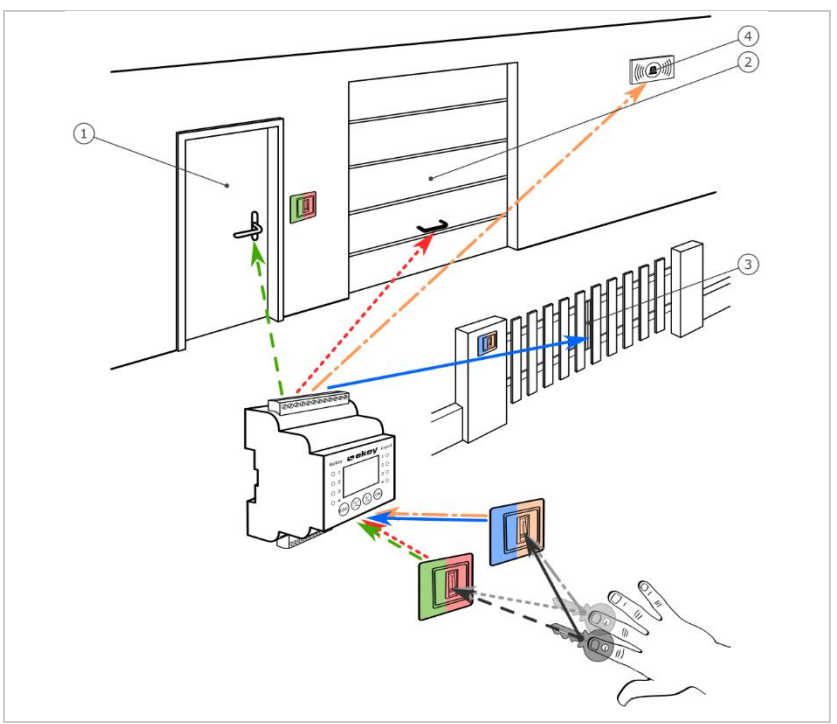

*Fig. 7: Esempio di gestione chiavi con 2 chiavi e 2 unità di rilevamento per 4 attuatori:*

- *1 Porta di casa*
- *2 Porta garage*
- *3 Cancello di ingresso*
- *4 Impianto antieffrazione*

Nel sistema *ekey multi* è possibile definire fino a 11 chiavi. Alla memorizzazione degli utenti, queste 11 chiavi virtuali vengono associate alle singole dita, ai transponder RFID o ai codici utente. Ogni utente riceve così una o più chiavi.

# **Denominazioni nella gestione chiavi**

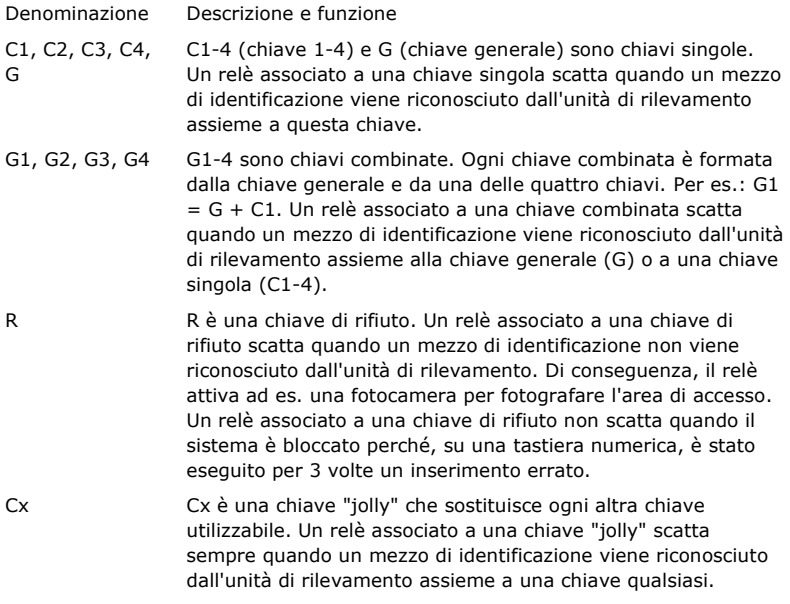

La gestione chiavi viene rappresentata in una tabella:

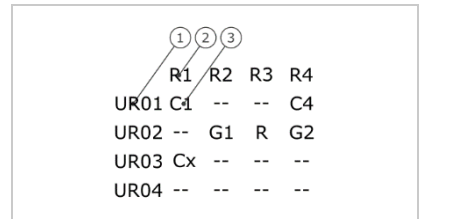

- *1 Unità di rilevamento*
- *2 Numero relè*
- *3 Chiave*

*Fig. 8: Struttura della gestione chiavi (esempio)*

In questo esempio si ha la seguente situazione:

- $\Box$  Un utente apre la porta di casa (R1) passando il suo dito C1 sull'unità di rilevamento della porta di casa ( UR01).
- □ Un utente attiva l'impianto antieffrazione (R4) passando il suo dito C4 sull'unità di rilevamento della porta di casa ( UR01).
- □ Un utente apre la porta del garage (R2) passando il suo dito C1 sull'unità di rilevamento della porta del garage ( UR02). In più, questo utente disattiva l'impianto antieffrazione (R4) passando il suo dito C2 sull'unità di rilevamento della porta del garage ( UR02). Nella gestione chiavi compare G1 per G + C1 e G2 per G + C2 in UR02.

Utilizzando un unico dito, ossia il suo dito  $G$ , un altro utente può fare esattamente la stessa cosa del primo, ma solo in contemporanea. Nella gestione chiavi compare G1 per G + C1 e G2 per G + C2 in UR02.

- □ Un estraneo passa il proprio dito sull'unità di rilevamento della porta del garage ( UR02). Il dito non viene riconosciuto. Poiché in questo caso è impostata  $R$  (chiave di rifiuto), la fotocamera ( $R3$ ) scatta una foto dell'area antistante la porta del garage.
- □ Un utente apre la porta di casa (R1) passando sull'unità di rilevamento UR01 una delle sue dita memorizzate (C1) per l'unità di rilevamento UR03.

L'assegnazione del mezzo di identificazione alla chiave ha luogo durante la memorizzazione degli utenti.

Vedere "[Memorizzare utenti e mezzi di identificazione](#page-70-0)", pagina [70.](#page-70-0)

i

Dopo l'inizializzazione, la centralina di comando opera con una delle quattro gestioni chiavi predefinite in funzione del numero di unità di rilevamento riconosciute:

## 1 unità di rilevamento

 Gestione chiavi R1 R2 R3 R4 PC C1 C2 C3 C4  $UR02 - - - - - - - URO3$ UR04 -- -- -- --

*R1 controlla la porta di casa R2 controlla la porta del garage R3 controlla il cancello di ingresso R4 controlla l'impianto antieffrazione PC: unità di rilevamento sulla porta di casa*

*Fig. 9: Gestione chiavi predefinita: 1 unità di rilevamento*

Un'unità di rilevamento con 4 chiavi diverse, ossia con 4 mezzi di identificazione diversi, controlla rispettivamente 4 dispositivi diversi.

## 2 unità di rilevamento

2 unità di rilevamento con 2 chiavi diverse, ossia con 2 mezzi di identificazione diversi, controllano rispettivamente 2 dispositivi diversi.

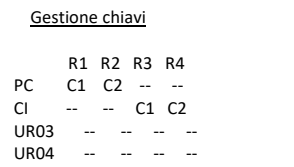

*R1 controlla la porta di casa R2 controlla la porta del garage R3 controlla il cancello di ingresso R4 controlla l'impianto antieffrazione PC: unità di rilevamento sulla porta di casa CI: unità di rilevamento sul cancello di ingresso*

*Fig. 10: Gestione chiavi predefinita: 2 unità di rilevamento*

Ognuna delle 2 chiavi, ossia dei 2 mezzi di identificazione, ha una funzione diversa in base all'unità di rilevamento utilizzata.

## 3 unità di rilevamento

3 unità di rilevamento con 2 chiavi diverse, ossia con 2 mezzi di identificazione diversi, controllano rispettivamente 1 dispositivo e l'impianto antieffrazione.

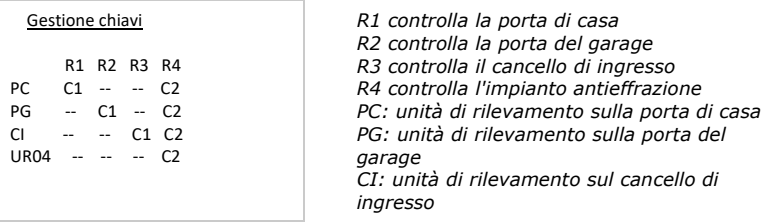

*Fig. 11: Gestione chiavi predefinita: 3 unità di rilevamento*

Il vantaggio di questa gestione chiavi è quello di poter montare un'unità di rilevamento per ogni porta. Inoltre è possibile aprire le porte o i cancelli sempre con lo stesso mezzo di identificazione C1. Si può attivare o disattivare l'impianto antieffrazione di ogni unità di rilevamento con il mezzo di identificazione C2.

# 4 unità di rilevamento

4 unità di rilevamento con una chiave, ossia con un mezzo di identificazione, controllano rispettivamente un dispositivo.

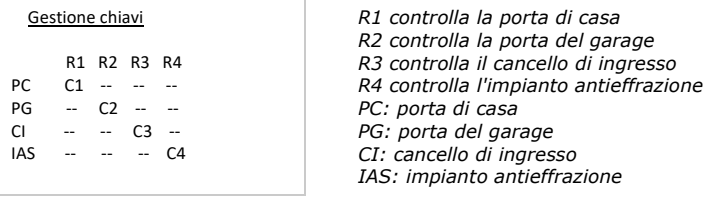

*Fig. 12: Gestione chiavi predefinita: 4 unità di rilevamento*

Un mezzo di identificazione di volta in volta apre porte e cancelli, attiva e disattiva l'impianto antieffrazione.

4 unità di rilevamento con 4 chiavi diverse, ossia con 4 mezzi di identificazione diversi, controllano rispettivamente 1 dispositivo e l'impianto antieffrazione.

La gestione chiavi può essere adattata in base alle proprie esigenze.

La modifica della gestione chiavi predefinita viene eseguita attraverso il menu principale.

to immettere il codice di sicurezza per entrare nel menu principale.

 $\left| \mathbf{i} \right|$  Vedere ["Immettere il codice di sicurezza"](#page-29-0), pagina [29.](#page-29-0)

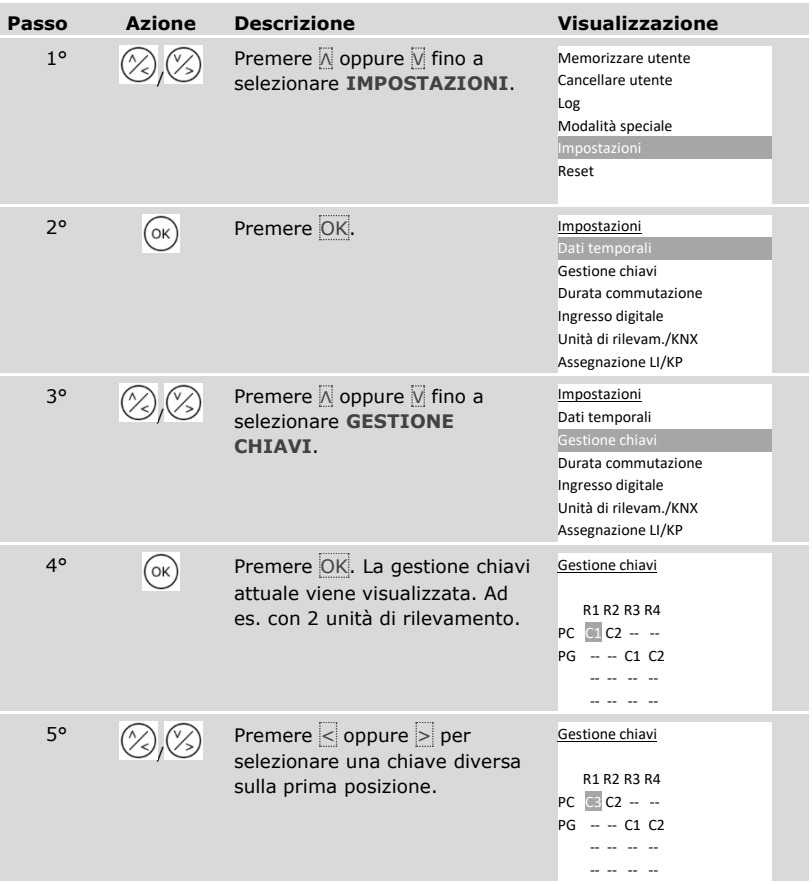

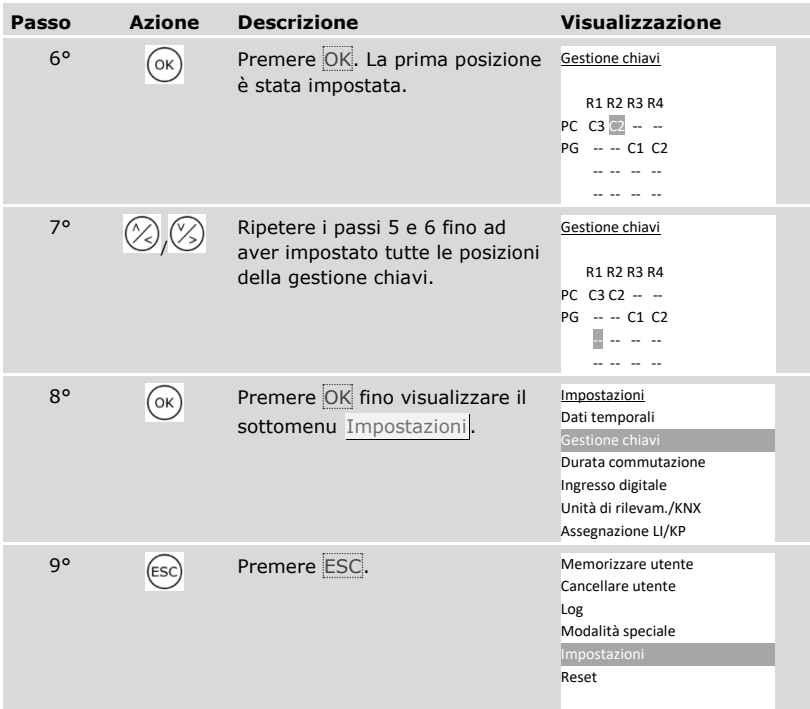

 $\checkmark$  La nuova gestione chiavi è stata salvata. Il sistema visualizza il menu principale.

### **Impostare la durata commutazione**

La durata commutazione di ogni singolo relè è regolabile da 0,5 a 99 s. L'impostazione di fabbrica della durata commutazione è 3,0 s. A 0 s il relè funge da interruttore: cambia il suo stato di attivazione in caso di matching di un mezzo di identificazione e vi permane fino al matching successivo.

È anche possibile definire se l'apertura debba essere ritardata e se il sistema, dopo un'interruzione di tensione o un reset, debba assumere lo stesso stato come in precedenza (SdR - Stato dopo reset).

# **AVVISO**

**Durata commutazione =** 00,0 **e** SdR **=** - **(inattivo):** nel caso di comando di un impianto antieffrazione con durata commutazione =  $00,0$  e SdR = - (inattivo) un'interruzione di tensione o un reset disattiva l'impianto antieffrazione! Per eseguire un reset, passare per 10 volte di seguito un mezzo di identificazione sconosciuto sull'unità di rilevamento. Per evitare una tale eventualità, attivare la funzione SdR (Π).

L'impostazione della durata commutazione viene eseguita attraverso il menu principale.

Inmettere il codice di sicurezza per entrare nel menu principale.

 $\mathbf{i}$ 

Vedere ["Immettere il codice di sicurezza"](#page-29-0), pagina [29.](#page-29-0)

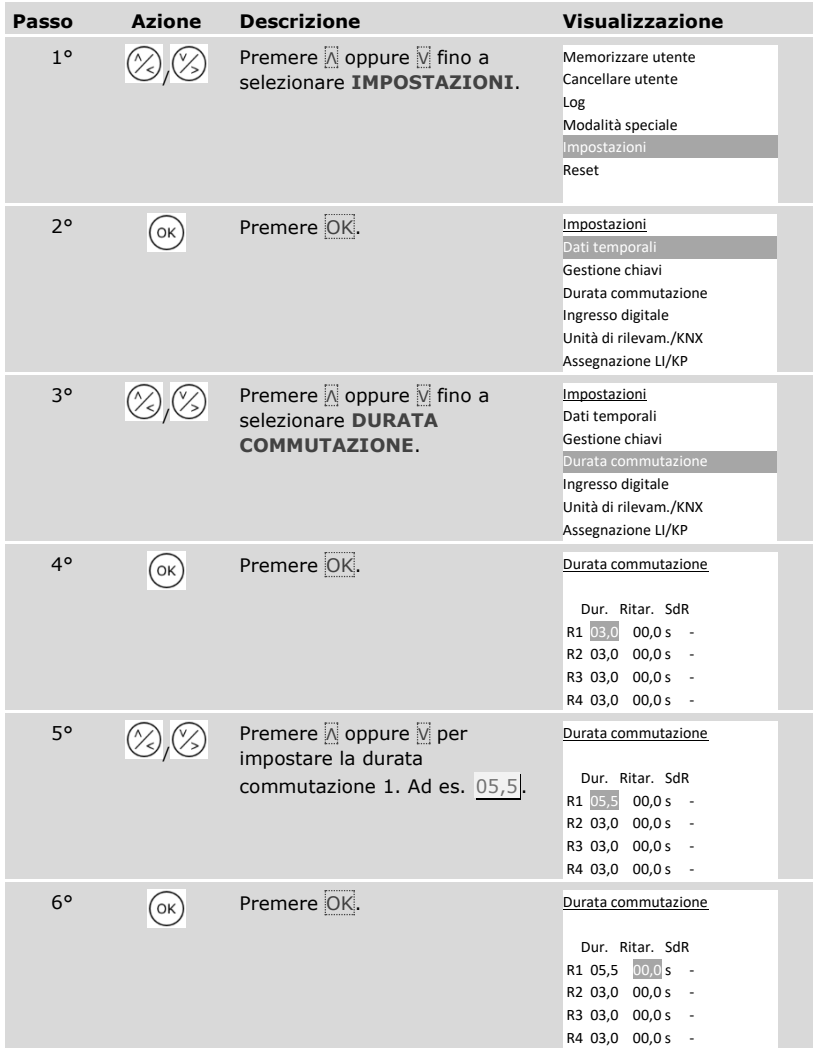

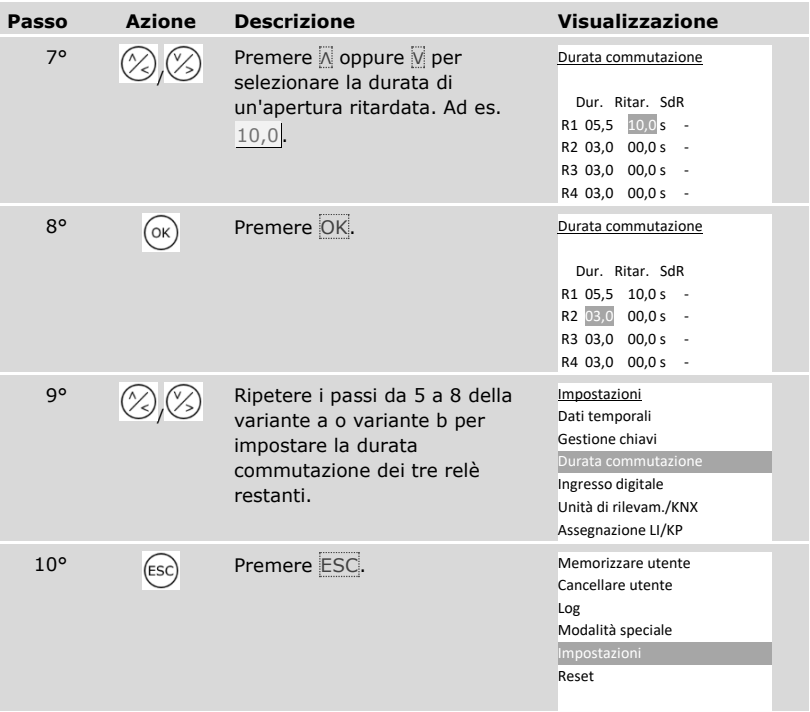

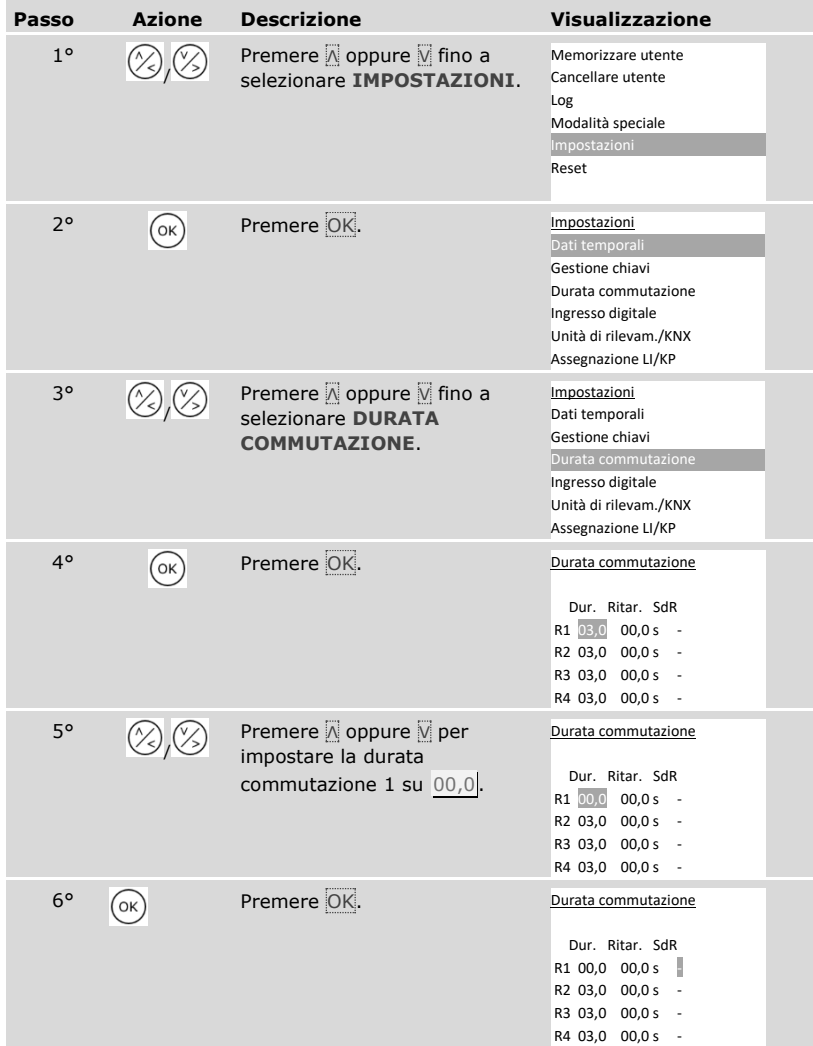

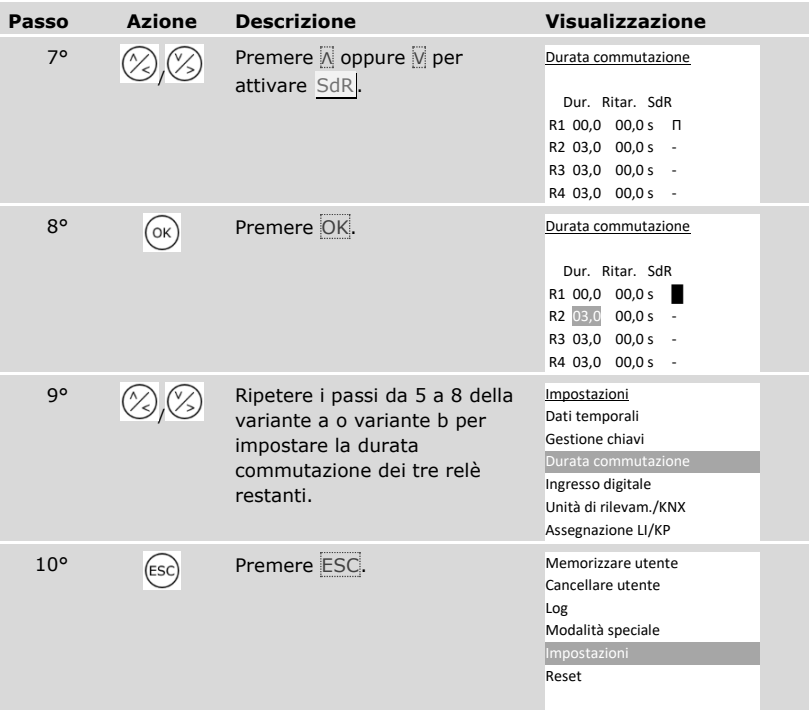

✓ La durata commutazione di ogni relè è memorizzata. Il sistema visualizza il menu principale.

## **Impostare l'ingresso digitale 1**

Attraverso **INGRESSO DIGITALE** è possibile impostare il funzionamento dell'ingresso digitale 1.

# **AVVISO**

**Ingressi digitali 2, 3 e 4 in modalità pulsante uscita:** gli ingressi digitali 2, 3 e 4 non sono configurabili. Funzionano sempre in modalità pulsante uscita.

### Pulsante uscita

L'ingresso digitale 1 funziona di serie da pulsante uscita per il relè 1. Il relè si attiva per il tempo di commutazione impostato, ovvero finché l'ingresso digitale è attivo (p. es. pulsante uscita, apertura continua).

#### Segnale di ritorno

I LED sull'unità di rilevamento segnalano per 30 secondi lo stato dell'ingresso digitale 1, se un dito autorizzato viene fatto passare sul sensore o se viene inserito un codice utente autorizzato sul frontalino. Se l'ingresso digitale 1 è attivo, i LED di funzione sul lettore d'impronte digitali o i LED di stato sulla tastiera numerica sono illuminati in rosso. Se l'ingresso digitale 1 è inattivo, i LED di funzione sul lettore d'impronte digitali o i LED di stato sulla tastiera numerica sono illuminati in verde. Qualora lo stato dell'ingresso digitale 1 dovesse cambiare entro questi 30 secondi, il passaggio viene segnalato allo stesso modo. In tal modo è possibile verificare, per esempio, che l'impianto antieffrazione è ancora attivo. Il segnale di ritorno sull'unità di rilevamento funziona solo se al dito o al codice utente è stata assegnata una chiave.

#### Blocco R1

Con l'ingresso digitale 1 attivato, il relè 1 non può più essere commutato. I LED sull'unità di rilevamento segnalano per 30 secondi lo stato dell'ingresso digitale 1, se un dito autorizzato viene fatto passare sul sensore o se viene inserito un codice utente autorizzato sul frontalino. Se l'ingresso digitale 1 è attivo, i LED di funzione sul lettore d'impronte digitali o i LED di stato sulla tastiera numerica sono illuminati in rosso. Se l'ingresso digitale 1 è inattivo, i LED di funzione sul lettore d'impronte digitali o i LED di stato sulla tastiera numerica sono illuminati in verde. Qualora lo stato dell'ingresso digitale 1 dovesse cambiare entro questi 30 secondi, il passaggio viene segnalato allo stesso modo. Tuttavia, il relè non commuta automaticamente al passaggio dell'ingresso digitale 1 da attivo a inattivo.

Con questa funzione è possibile inviare un segnale di ritorno di un impianto antieffrazione ancora attivato. L'accesso mediante il relè 1 è possibile solo dopo aver disattivato l'impianto antieffrazione. Poiché i relè 2, 3 e 4 possono essere controllati, potrebbe essere possibile entrare in aree non sorvegliate dall'impianto antieffrazione. Uno dei relè può essere impiegato anche per disattivare/attivare l'impianto antieffrazione.

# Blocco R1+R2

Con l'ingresso digitale 1 attivato, i relè 1 e 2 non possono più essere commutati. I LED sull'unità di rilevamento segnalano per 30 secondi lo stato dell'ingresso digitale 1, se un dito autorizzato viene fatto passare sul sensore o se viene inserito un codice utente autorizzato sul frontalino. Se l'ingresso digitale 1 è attivo, i LED di funzione sul lettore d'impronte digitali o i LED di stato sulla tastiera numerica sono illuminati in rosso. Se l'ingresso digitale 1 è inattivo, i LED di funzione sul lettore d'impronte digitali o i LED di stato sulla tastiera numerica sono illuminati in verde. Qualora lo stato dell'ingresso digitale 1 dovesse cambiare entro questi 30 secondi, il passaggio viene segnalato allo stesso modo. Tuttavia, il relè non commuta automaticamente al passaggio dell'ingresso digitale 1 da attivo a inattivo.

Con questa funzione è possibile inviare un segnale di ritorno di un impianto antieffrazione ancora attivato. L'accesso mediante i relè 1 e 2 è possibile solo dopo aver disattivato l'impianto antieffrazione. Poiché i relè 3 e 4 possono essere controllati, potrebbe essere possibile entrare in aree non sorvegliate dall'impianto antieffrazione. Uno dei relè può essere impiegato anche per disattivare/attivare l'impianto antieffrazione.

## Blocco R1+R2+R3

Con l'ingresso digitale 1 attivato, i relè 1, 2 e 3 non possono più essere commutati. I LED sull'unità di rilevamento segnalano per 30 secondi lo stato dell'ingresso digitale 1, se un dito autorizzato viene fatto passare sul sensore o se viene inserito un codice utente autorizzato sul frontalino. Se l'ingresso digitale 1 è attivo, i LED di funzione sul lettore d'impronte digitali o i LED di stato sulla tastiera numerica sono illuminati in rosso. Se l'ingresso digitale 1 è inattivo, i LED di funzione sul lettore d'impronte digitali o i LED di stato sulla tastiera numerica sono illuminati in verde. Qualora lo stato dell'ingresso digitale 1 dovesse cambiare entro questi 30 secondi, il passaggio viene segnalato allo stesso modo. Tuttavia, il relè non commuta automaticamente al passaggio dell'ingresso digitale 1 da attivo a inattivo.

Con questa funzione è possibile inviare un segnale di ritorno di un impianto antieffrazione ancora attivato. L'accesso mediante i relè 1, 2 e 3 è possibile solo dopo aver disattivato l'impianto antieffrazione. Poiché il relè 4 può essere controllato, potrebbe essere possibile entrare in aree non sorvegliate dall'impianto antieffrazione. Il relè 4 può essere impiegato anche per disattivare/attivare l'impianto antieffrazione.

L'impostazione dell'ingresso digitale 1 viene eseguita attraverso il menu principale.

it Immettere il codice di sicurezza per entrare nel menu principale.

#### Vedere ["Immettere il codice di sicurezza"](#page-29-0), pagina [29](#page-29-0)

i

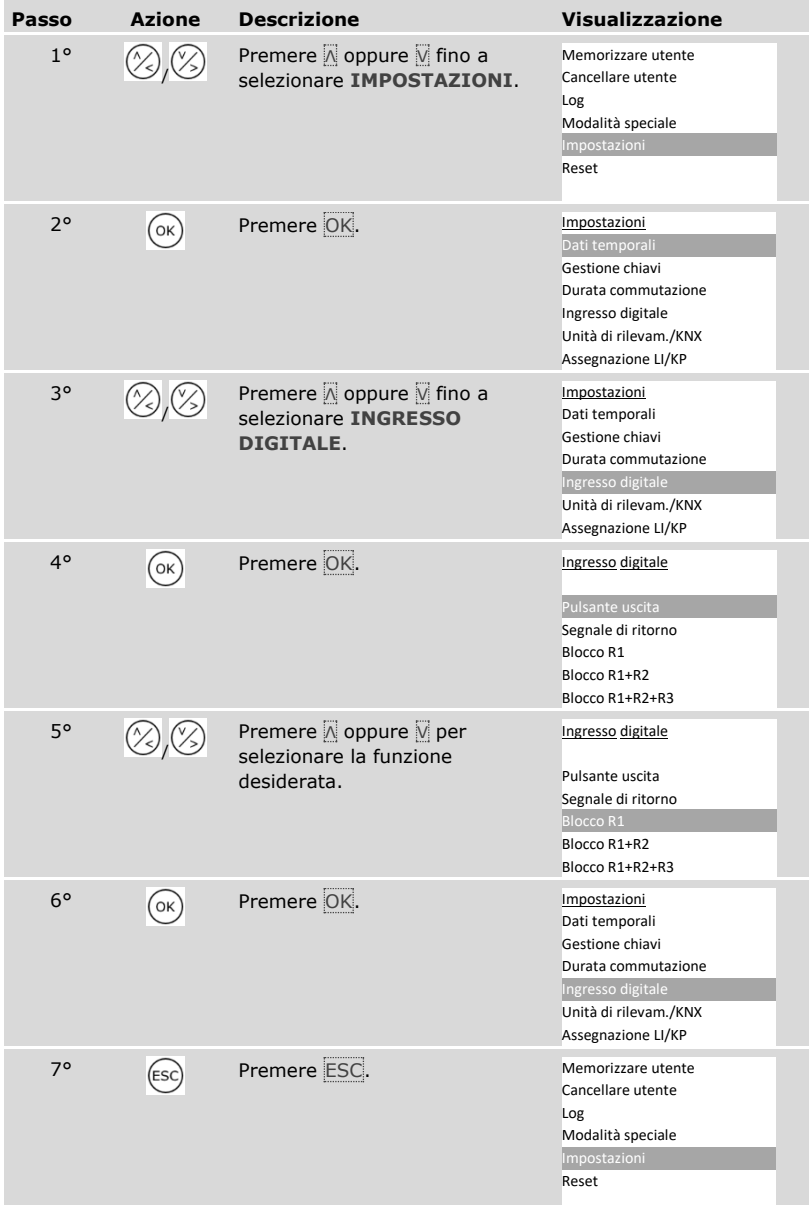

✓ L'ingresso digitale è stato impostato. Il sistema visualizza il menu principale.

# **Impostare le unità di rilevamento**

Lettore d'impronte digitali

 $\lceil \mathbf{i} \rceil$ 

### Impostare la luminosità LED

La luminosità dei LED di stato del lettore d'impronte digitali in stato di inattività è impostabile.

L'impostazione della luminosità LED viene eseguita attraverso il menu principale.

Immettere il codice di sicurezza per entrare nel menu principale.

Vedere ["Immettere il codice di sicurezza"](#page-29-0), pagina [29.](#page-29-0)

*Luminosità LED di un lettore d'impronte digitali*

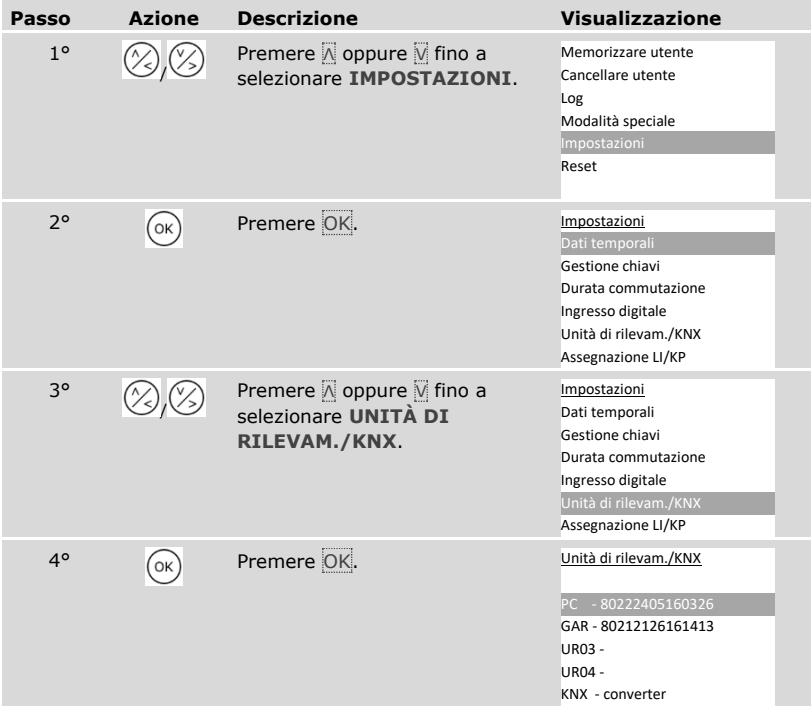

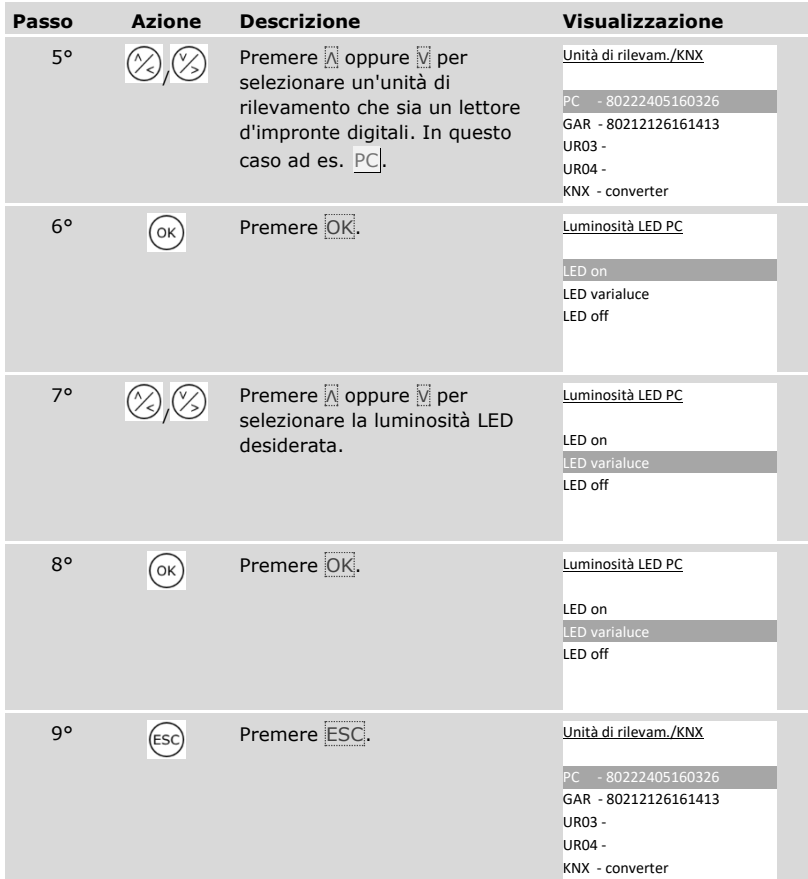

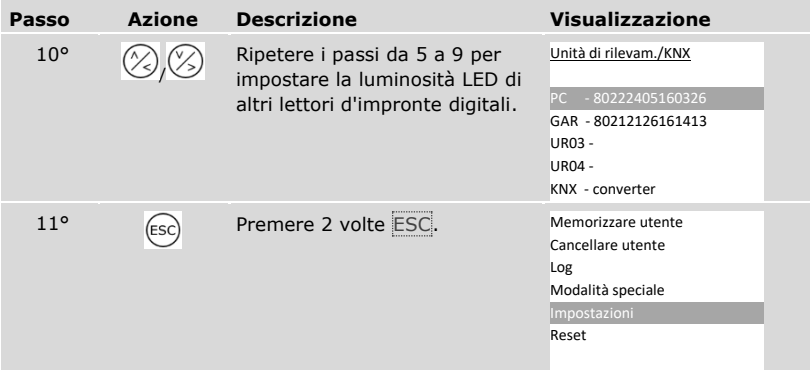

✓ La luminosità dei LED è stata impostata. Il sistema visualizza il menu principale.

 $\lceil \mathbf{i} \rceil$ 

### Attivare o disattivare il segnale all'apertura

Il segnale acustico in concomitanza con l'apertura può essere attivato o disattivato.

L'impostazione del segnale acustico in concomitanza con l'apertura della porta viene eseguita attraverso il menu principale.

Immettere il codice di sicurezza per entrare nel menu principale.

Vedere ["Immettere il codice di sicurezza"](#page-29-0), pagina [29.](#page-29-0)

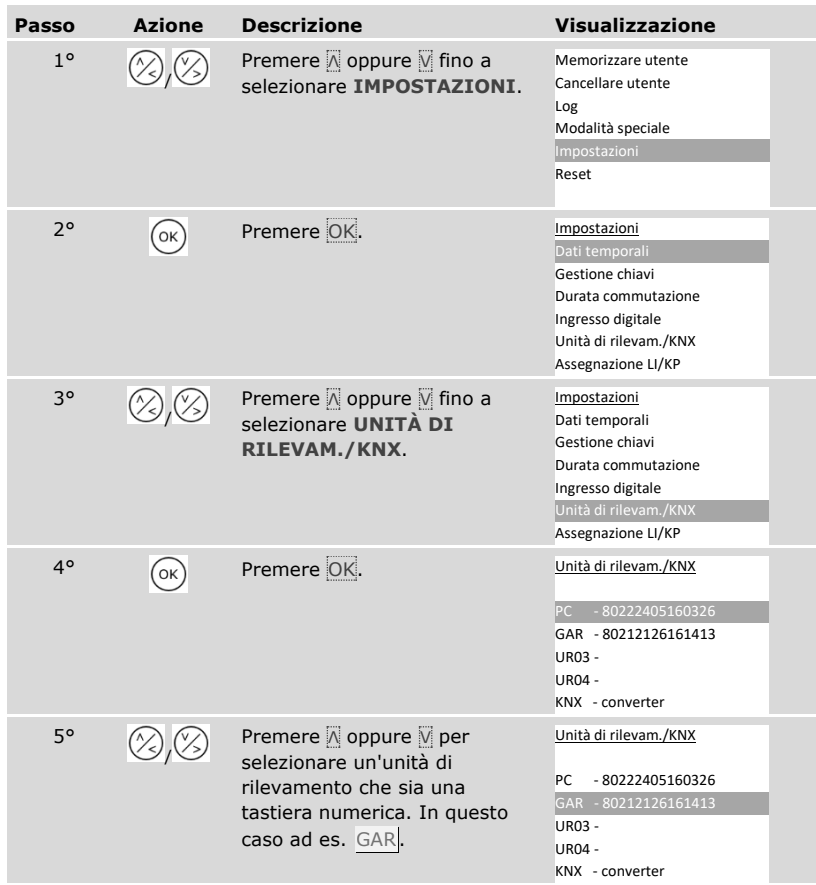

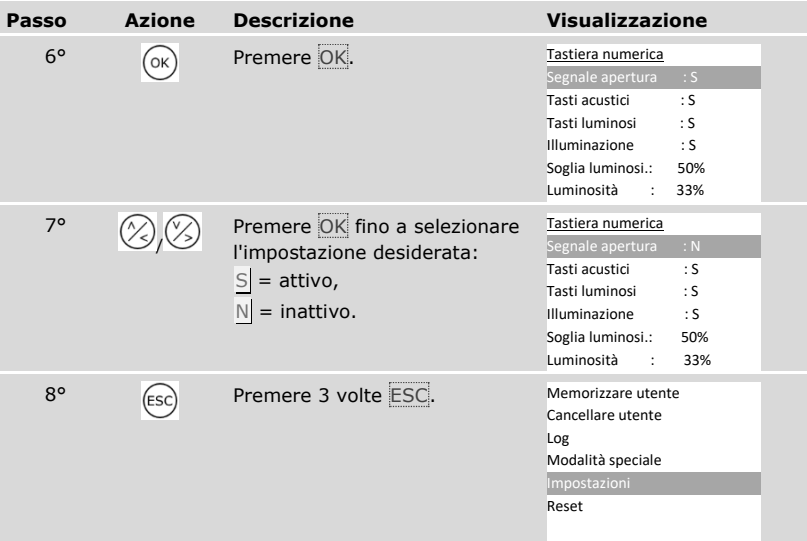

✓ Il segnale acustico in concomitanza con l'apertura è attivato o disattivato. Il sistema visualizza il menu principale.

## Impostare la segnalazione dell'attivazione tasti

La segnalazione acustica e visiva dell'attivazione tasti è impostabile.

L'impostazione della segnalazione dell'attivazione tasti viene eseguita attraverso il menu principale.

Immettere il codice di sicurezza per entrare nel menu principale.

Vedere ["Immettere il codice di sicurezza"](#page-29-0), pagina [29.](#page-29-0)

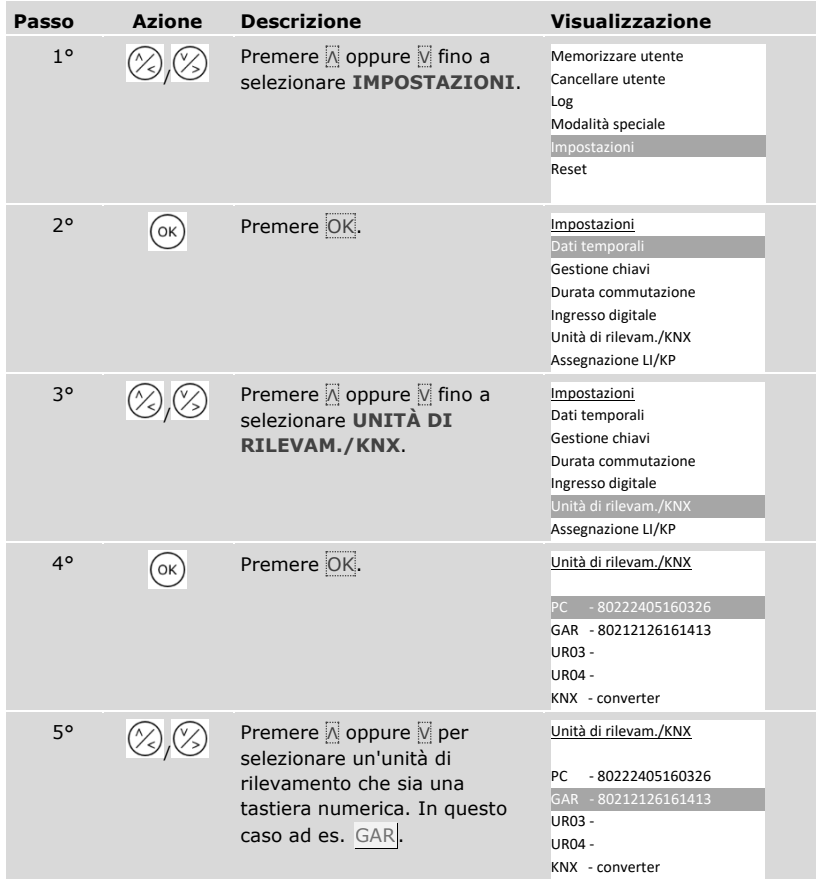

 $\lceil \mathbf{i} \rceil$ 

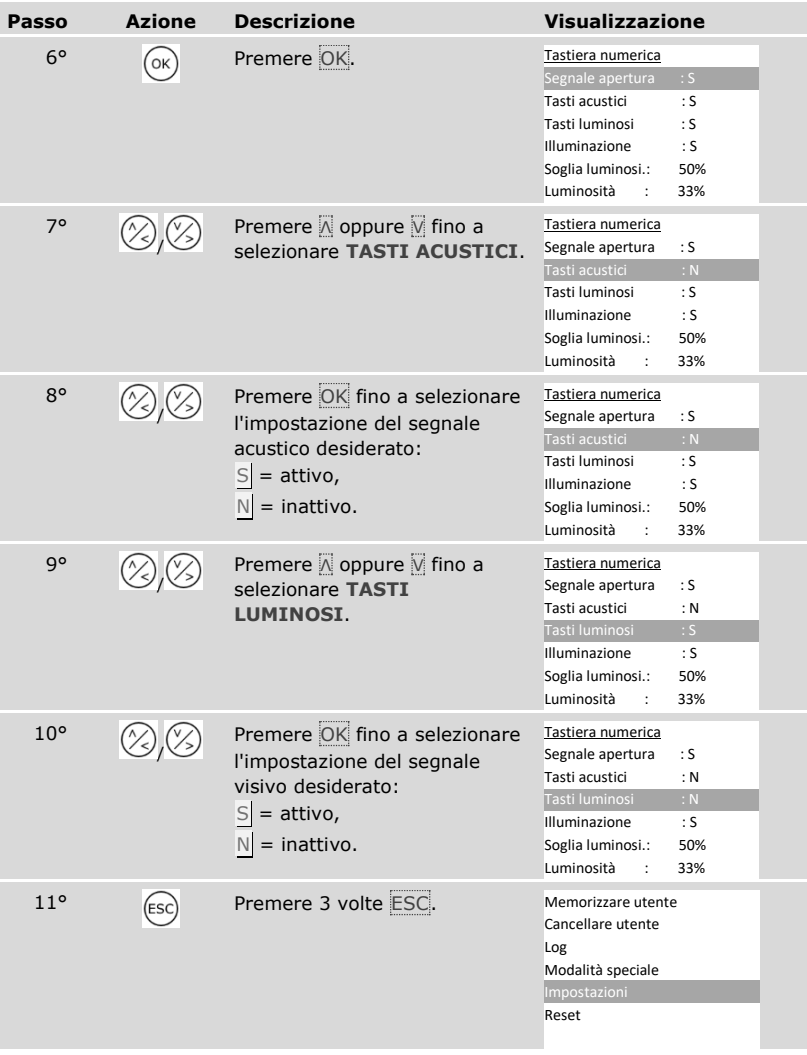

✓ La segnalazione dell'attivazione tasti è impostata. Il sistema visualizza il menu principale.

<span id="page-64-0"></span>Attivare o disattivare la retroilluminazione

La retroilluminazione della tastiera numerica può essere attivata o disattivata.

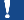

## **AVVISO**

**Significato dell'attivazione della retroilluminazione:** è un'operazione necessaria se si vogliono impostare la soglia di luminosità e la luminosità della retroilluminazione.

L'attivazione o la disattivazione della retroilluminazione viene eseguita attraverso il menu principale.

Immettere il codice di sicurezza per entrare nel menu principale.

 $\mathbf{i}$ 

Vedere ["Immettere il codice di sicurezza"](#page-29-0), pagina [29.](#page-29-0)

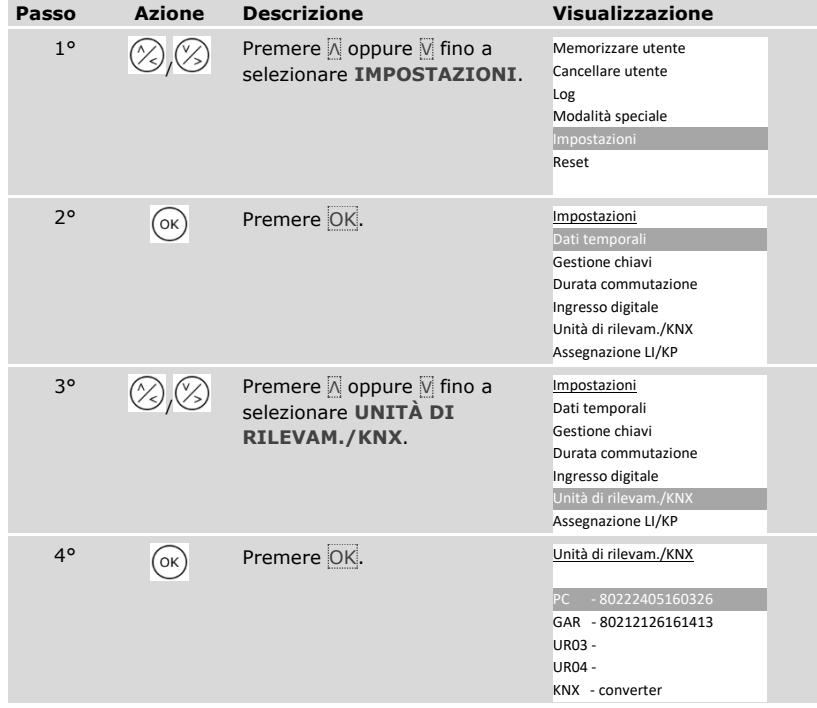

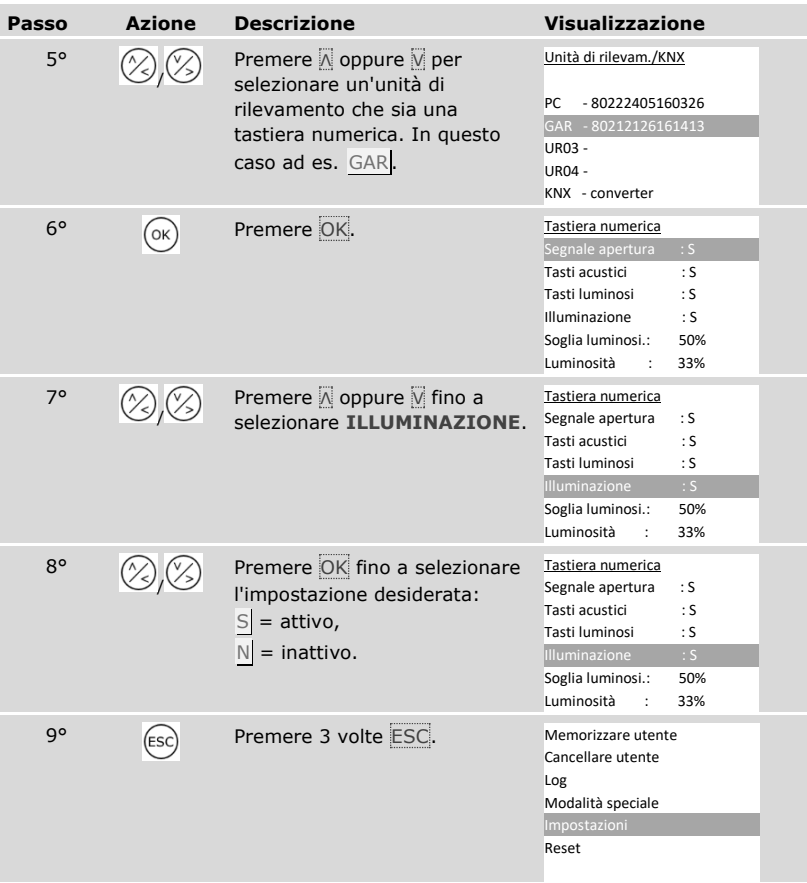

✓ La retroilluminazione della tastiera numerica è attivata o disattivata. Il sistema visualizza il menu principale.

Impostare la soglia di luminosità della retroilluminazione

La soglia di luminosità per l'attivazione della retroilluminazione automatica è impostabile.

 $\mathbf{i}$ 

 $\mathbf{i}$ 

# **AVVISO**

**Requisito per la soglia di luminosità:** la soglia di luminosità può essere impostata solo dopo aver attivato la retroilluminazione della tastiera numerica.

Vedere ["Attivare o disattivare la retroilluminazione"](#page-64-0), pagina [64.](#page-64-0)

L'impostazione della soglia di luminosità viene eseguita attraverso il menu principale.

Immettere il codice di sicurezza per entrare nel menu principale.

Vedere ["Immettere il codice di sicurezza"](#page-29-0), pagina [29.](#page-29-0)

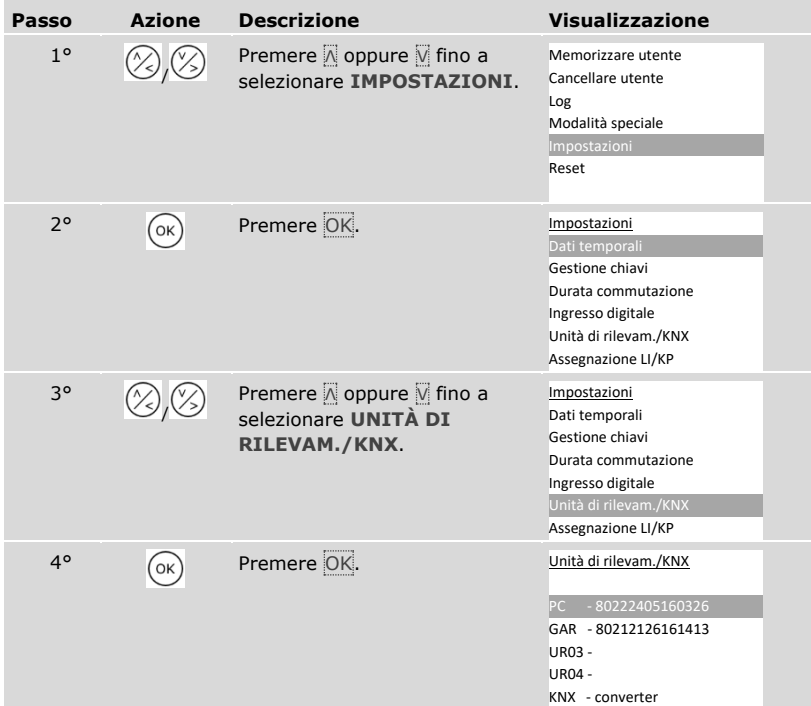

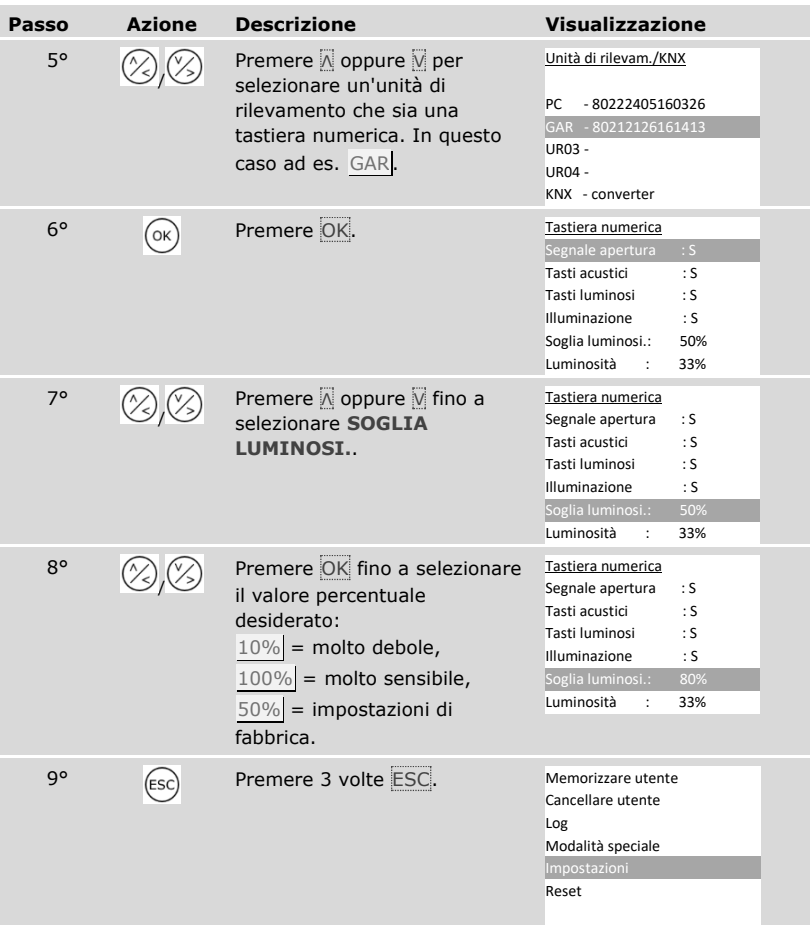

✓ La soglia di luminosità della retroilluminazione è impostata. Il sistema visualizza il menu principale.

# **AVVISO**

**Regolazione progressiva:** avvicinarsi lentamente alla soglia di luminosità desiderata. Il sistema reagisce in modo molto sensibile.

 $\mathbf{1}$ 

Impostare la luminosità della retroilluminazione

La luminosità della retroilluminazione è impostabile.

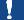

 $\mathbf{i}$ 

 $\mathbf{i}$ 

## **AVVISO**

**Requisito per la luminosità della retroilluminazione:** questo parametro può essere impostato solo dopo aver attivato la retroilluminazione della tastiera numerica.

Vedere ["Attivare o disattivare la retroilluminazione"](#page-64-0), pagina [64.](#page-64-0)

L'impostazione della luminosità viene eseguita attraverso il menu principale.

Immettere il codice di sicurezza per entrare nel menu principale.

Vedere ["Immettere il codice di sicurezza"](#page-29-0), pagina [29.](#page-29-0)

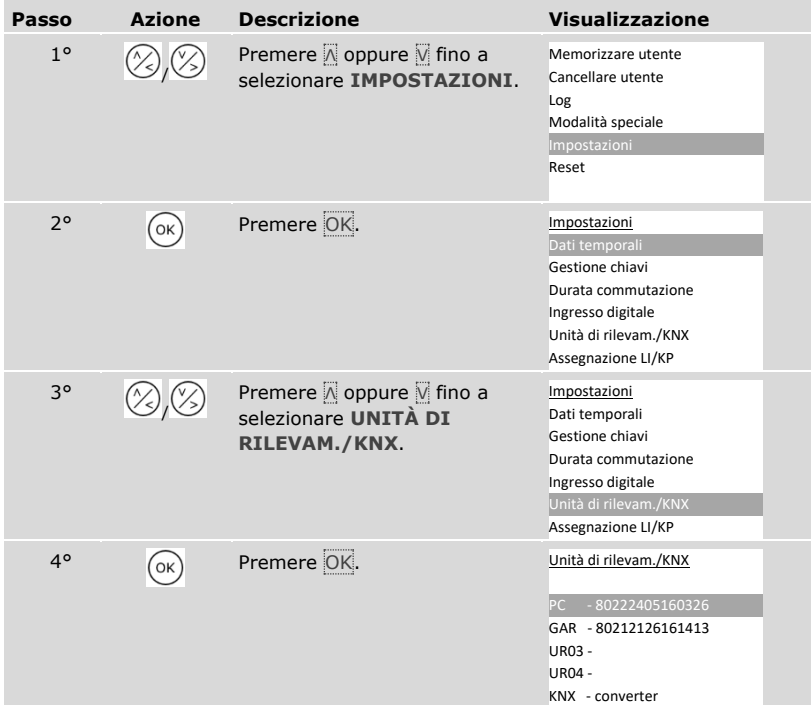

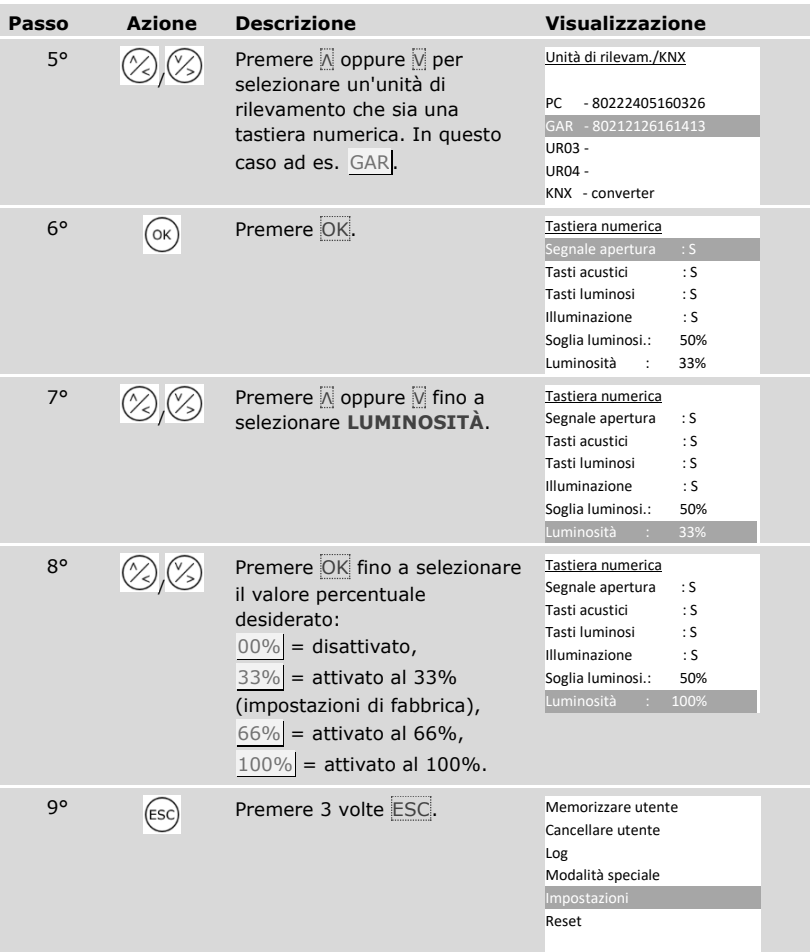

✓ La luminosità della retroilluminazione è impostata. Il sistema visualizza il menu principale.

Convertitore KNX

Si possono impostare 10 eventi KNX per il proprio *ekey home converter KNX RS-485*.

Vedere le istruzioni per l'uso *ekey converter KNX RS-485 ID224*, capitolo "Utilizzo/Uso con *ekey multi centralina di comando GDIN*".

## <span id="page-70-0"></span>**Memorizzare utenti e mezzi di identificazione**

Il sistema consente la memorizzazione al massimo di 297 mezzi di identificazione di cui 99 dita, 99 transponder RFID e 99 codici utente per un massimo di 99 utenti.

La memorizzazione dei mezzi di identificazione rende possibile quanto segue:

- □ Memorizzare un mezzo di identificazione per un utente;
- □ Assegnare una chiave a questo mezzo di identificazione.

# **AVVISO**

**2 dita per chiave:** memorizzare almeno 2 dita per ogni chiave, un dito per ciascuna mano.

#### Configurare le impostazioni di base dell'utente

Per prima cosa si devono configurare le impostazioni di base dell'utente indipendentemente dalle unità di rilevamento integrate nel sistema.

La configurazione delle impostazioni di base dell'utente viene eseguita attraverso il menu principale.

Immettere il codice di sicurezza per entrare nel menu principale.

Vedere ["Immettere il codice di sicurezza"](#page-29-0), pagina [29.](#page-29-0)

## **Passo Azione Descrizione Visualizzazione** 1° / Premere  $\overline{N}$  oppure  $\overline{N}$  fino a selezionare **MEMORIZZARE UTENTE**. Memorizzare utente Cancellare utente Log Modalità speciale Impostazioni Reset 2° (OK) Premere OK. Memorizzare utente Nome C\_\_\_\_  $01U$ 02U - - - - - - $0311$  $04U$  ----- $05U$

#### *Definire il nome dell'utente*

j.

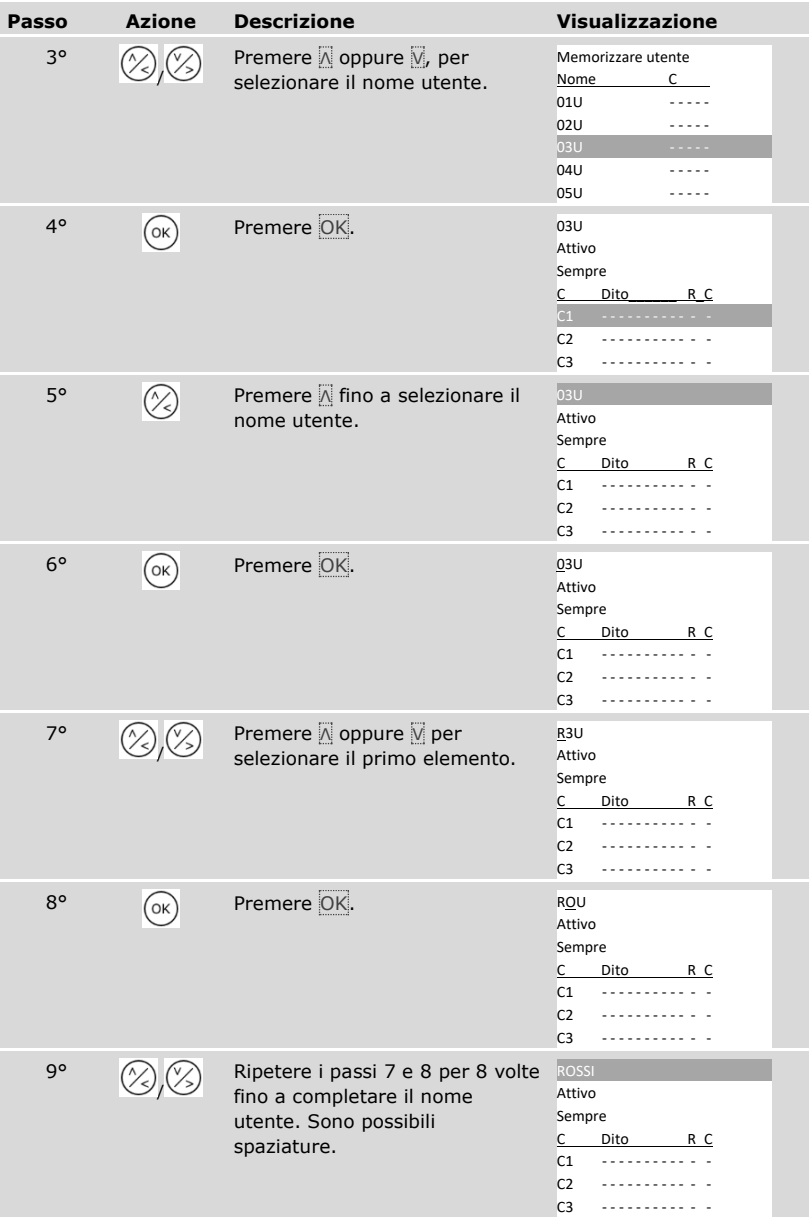
| Passo        | <b>Azione</b> | <b>Descrizione</b>                                                                                                    | <b>Visualizzazione</b>                                                                                |
|--------------|---------------|----------------------------------------------------------------------------------------------------|----------------------------------------------------------------------------------------------------|
| $10^{\circ}$ |               | Premere V per visualizzare lo<br>stato dell'utente.                                                                                                    | ROSSI<br><b>Attivo</b><br>Sempre<br>Dito<br>R C<br>C <sub>1</sub><br>C <sub>2</sub><br>C <sub>3</sub> |
| $11^{\circ}$ | OK            | Premere OK. È possibile<br>scegliere tra Attivo e Inattivo.<br>In questo modo è possibile<br>definire se l'utente è attivo o<br>inattivo. I mezzi di<br>identificazione di un utente<br>inattivo sono disattivati, ma<br>restano memorizzati nel<br>sistema. Facendo clic su OK è<br>possibile muoversi tra Attivo e<br>Inattivo | ROSSI<br>Attivo<br>Sempre<br>Dito<br>C.<br>R C<br>C <sub>1</sub><br>C <sub>2</sub><br>C <sub>3</sub>  |

*Impostare il diritto di accesso dell'utente*

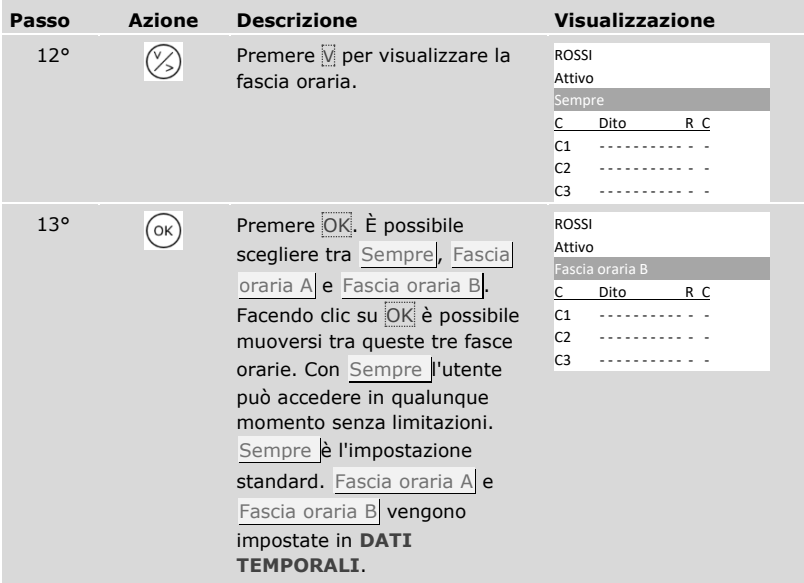

#### *Selezionare la chiave*

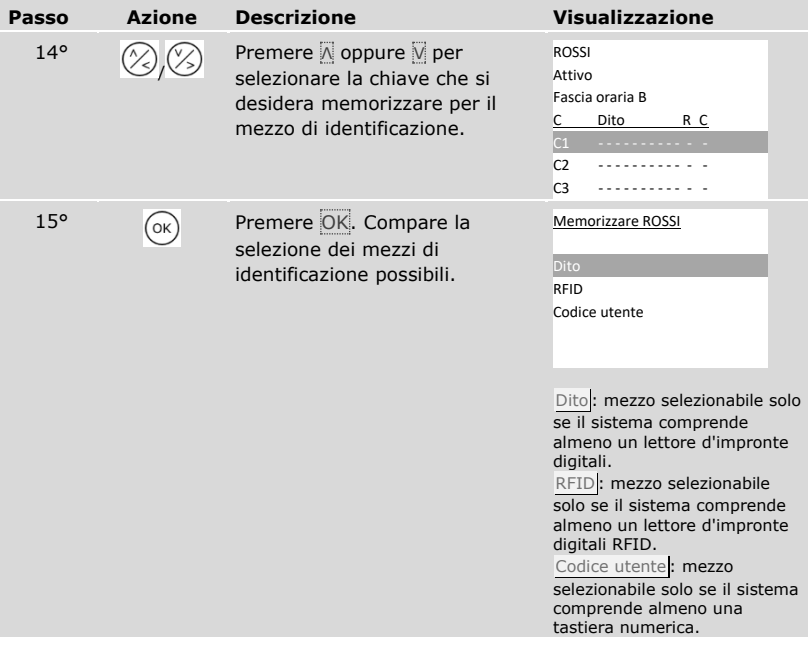

*Selezionare il mezzo di identificazione*

| Passo | <b>Azione</b>         | <b>Descrizione</b>                                                                                                | Visualizzazione                                                                                                    |
|-------|-----------------------|----------------------------------------------------------------------------------------------------|----------------------------------------------------------------------------------------------------|
| 16°   |                       | Premere $\overline{\mathbb{A}}$ oppure $\overline{\mathbb{V}}$ per<br>selezionare un mezzo di<br>identificazione. | Memorizzare ROSSI<br>Dito<br>RFID<br>Codice utente                                                                                                    |
| 17°   | $\left($ ok $\right)$ | Premere OK. La visualizzazione                                                                                    | Dito:                                                                                                    |
|       |                       | varia in funzione del mezzo di<br>identificazione selezionato.                                                    | ROSSI<br>Medio sinistro<br>Indice sinistro<br>Pollice sinistro<br>Pollice destro<br>Indice destro<br>Medio destro<br>Transponder RFID:<br>Presentare<br>transponder RFID<br>oppure<br>premere [ESC] |
|       |                       |                                                                                                    |                                                                                                    |
|       |                       |                                                                                                    | Il LED di stato è<br>illuminato in<br>arancione.                                                                                                    |
|       |                       |                                                                                                    | Codice utente:                                                                                                    |
|       |                       |                                                                                                    | Immettere<br>codice utente<br>oppure<br>premere [ESC]                                                                                                    |
|       |                       |                                                                                                    | I LED di stato sono<br>illuminati in verde.<br>$\begin{bmatrix} 1 & 2 & 3 \end{bmatrix}$                                                                                                    |

✓ Le impostazioni di base dell'utente sono state configurate. A questo punto è necessario memorizzare il mezzo di identificazione.

Il mezzo di identificazione da memorizzare dipende dalle unità di rilevamento integrate nel sistema.

 La memorizzazione del mezzo di identificazione viene eseguita dal passo 17 della tabella precedente. La procedura è diversa a seconda del mezzo di identificazione selezionato:

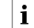

 $\overline{\mathbf{i}}$ 

 $\mathbf{i}$ 

 $\overrightarrow{\mathbf{i}}$  Vedere ["Dito"](#page-75-0), pagina [75.](#page-75-0)

Vedere ["Transponder RFID"](#page-78-0), pagina [78.](#page-78-0)

Vedere ["Codice utente"](#page-81-0), pagina [81.](#page-81-0)

#### <span id="page-75-0"></span>Dito

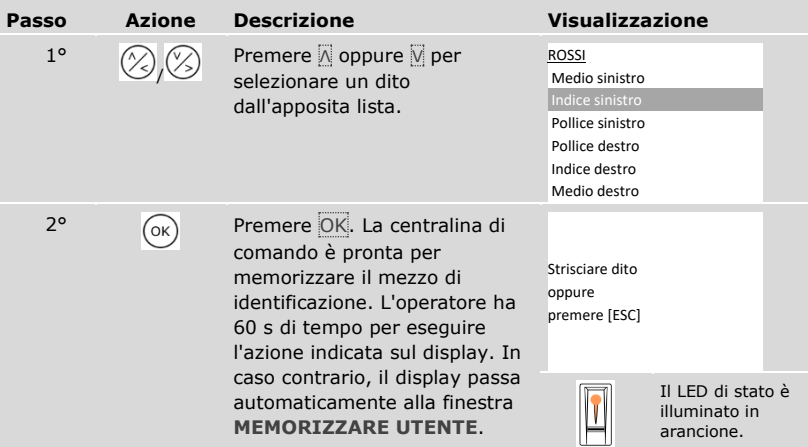

 $\odot$ 

 $\mathbb{C}$ 

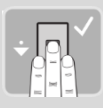

o

 $\sqrt{\alpha}$ 

4° Nessuna azione necessaria

3° Passare il dito su un sensore qualsiasi per effettuarne la memorizzazione. Vedere ["Uso](#page-11-0)  [corretto del lettore d'impronte](#page-11-0)  [digitali"](#page-11-0), pagina [11.](#page-11-0) Ripetere questo passo per almeno 2 volte. Tra ogni singolo passaggio del dito il lettore d'impronte digitali è illuminato in arancione, finché la memorizzazione delle dita non è conclusa. Dopo aver passato il primo dito una volta sopra il sensore, tra ogni passaggio successivo devono trascorrere al massimo 60 s. In caso contrario la memorizzazione del dito sarà interrotta.

> La qualità dell'impronta è sufficientemente buona. Nondimeno può essere eventualmente migliorata mediante un ulteriore

se si desidera terminare la memorizzazione.

L'impronta non è buona o il

sul sensore.

#### **Passo Azione Descrizione Visualizzazione**

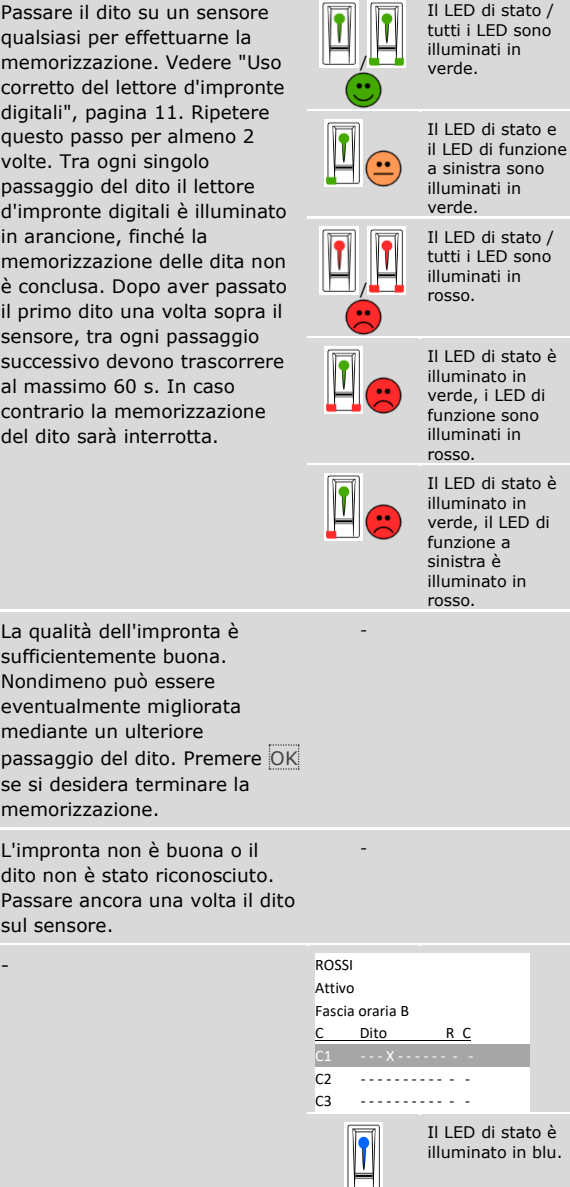

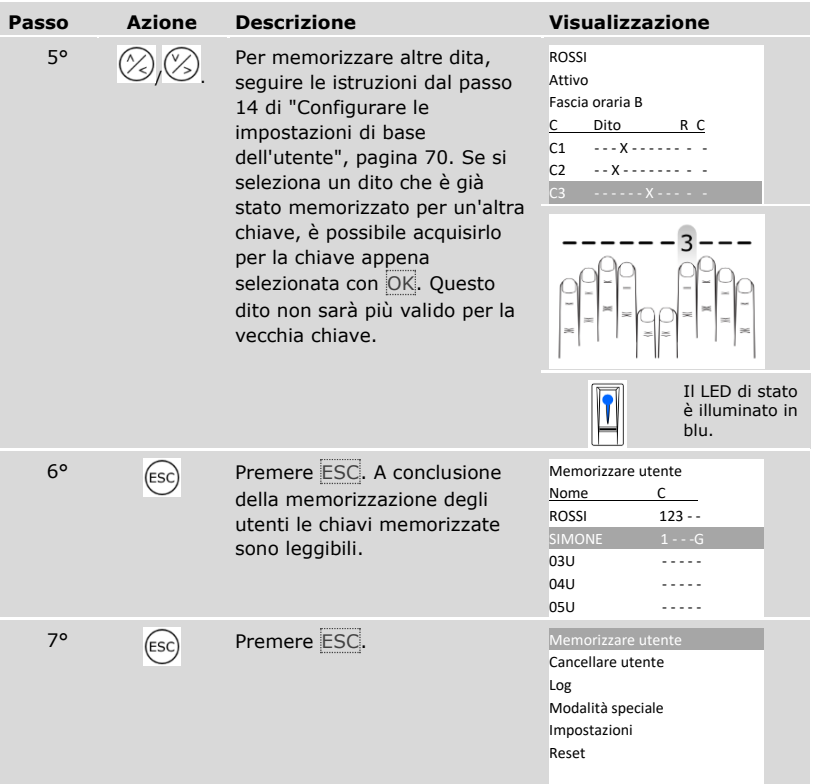

✓ Le dita sono memorizzate. Il sistema visualizza il menu principale.

# $\mathbf{1}$

# **AVVISO**

**Testare le dita:** provare immediatamente le dita appena memorizzate su tutti i lettori d'impronte digitali.

<span id="page-78-0"></span> $\mathbf{1}$ 

# **AVVISO**

**Funzionalità RFID:** è possibile memorizzare un transponder RFID soltanto nel caso dei lettori d'impronte digitali con funzionalità RFID.

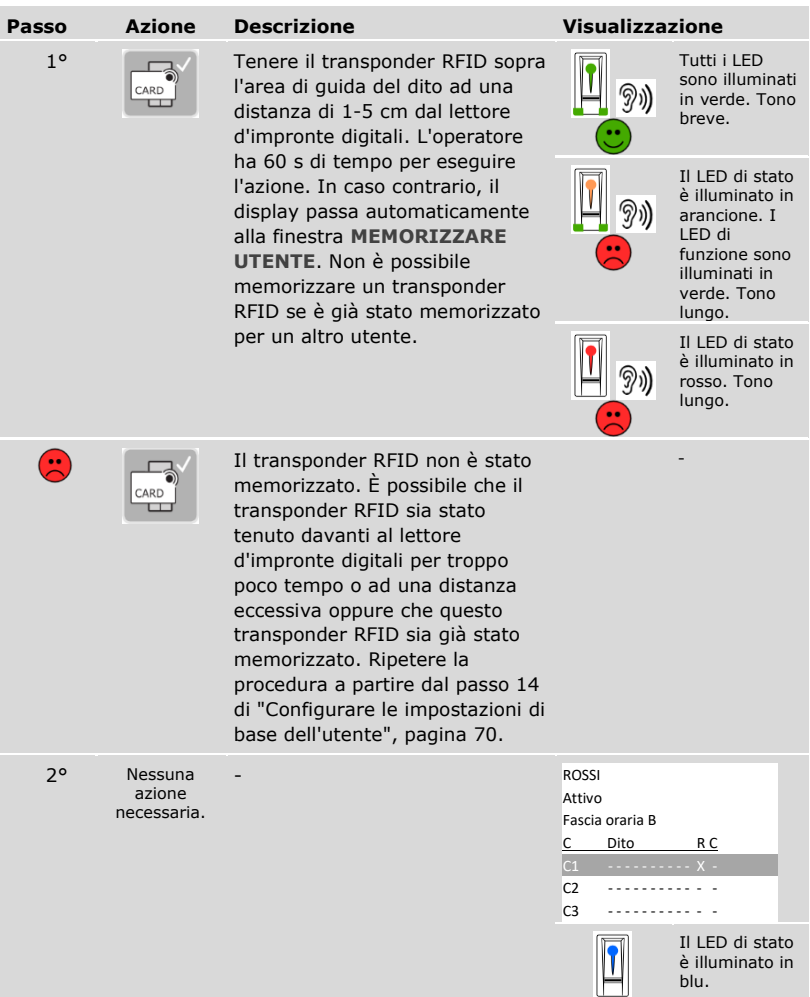

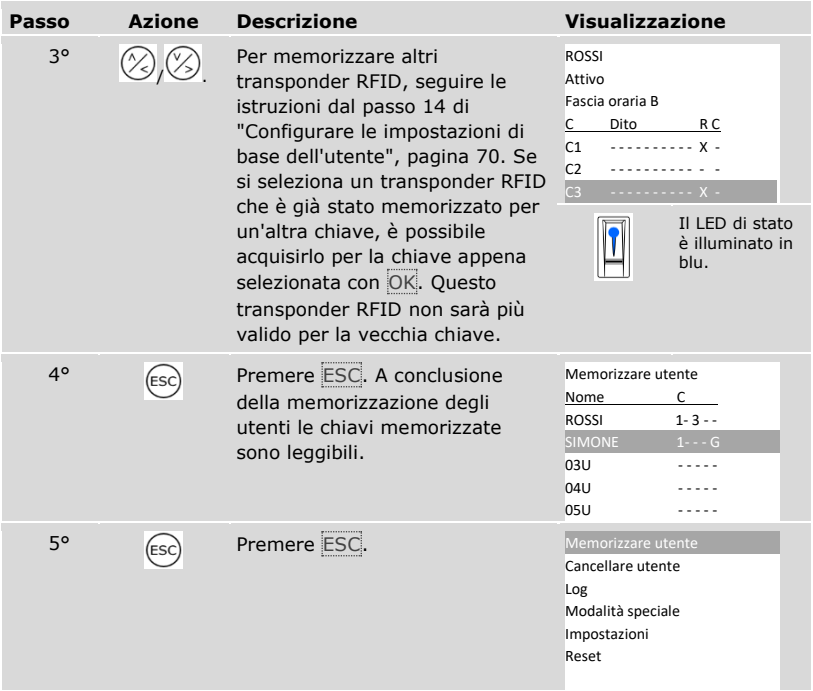

✓ I transponder RFID sono memorizzati. Il sistema visualizza il menu principale.

### **AVVISO**

#### **Sostituzione del lettore d'impronte digitali:**

- □ Se nel sistema esiste un solo lettore d'impronte digitali, nel caso di una sua sostituzione è necessario memorizzare nuovamente i transponder RFID.
- □ Se nel sistema esistono almeno 2 lettori d'impronte digitali, non è necessario memorizzare nuovamente i transponder RFID. Per poter continuare a utilizzare i transponder RFID, occorre sincronizzare le caratteristiche di identificazione.

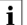

Vedere ["Sincronizzare le caratteristiche di identificazione"](#page-102-0), pagina [102.](#page-102-0)

 $\mathbf{I}$ 

#### **AVVISO**

**Sostituzione della centralina di comando:** In caso di sostituzione di una centralina di comando, i transponder RFID saranno ancora utilizzabili solo se la nuova centralina di comando ha lo stesso numero di serie di quella precedente. Per ulteriori informazioni rivolgersi al proprio rivenditore specializzato.

#### **AVVISO**

**Testare i transponder RFID:** provare immediatamente i transponder RFID appena memorizzati su tutti i lettori d'impronte digitali.

## <span id="page-81-0"></span>Codice utente

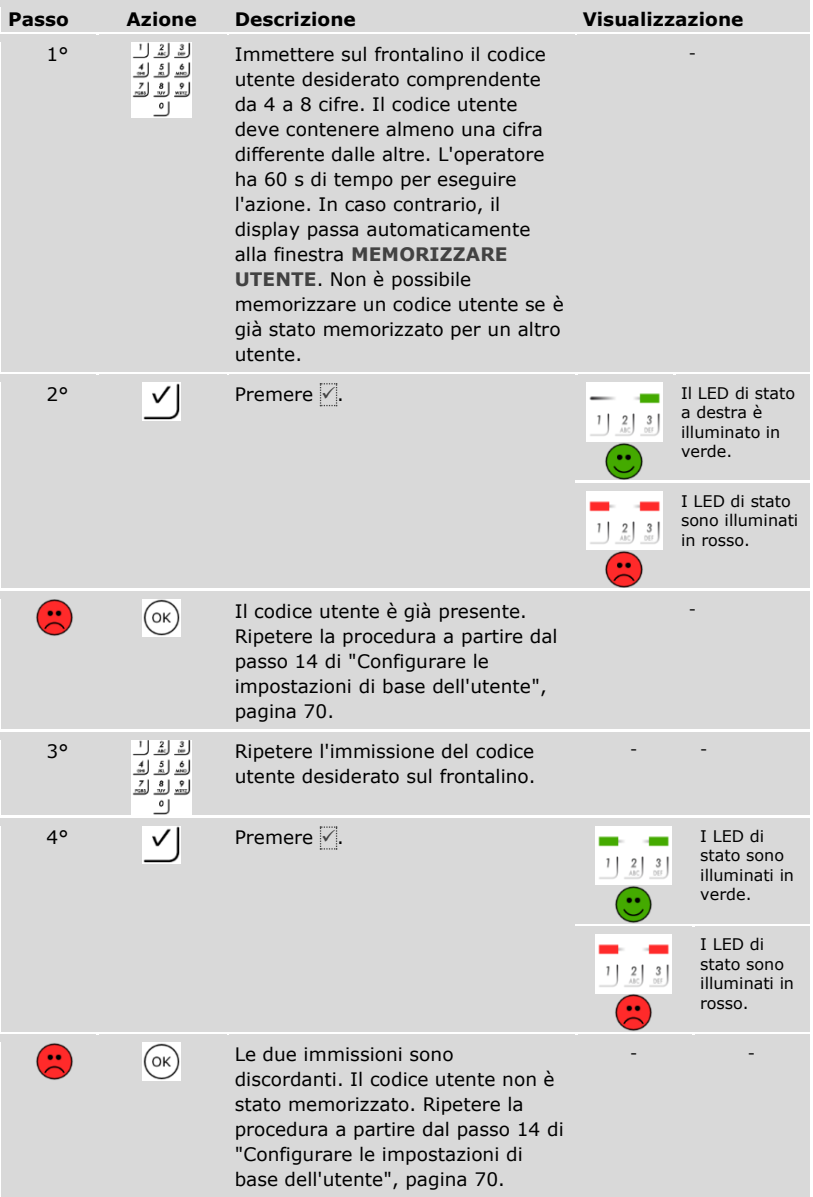

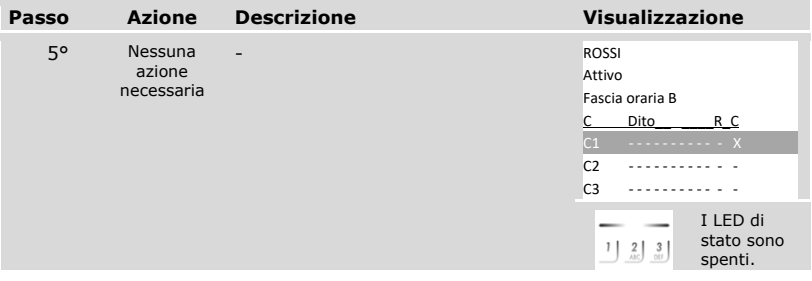

#### *Memorizzare altri codici utente dello stesso utente*

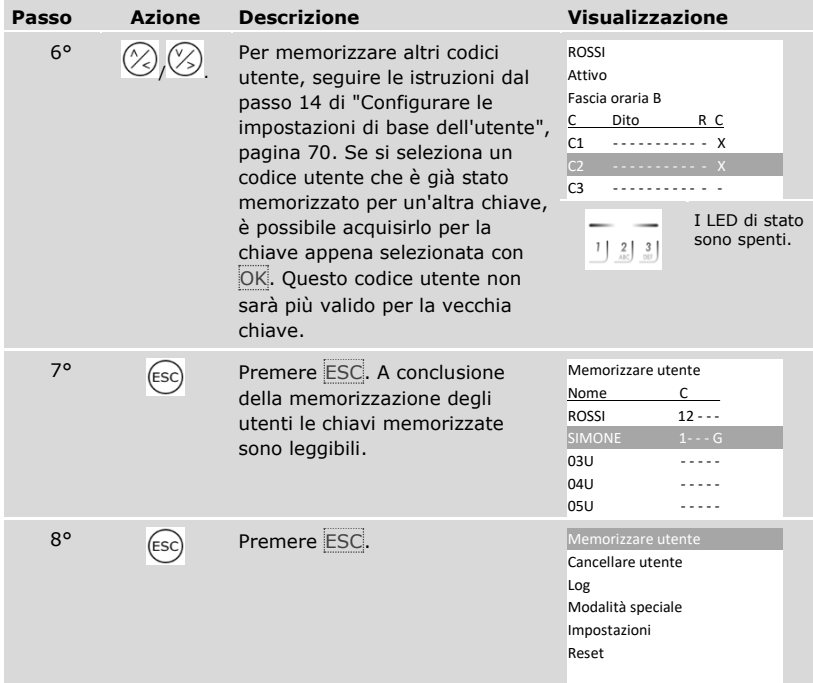

✓ I codici utente sono memorizzati. Il sistema visualizza il menu principale.

#### $\mathbf{I}$

# **AVVISO**

**Testare i codici utente:** provare immediatamente i codici utente appena memorizzati su tutte le tastiere numeriche.

#### **Impostare la modalità speciale**

Le fasce orarie possono essere disattivate per un determinato intervallo di date. È possibile scegliere tra due modalità speciali:

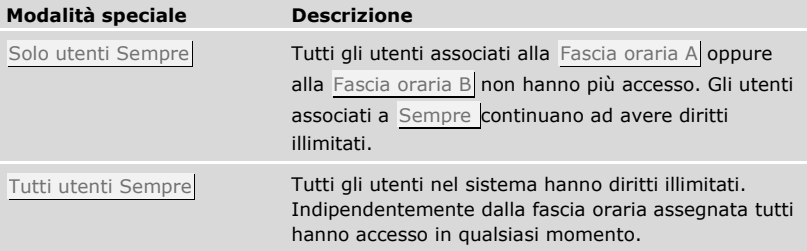

L'impostazione standard del sistema è Modalità normale. La modalità normale è attiva a tempo indeterminato. Per la modalità normale non è necessario impostare la data.

L'impostazione della modalità speciale viene eseguita attraverso il menu principale.

Immettere il codice di sicurezza per entrare nel menu principale.

Vedere ["Immettere il codice di sicurezza"](#page-29-0), pagina [29.](#page-29-0)

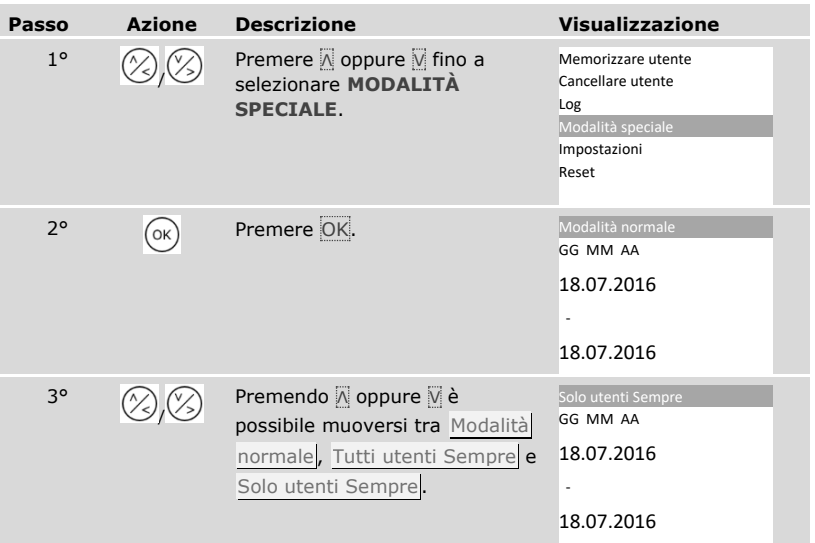

 $\mathbf{i}$ 

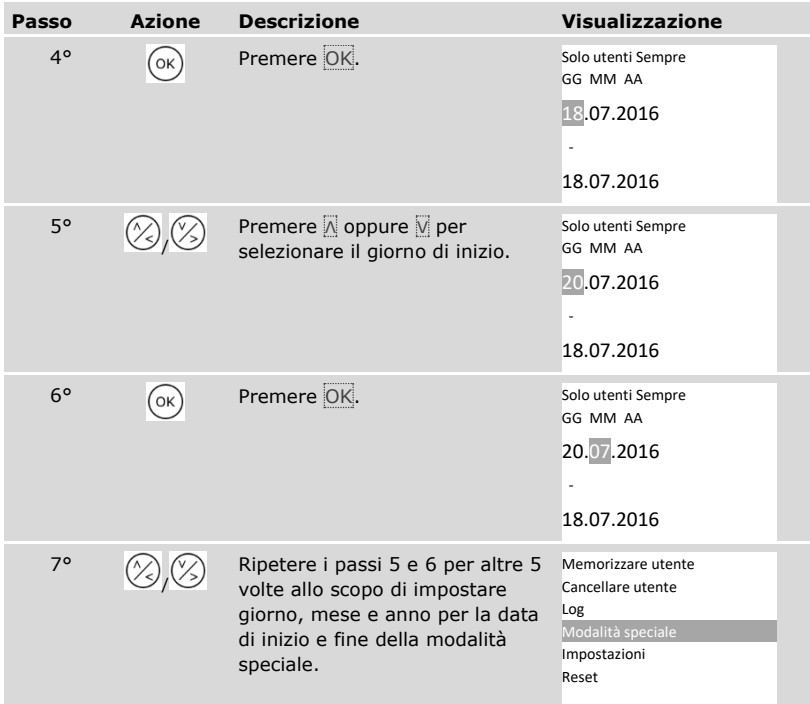

✓ La modalità speciale desiderata è stata impostata. Il sistema visualizza il menu principale.

# **Applicazione**

### **Aprire la porta**

La finalità applicativa fondamentale del prodotto è l'apertura di porte. Ciò può avvenire con un lettore d'impronte digitali, un transponder RFID, una tastiera numerica o un ingresso digitale. Il sistema si trova in modalità normale.

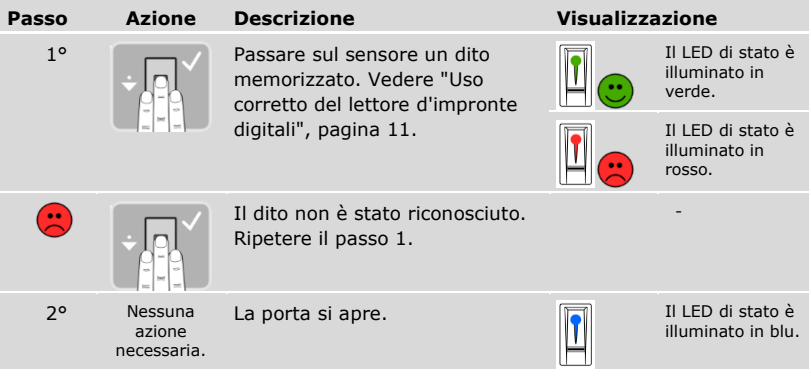

Con un lettore d'impronte digitali

Il sistema si trova in modalità normale.

# **AVVISO**

**Solo per funzionalità RFID:** l'apertura con transponder RFID è possibile unicamente nel caso dei lettori d'impronte digitali con funzione RFID.

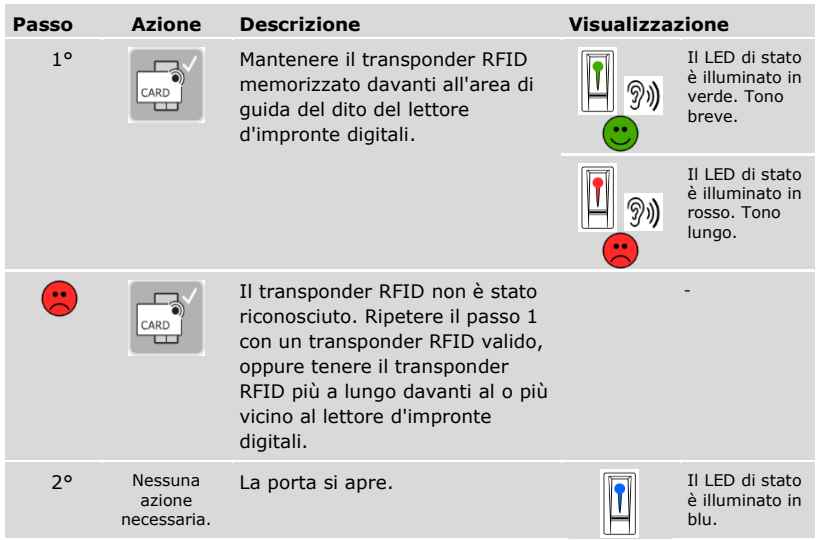

Il sistema si trova in modalità normale.

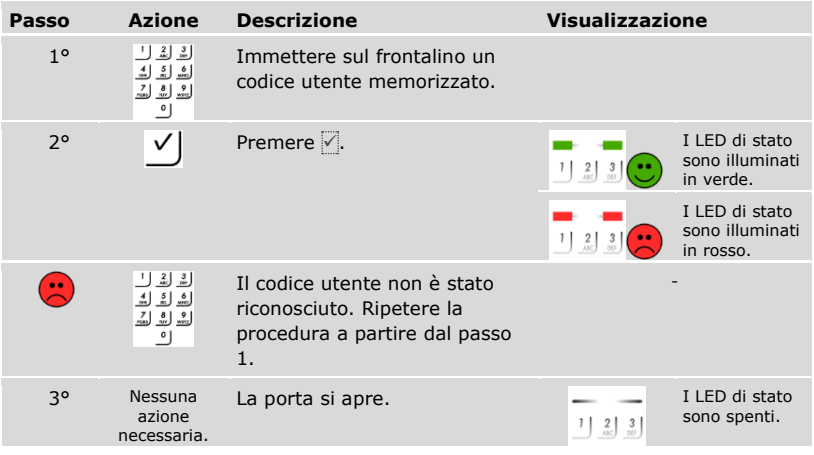

Il sistema si trova in modalità normale.

**AVVISO**

**Blocco in caso di immissione errata:** in caso di triplice immissione errata segue un blocco della durata di 1 minuto. In caso di successiva triplice immissione errata segue un blocco della durata di 15 minuti. In caso di ogni ulteriore immissione errata segue un blocco della durata di 15 minuti. È possibile sbloccare la tastiera numerica inserendo il codice di sicurezza sulla centralina di comando.

Con un ingresso digitale (funzione pulsante uscita)

È possibile aprire la porta anche attraverso la funzione pulsante uscita di un ingresso digitale della centralina di comando. Il relè si attiva per la durata commutazione impostata. Se l'ingresso digitale viene attivato per un tempo maggiore rispetto al tempo di commutazione relè impostato, il relè resta attivo finché l'ingresso digitale è attivo.

#### <span id="page-88-0"></span>**Cancellare singole chiavi di un utente**

È possibile cancellare singole chiavi di un utente.

La cancellazione di singole chiavi di un utente viene eseguita attraverso il menu principale.

Immettere il codice di sicurezza per entrare nel menu principale.

Vedere ["Immettere il codice di sicurezza"](#page-29-0), pagina [29.](#page-29-0)

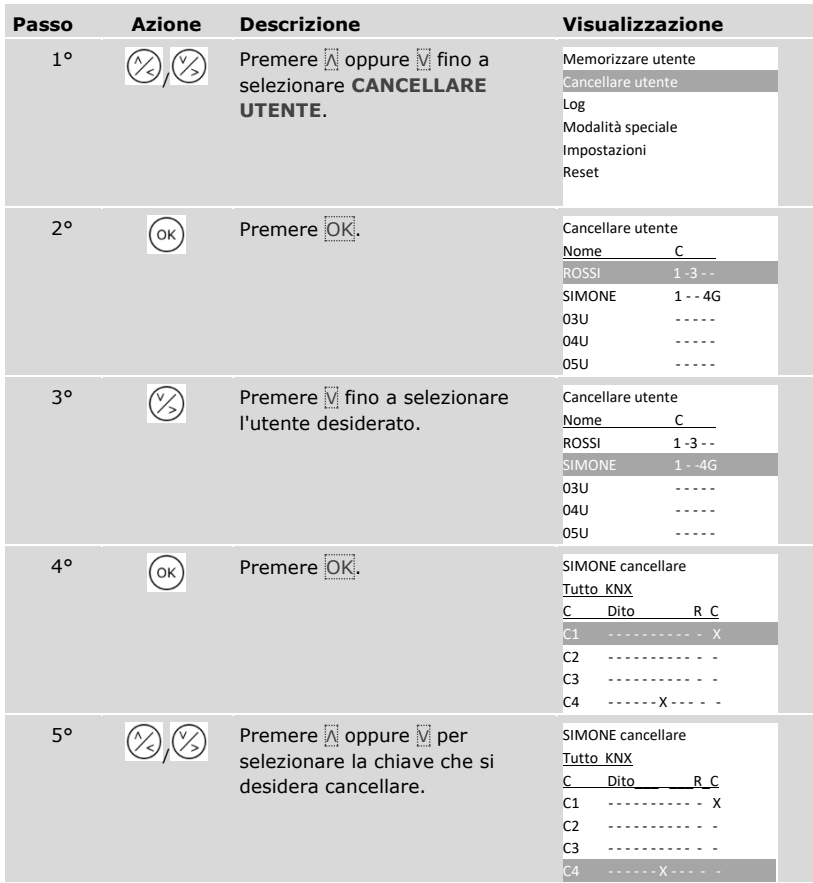

i.

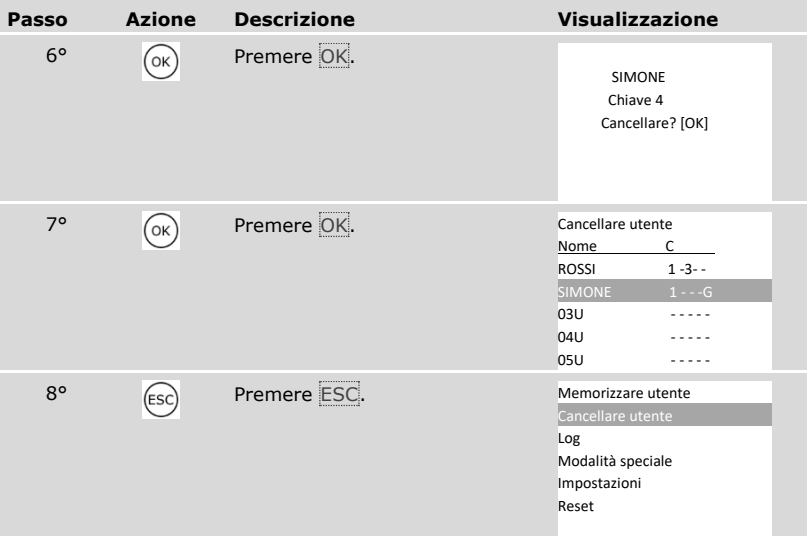

✓ La singola chiave è stata cancellata. Il sistema visualizza il menu principale.

#### **Cancellare utente**

i

 $\mathbf{i}$ 

La cancellazione di un utente si riferisce sempre al nome e a tutti i mezzi di identificazione dell'utente.

È anche possibile cancellare singole chiavi di un utente.

Vedere ["Cancellare singole chiavi di un utente"](#page-88-0), pagina [88.](#page-88-0)

La cancellazione di un utente viene eseguita attraverso il menu principale.

Immettere il codice di sicurezza per entrare nel menu principale.

Vedere ["Immettere il codice di sicurezza"](#page-29-0), pagina [29.](#page-29-0)

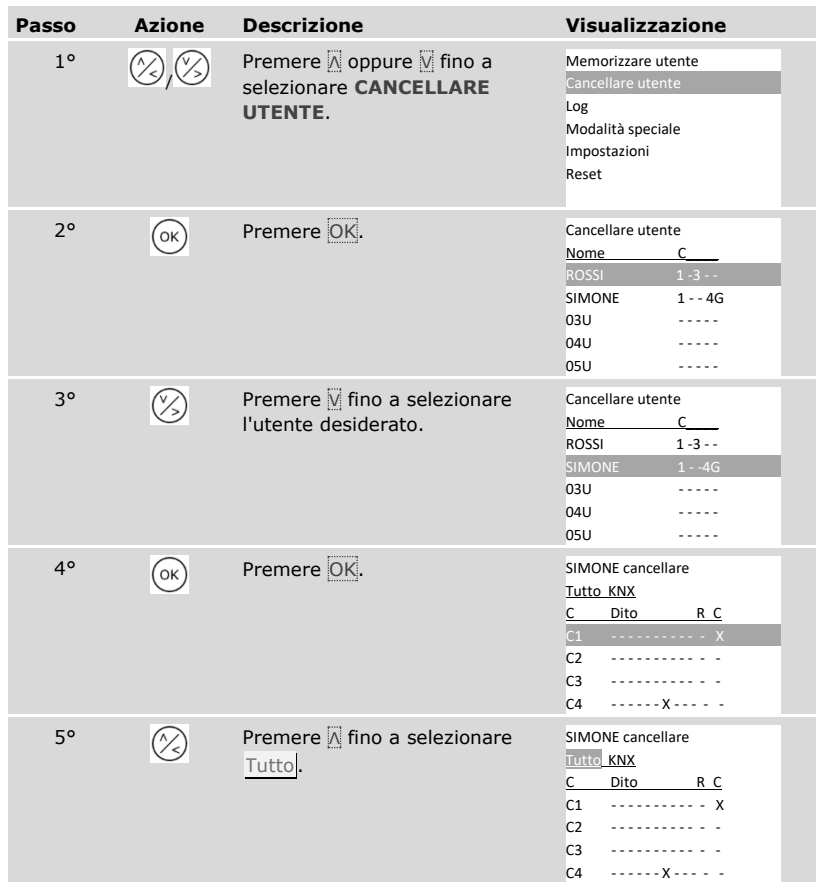

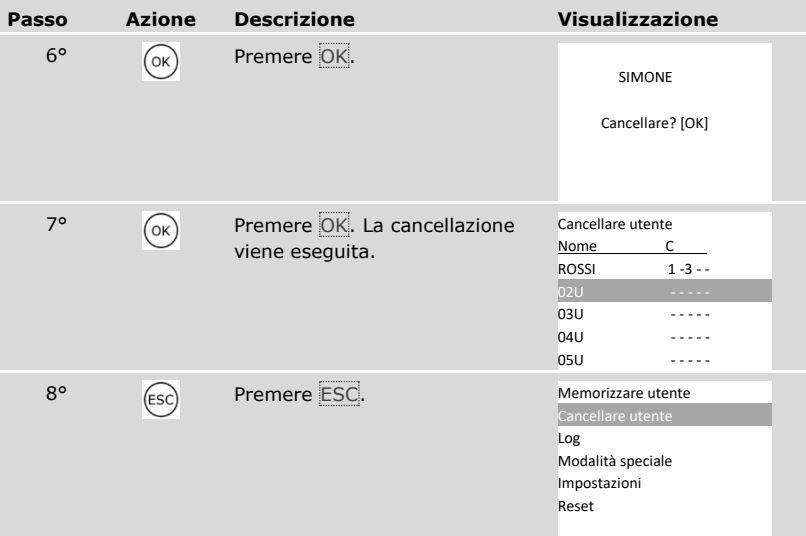

✓ L'utente è stato cancellato. Il sistema visualizza il menu principale.

### **Richiamare il log**

È possibile richiamare le ultime 50 azioni di accesso con **LOG**. Le azioni di accesso vengono identificate con dei codici:

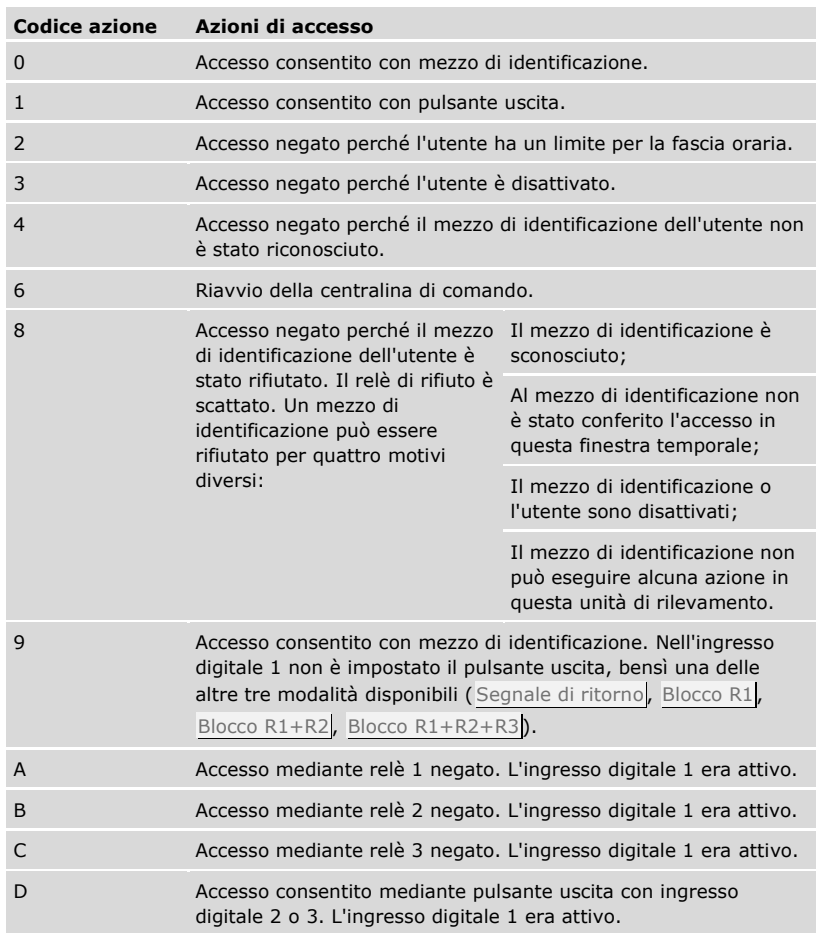

Il log mostra quando, a chi e con quale unità di rilevamento è stato garantito l'accesso oppure è stato rifiutato. Se è stato garantito l'accesso viene anche visualizzato quale relè è scattato.

#### **AVVISO**

**Salvataggio dei dati del log:** È possibile salvare sul computer i dati del log mediante *ekey home/multi servicekit* per poterli poi elaborare.

 $\overline{\mathbf{i}}$ Vedere il capitolo 10 del documento "Istruzioni per l'uso *ekey multi* ID19" (gli altri capitoli di questo documento non sono più validi). Questo documento è disponibile sul DVD dell'*ekey home/multi servicekit*.

La selezione del log viene eseguita attraverso il menu principale.

Immettere il codice di sicurezza per entrare nel menu principale.

Vedere ["Immettere il codice di sicurezza"](#page-29-0), pagina [29.](#page-29-0)

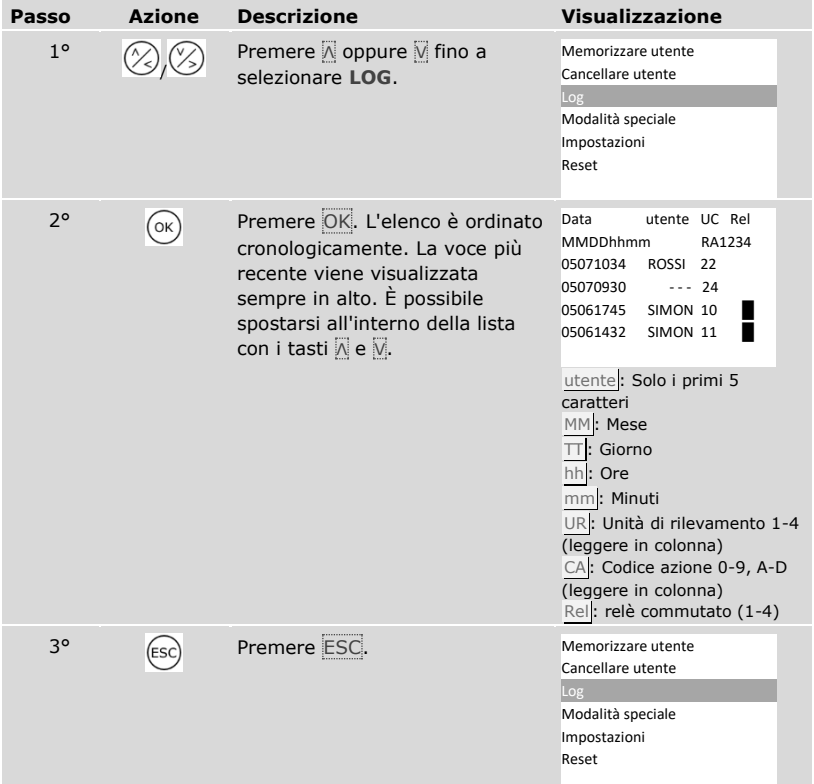

 $\mathbf{1}$ 

 $\mathbf{i}$ 

✓ Il log è stato visualizzato. Il sistema visualizza il menu principale.

#### <span id="page-94-0"></span>**Richiamare le versioni del firmware e il numero delle caratteristiche di identificazione**

È possibile visualizzare il numero di versione del firmware e il numero delle caratteristiche di identificazione memorizzate da ogni singolo dispositivo del sistema.

La selezione di questi dati viene eseguita attraverso il menu principale.

Immettere il codice di sicurezza per entrare nel menu principale.

Vedere ["Immettere il codice di sicurezza"](#page-29-0), pagina [29.](#page-29-0)

 $\vert \mathbf{i} \vert$ 

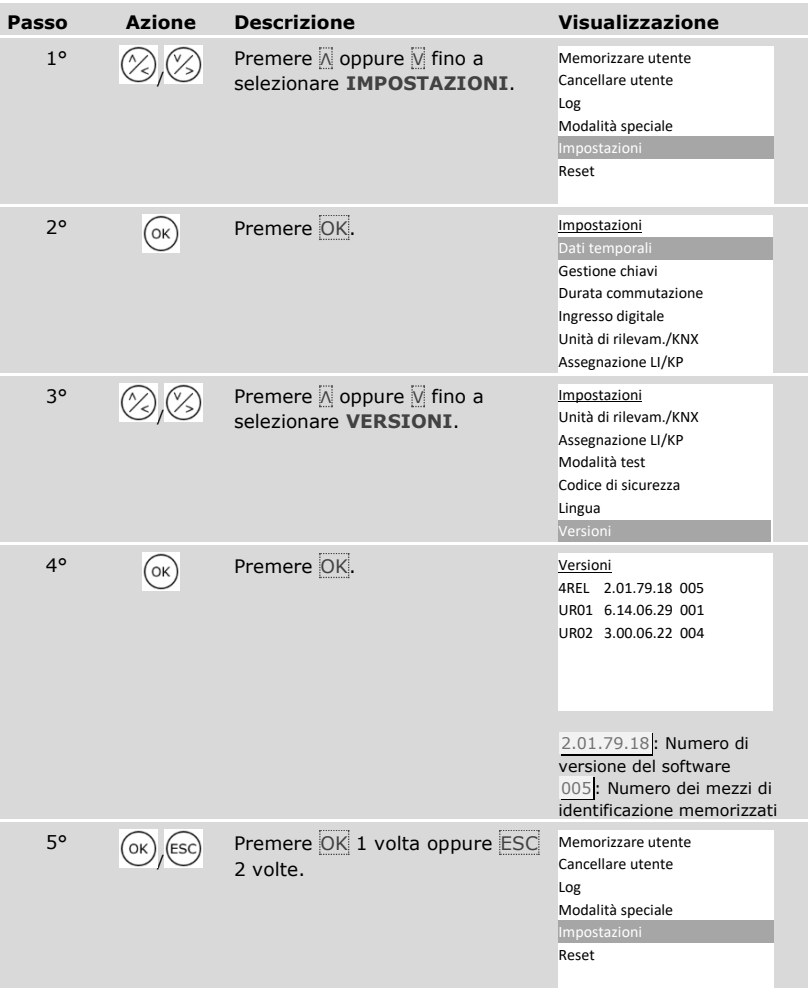

Le versioni del firmare e il numero di mezzi di identificazione sono stati visualizzati.

#### **Aggiungere unità di rilevamento**

Mediante **ASSEGNAZIONE LI/KP** è possibile aggiungere al sistema nuove unità di rilevamento. È possibile integrare nel sistema fino a quattro unità di rilevamento.

Installare una nuova unità di rilevamento

#### Δ

#### **ATTENZIONE**

**Danni materiali in caso di montaggio e cablaggio errati:** gli apparecchi del sistema sono alimentati da corrente elettrica.

Un montaggio e un cablaggio errati possono provocarne la distruzione! Montare e cablare correttamente gli apparecchi del sistema prima di collegarli alla rete elettrica!

di

 $\mathcal{H}_{1}$ 

Montare il sistema conformemente alle istruzioni di montaggio accluse in fornitura.

Cablare il sistema conformemente allo schema di cablaggio accluso in fornitura.

#### **AVVISO**

**Sistema bus e resistenza terminale:** *ekey multi CO GDIN 4* comunica con le unità di rilevamento mediante una connessione dati RS-485. Affinché il trasferimento dati all'interno del sistema *ekey multi* avvenga in modo affidabile, è necessario cablare il sistema bus e impostare la resistenza terminale in modo corretto.

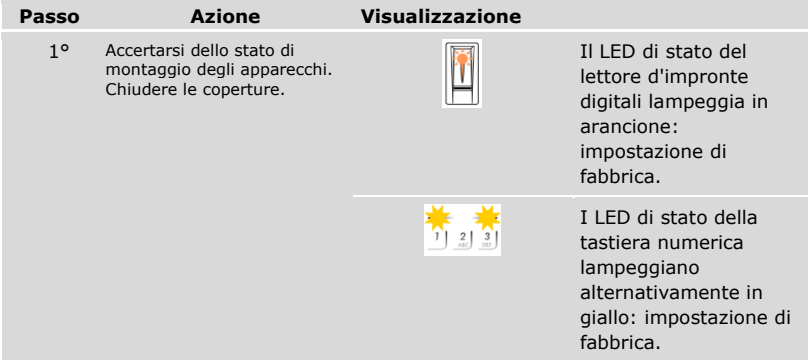

La messa in servizio accoppia la centralina di comando con le nuove unità di rilevamento.

La messa in servizio delle nuove unità di rilevamento viene eseguita attraverso il menu principale.

Immettere il codice di sicurezza per entrare nel menu principale.

 $\boxed{\mathbf{i}}$  Vedere ["Immettere il codice di sicurezza"](#page-29-0), pagina [29.](#page-29-0)

*Cercare nuove unità di rilevamento*

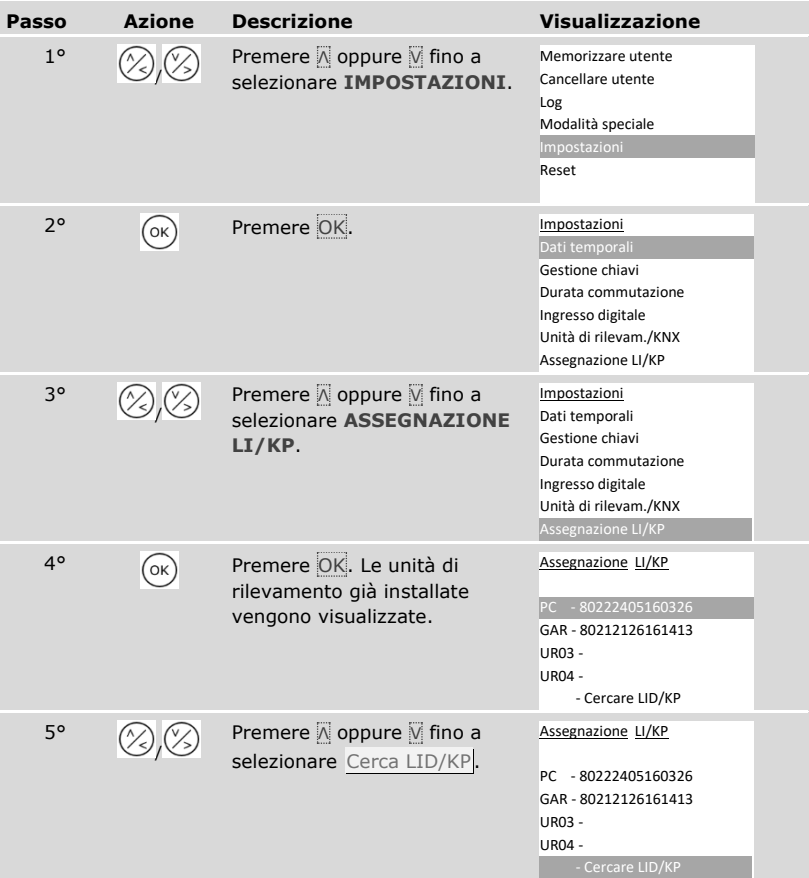

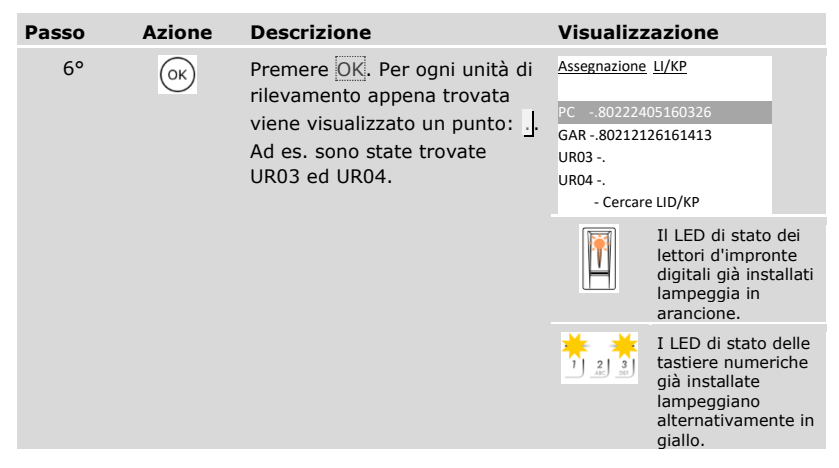

*Selezionare una nuova unità di rilevamento*

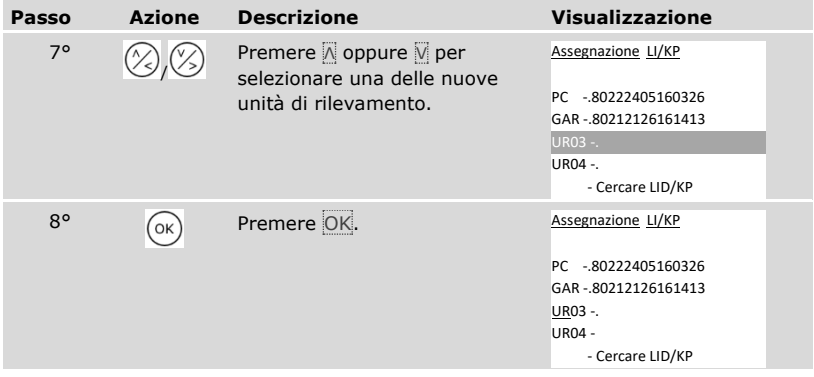

# *Definire il nome della nuova unità di rilevamento*

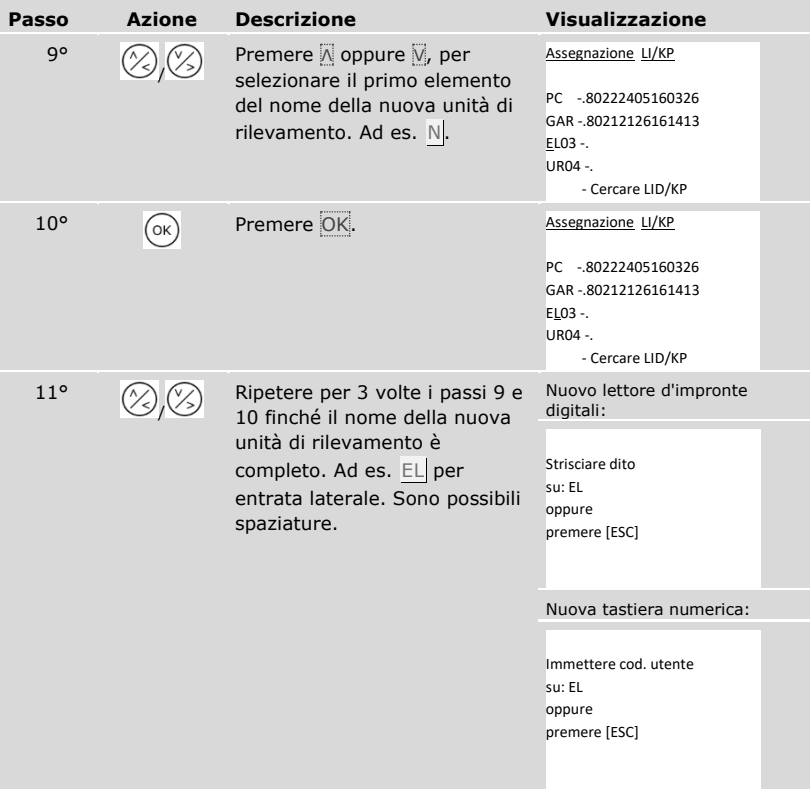

#### *Mettere in funzione una nuova unità di rilevamento*

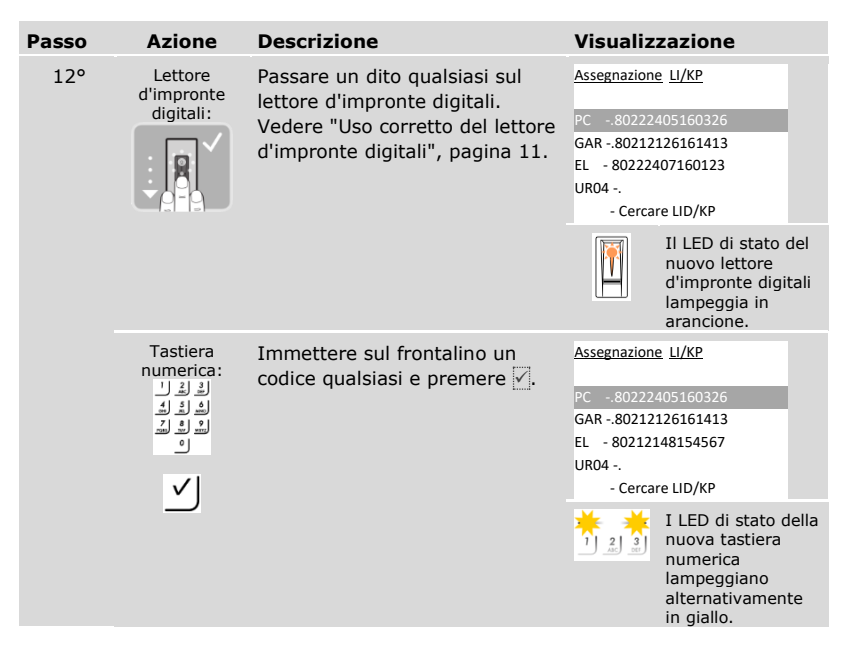

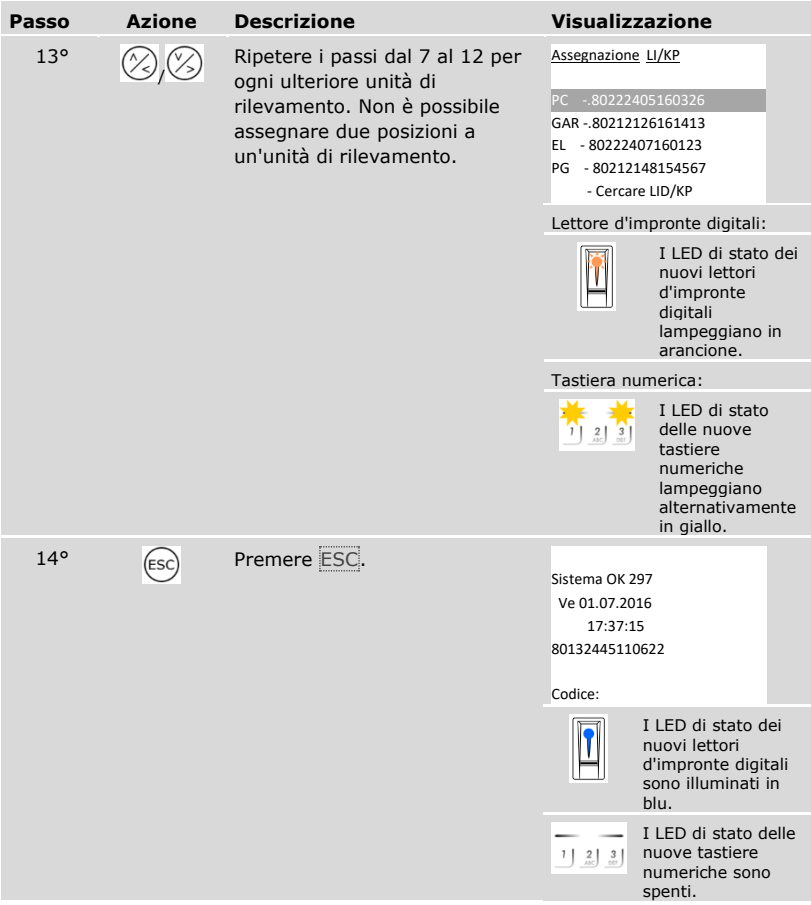

✓ Le nuove unità di rilevamento sono state messe in servizio e si trovano in modalità normale.

A questo punto è necessario sincronizzare le caratteristiche di identificazione.

<span id="page-102-0"></span>Le caratteristiche di identificazione memorizzate devono essere sempre sincronizzate nei seguenti casi:

- □ È stata aggiunta una nuova unità di rilevamento al sistema;
- $\overline{p}$   $\overline{p}$  stata sostituita un'unità di rilevamento nel sistema.

Se non si esegue la sincronizzazione, le caratteristiche di identificazione non possono essere riconosciute e l'accesso viene rifiutato.

#### **AVVISO**

**Informazioni necessarie:** prima di iniziare la sincronizzazione, leggere il numero di caratteristiche di identificazione memorizzate su ciascuna unità di rilevamento in **VERSIONI**. Vedere ["Richiamare le versioni del firmware e il numero delle](#page-94-0)  [caratteristiche di identificazione"](#page-94-0), pagina [94.](#page-94-0) Queste informazioni sono importanti per la sincronizzazione.

#### **AVVISO**

**Selezione dell'unità di rilevamento:** la sincronizzazione delle caratteristiche di identificazione può essere eseguita soltanto tra unità di rilevamento dello stesso tipo. Un lettore d'impronte digitali può essere sincronizzato solo con un altro lettore d'impronte digitali e una tastiera numerica solo con un'altra tastiera numerica. Se un lettore d'impronte digitali con funzionalità RFID viene sincronizzato con un lettore che ne è privo, i dati RFID vengono sincronizzati, ma non possono essere utilizzati dal lettore d'impronte digitali nuovo.

#### $\mathbf{A}$

#### **ATTENZIONE**

**Cancellazione delle caratteristiche di identificazione durante la sincronizzazione di un'unità di rilevamento appena installata:** su un'unità di rilevamento appena installata non sono memorizzati dati.

Per questo motivo non si possono effettuare acquisizioni di dati durante la sua sincronizzazione. Tutte le caratteristiche di identificazione vengono di conseguenza cancellate dal sistema.

Per la sincronizzazione non selezionare un'unità di rilevamento appena installata. Selezionare l'unità di rilevamento con il maggior numero di caratteristiche di identificazione memorizzate.

La sincronizzazione delle caratteristiche di identificazione viene eseguita attraverso il menu principale.

Immettere il codice di sicurezza per entrare nel menu principale.

Vedere ["Immettere il codice di sicurezza"](#page-29-0), pagina [29.](#page-29-0)

i

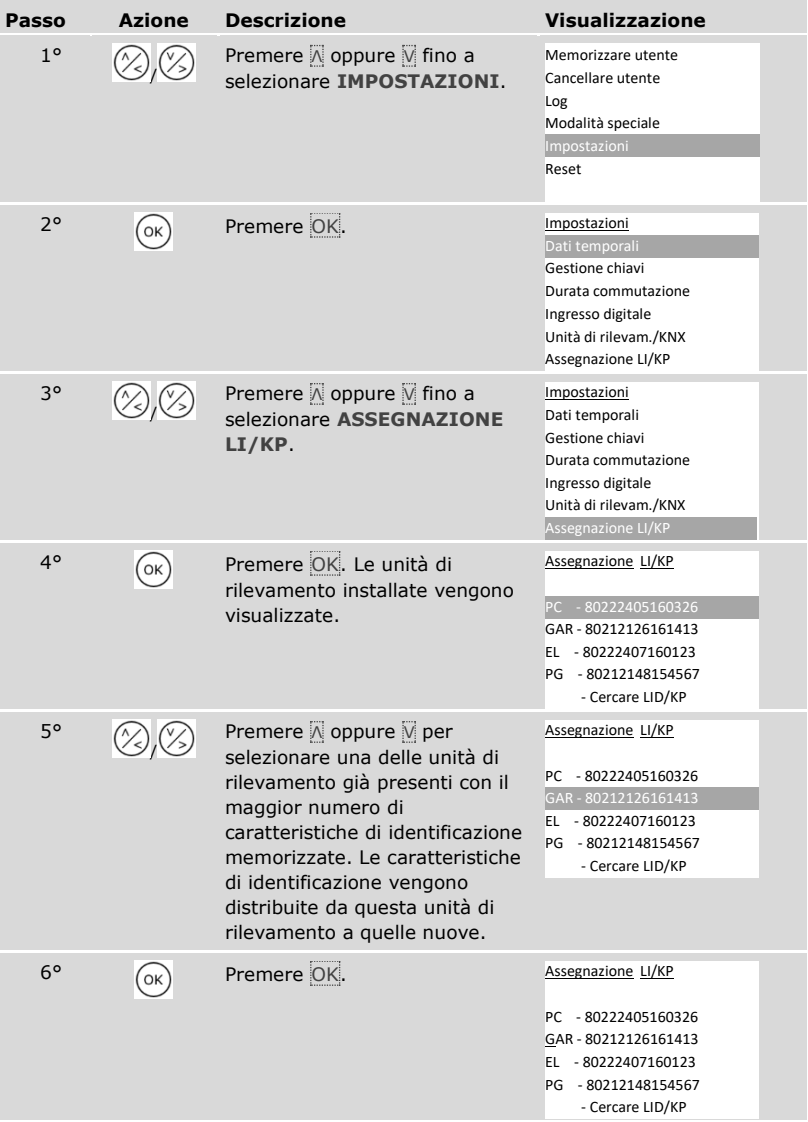

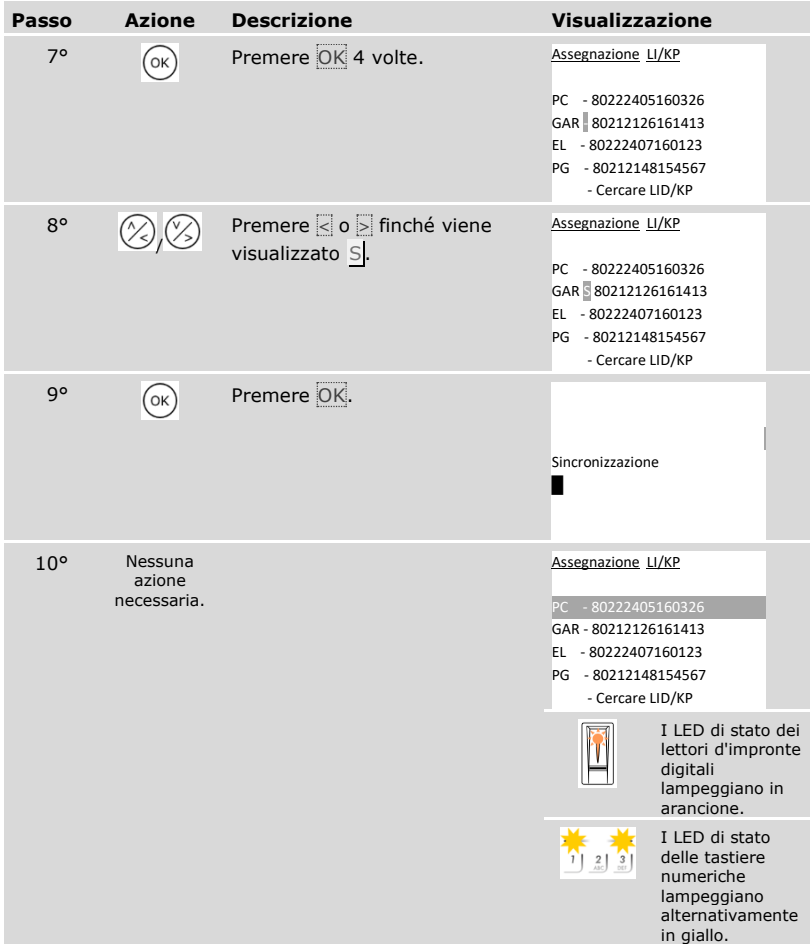

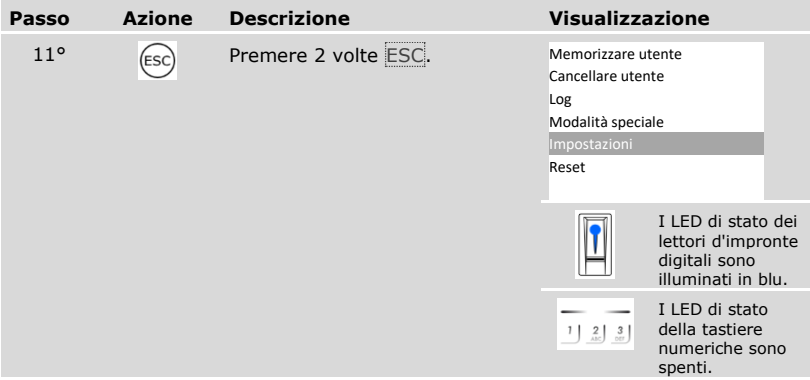

✓ Le caratteristiche di identificazione sono state sincronizzate. Il sistema visualizza il menu principale.

# **AVVISO**

**Aggiornare la gestione chiavi:** la gestione chiavi non viene modificata dopo l'installazione di una nuova unità di rilevamento. Alle nuove unità di rilevamento non vengono associate automaticamente delle chiavi. Modificare la gestione chiavi in base alla propria applicazione o alla proprie esigenze.

Vedere ["Modificare la gestione chiavi predefinita"](#page-47-0), pagina [47.](#page-47-0)

 $\mathbf{1}$ 

 $\mathbf{i}$ 

#### **Rimuovere unità di rilevamento**

Mediante **ASSEGNAZIONE LI/KP** è possibile rimuovere le unità di rilevamento dal sistema.

La rimozione delle unità di rilevamento dal sistema viene eseguita attraverso il menu principale.

Immettere il codice di sicurezza per entrare nel menu principale.

Vedere ["Immettere il codice di sicurezza"](#page-29-0), pagina [29.](#page-29-0)

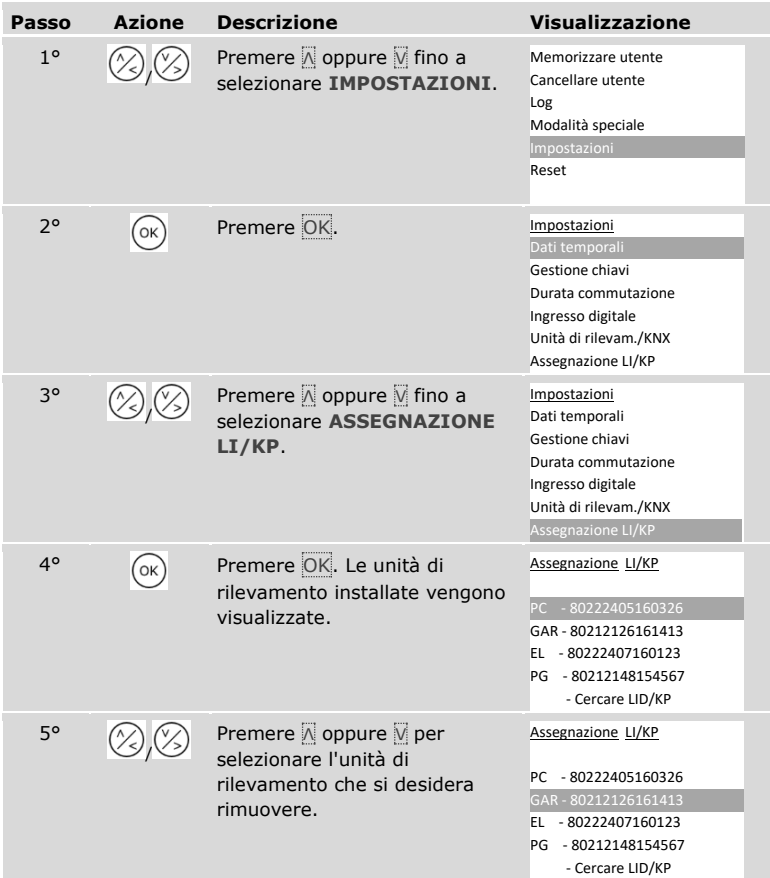

 $\vert \mathbf{i} \vert$ 

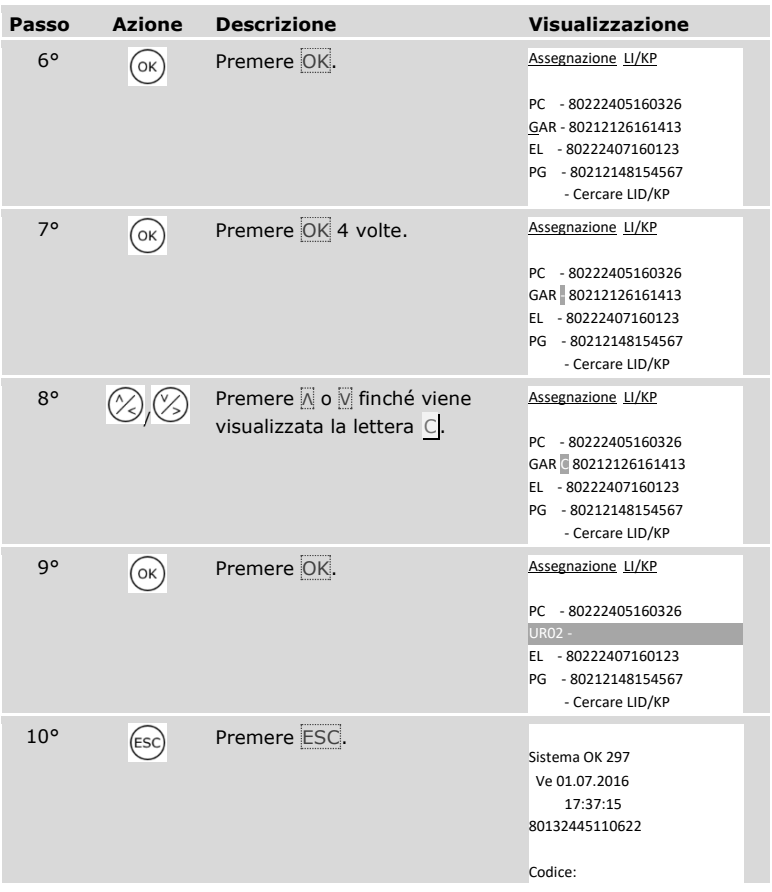

✓ L'unità di rilevamento è stata rimossa. Le altre unità si trovano in modalità normale.

### **AVVISO**

### **Effetti della rimozione di tutte le unità di rilevamento:**

- □ Tutti i dati utente sono stati cancellati.
- □ Si deve ricominciare la ricerca delle unità di rilevamento e metterne in servizio almeno una per uscire dalla finestra **ASSEGNAZIONE LI/KP**.

 $\mathbf{1}$
### **Ripristino delle impostazioni di fabbrica del sistema**

Vengono ripristinate le impostazioni di fabbrica del sistema. In tal modo il sistema si trova di nuovo nello stato di fornitura.

### **AVVISO**

#### **Effetto del ripristino delle impostazioni di fabbrica:**

- □ Tutti gli utenti, le dita, i transponder RFID e i codici utente verranno definitivamente cancellati;
- □ Le fasce orarie vengono definitivamente cancellate;
- □ Il codice di sicurezza viene impostato su 99;
- □ La centralina di comando e le unità di rilevamento perdono il loro accoppiamento;
- □ La durata commutazione viene impostata su 3 s;
- □ La luminosità LED dei lettori d'impronte digitali viene ripristinata su LED varialuce;
- □ La retroilluminazione della tastiera numerica si attiva. La soglia di luminosità della retroilluminazione viene ripristinata sul 50 % e la luminosità della retroilluminazione sul 33 %;
- □ Nella tastiera numerica la segnalazione acustica e ottica per l'attivazione dei tasti e il segnale acustico per l'apertura della porta sono nuovamente attivi;
- □ Nelle impostazioni KNX CV KNX presente viene ripristinato su N;
- □ I dati del log vengono cancellati;
- □ La modalità speciale viene riportata in modalità normale;
- □ Per la gestione chiavi si ripristina una gestione chiavi predefinita;
- □ L'ingresso digitale 1 funziona di serie da pulsante uscita per il relè 1.

Il ripristino delle impostazioni di fabbrica viene eseguito attraverso il menu principale.

Immettere il codice di sicurezza per entrare nel menu principale.

Vedere ["Immettere il codice di sicurezza"](#page-29-0), pagina [29.](#page-29-0)

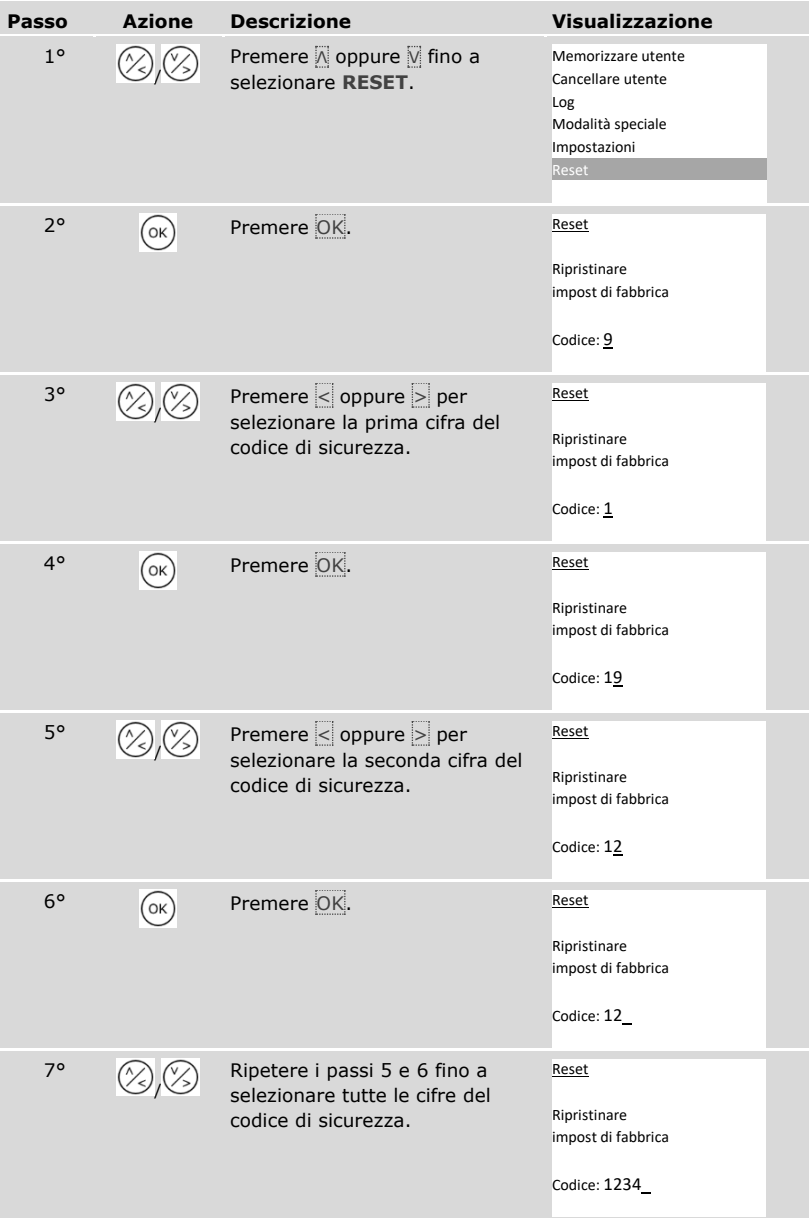

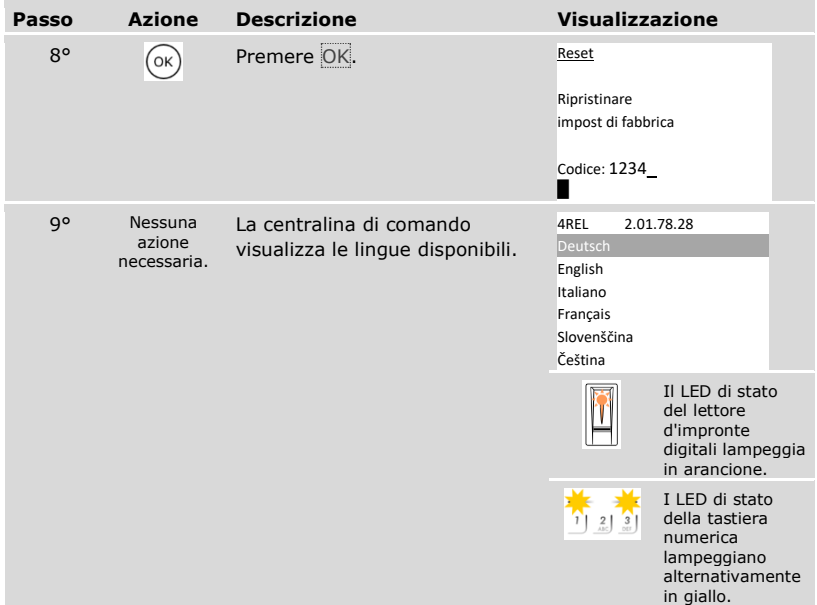

✓ L'impostazione di fabbrica del sistema è stata ripristinata. Ora è possibile rimettere in servizio il sistema.

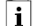

Vedere ["Mettere in servizio gli apparecchi"](#page-21-0), pagina [21.](#page-21-0)

### **Aggiornare il software**

Noi miglioriamo ininterrottamente i nostri prodotti, dotandoli di nuove funzioni. È possibile eseguire rispettivamente un aggiornamento del software sull'unità di rilevamento e sulla centralina di comando. Per ulteriori informazioni rivolgersi al proprio rivenditore specializzato.

# **Segnalazioni di errore e loro eliminazione**

## **Centralina di comando**

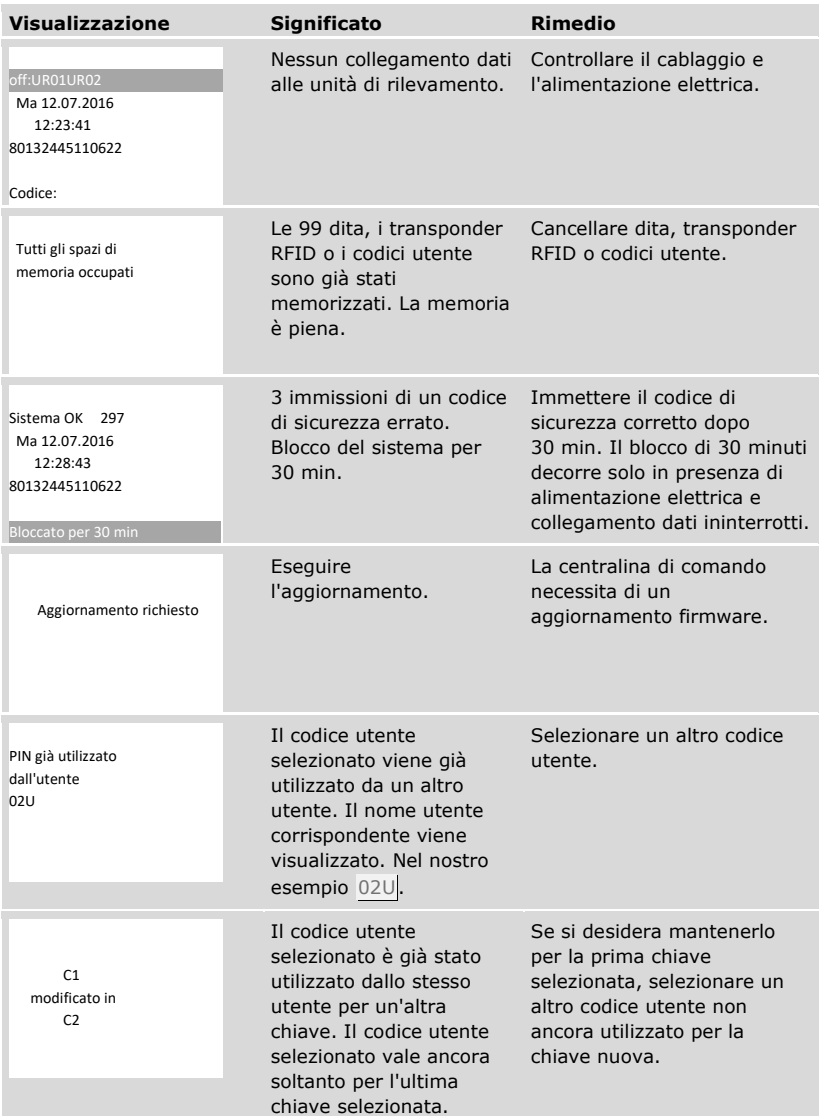

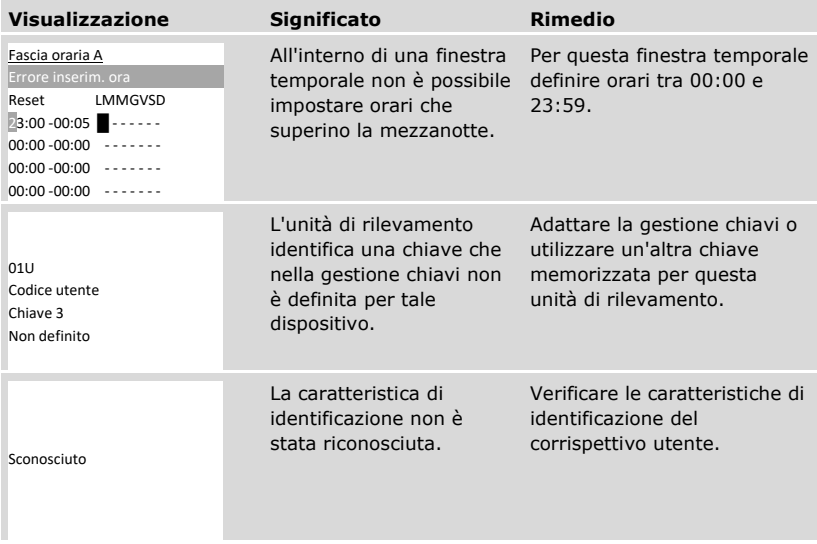

In caso tali suggerimenti non consentissero di risolvere il problema, rivolgersi al proprio rivenditore. In caso il sistema dovesse essere spedito alla ekey biometric systems GmbH, provvedere a un imballaggio a regola d'arte. Un imballaggio non corretto può mettere in discussione i diritti di garanzia.

### **Lettore d'impronte digitali**

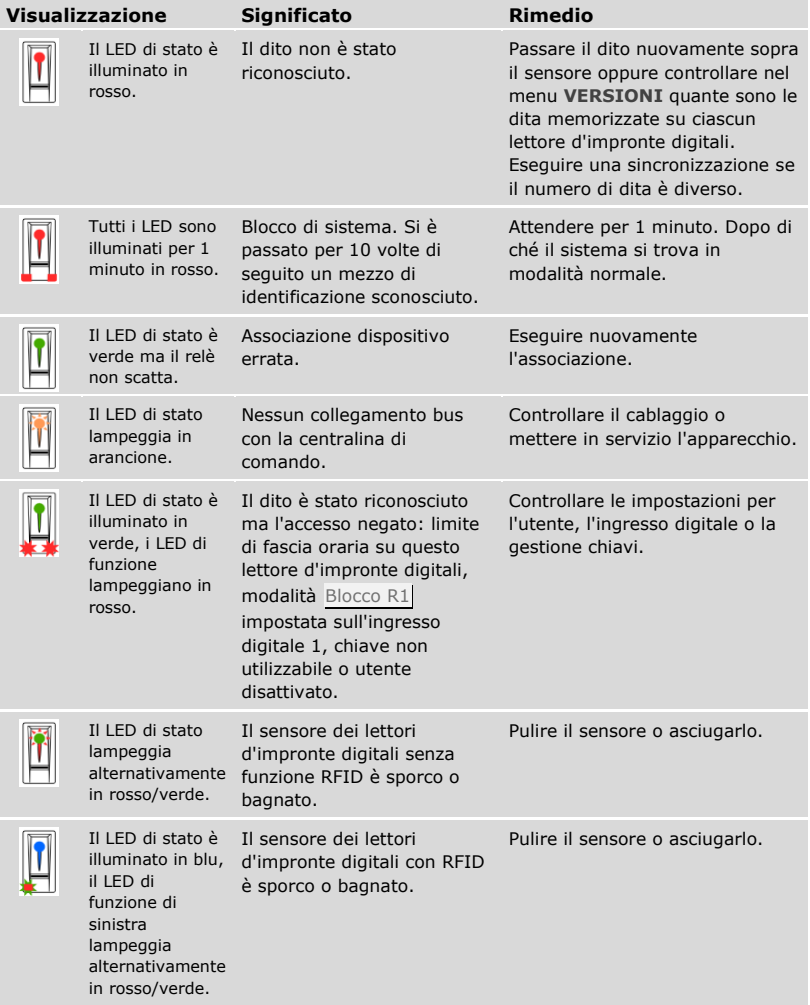

In caso tali suggerimenti non consentissero di risolvere il problema, rivolgersi al proprio rivenditore. In caso il sistema dovesse essere spedito alla ekey biometric systems GmbH, provvedere a un imballaggio a regola d'arte. Un imballaggio non corretto può mettere in discussione i diritti di garanzia.

## **Tastiera numerica**

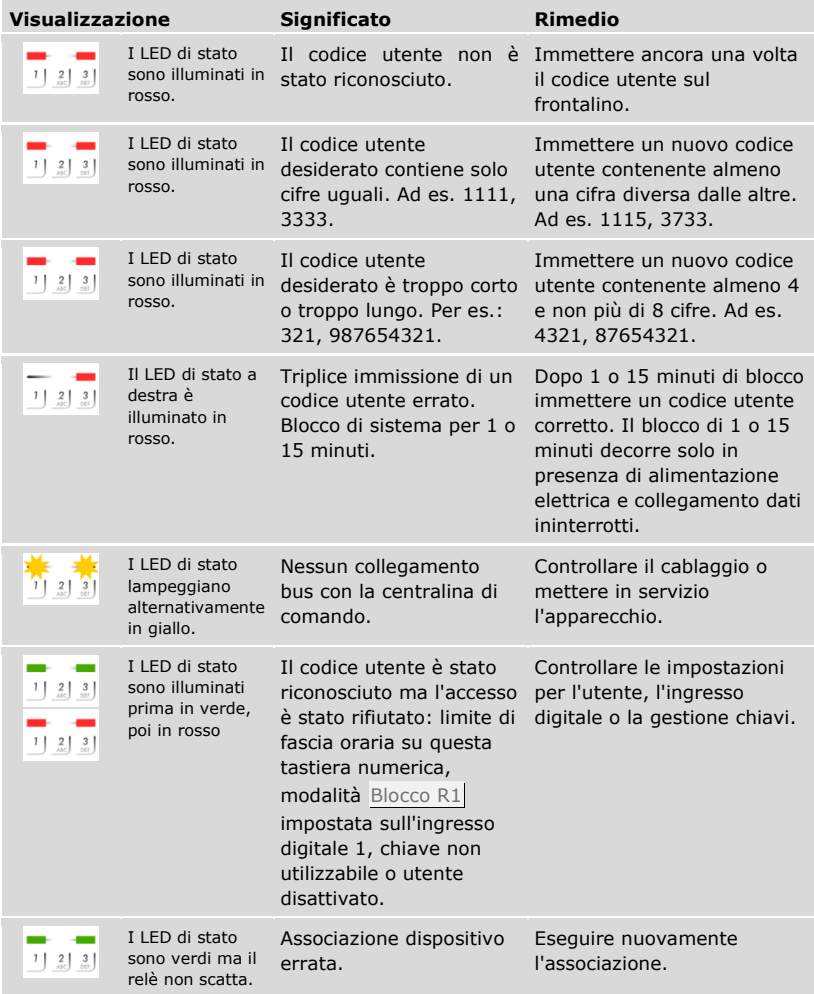

In caso tali suggerimenti non consentissero di risolvere il problema, rivolgersi al proprio rivenditore. In caso il sistema dovesse essere spedito alla ekey biometric systems GmbH, provvedere a un imballaggio a regola d'arte. Un imballaggio non corretto può mettere in discussione i diritti di garanzia.

## **Manutenzione**

Il sistema fondamentalmente non richiede manutenzione.

La superficie del sensore del lettore d'impronte digitali, a causa dell'utilizzo ricorrente (Strisciare dito), è praticamente autopulente. In caso comunque il lettore d'impronte digitali dovesse essere sporco, pulirlo delicatamente con un panno umido (non bagnato) antigraffio. Sono adatti bastoncini di ovatta, panni in microfibra e per occhiali. Non sono adatti tutti i materiali contenenti cotone, asciugamani e fazzoletti di carta, spugne da cucina, asciugapiatti inumiditi e carta assorbente da cucina. Utilizzare acqua pura senza aggiunte di detergenti. Trattare con cautela l'area della superficie del sensore.

Pulire per sicurezza la tastiera numerica di quando in quando, rimuovendo impronte digitali e sporcizia mediante un panno umido (non bagnato) antigraffio. Utilizzare acqua pura senza aggiunte di detergenti.

## **Smaltimento**

Conformemente alla direttiva 2012/19/UE del parlamento europeo e del consiglio del 4 luglio 2012 sui rifiuti di apparecchiature elettriche ed elettroniche, dopo il 13/08/2005 gli apparecchi elettrici ed elettronici usati devono essere avviati al riciclaggio. Non possono essere smaltiti con i rifiuti domestici. Poiché le prescrizioni relative allo smaltimento all'interno dell'UE possono subire variazioni da Paese a Paese, rivolgersi, all'occorrenza, al proprio rivenditore specializzato.

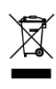

#### **Austria**

ekey biometric systems GmbH Lunzerstraße 89, A-4030 Linz Tel.: +43 732 890 500 0 office@ekey.net

### **Svizzera & Liechtenstein**

ekey biometric systems Schweiz AG Schaanerstrasse 13, FL-9490 Vaduz Tel.: +41 71 560 54 80 office@ekey.ch

### **Italia**

ekey biometric systems Srl. Via Copernico, 13/A, I-39100 Bolzano Tel.: +39 0471 922 712 italia@ekey.net

### **Germania**

ekey biometric systems Deutschland GmbH Industriestraße 10, D-61118 Bad Vilbel Tel.: +49 6187 906 96 0 office@ekey.net

### **Regione dell'Adriatico orientale**

ekey biometric systems d.o.o. Vodovodna cesta 99, SI-1000 Ljubljana Tel.: +386 1 530 94 89 info@ekey.si

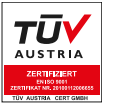

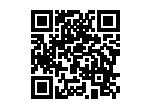

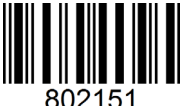

*ID190/519/0/356 Versione 2, 2016-25-04 ID Media Center: 3005*

### **www.ekey.net**

Made in Austria